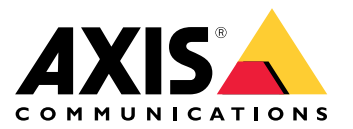

Manuale per l'utente

### Sommario

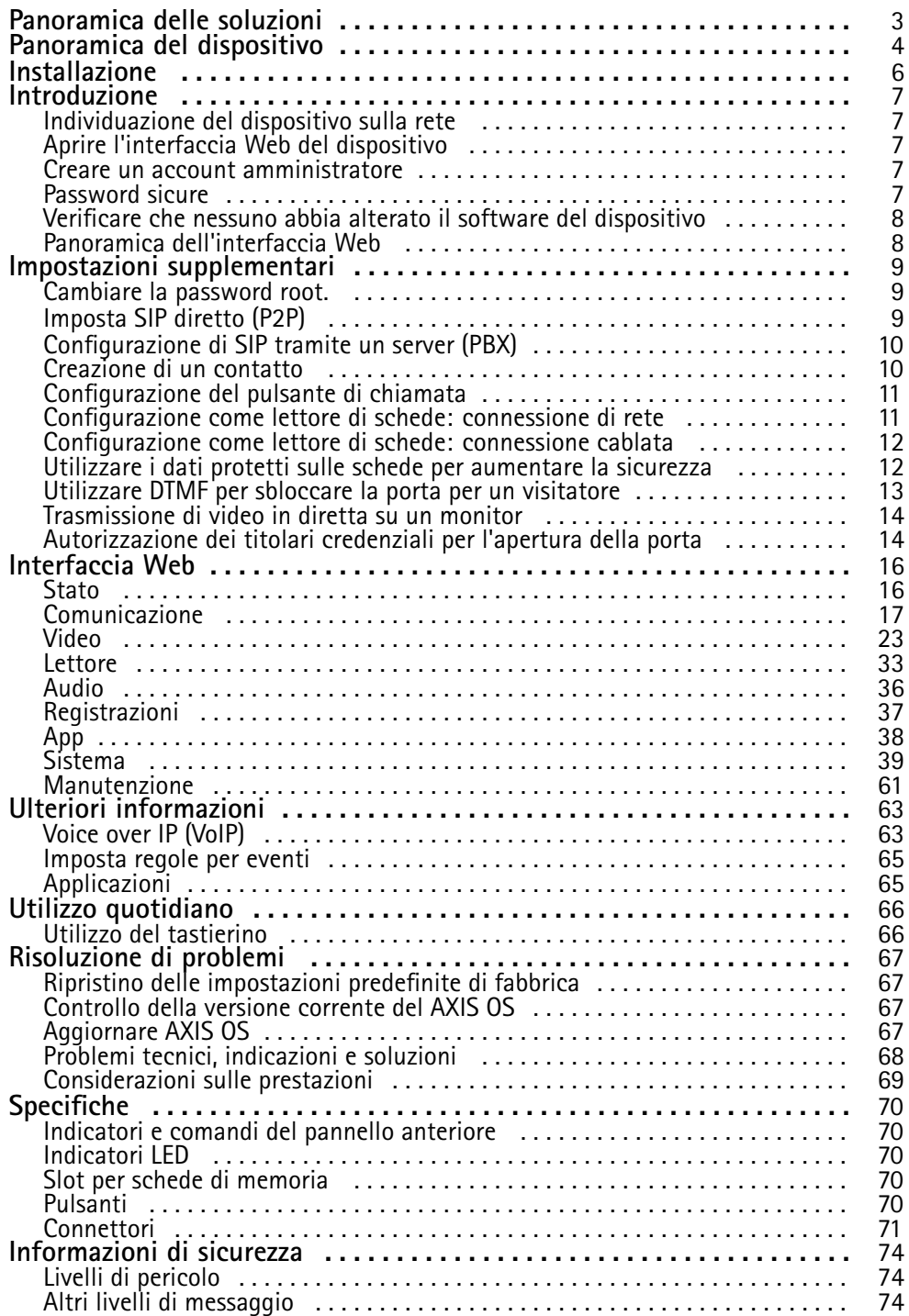

### <span id="page-2-0"></span>Panoramica delle soluzioni

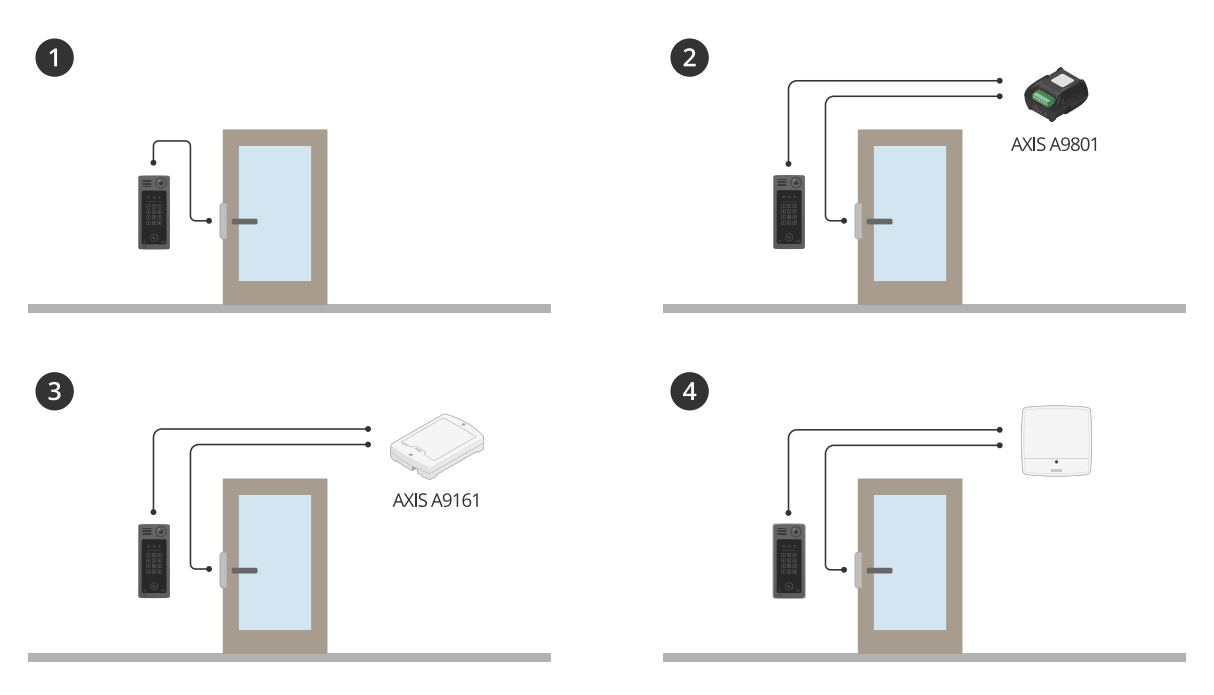

### Panoramica delle soluzioni

- *1 Videocitofono*
- *2 Videocitofono combinato con AXIS A9801*
- *3 Videocitofono combinato con AXIS A9161*
- 4 Videocitofono combinato con un sistema di controllo degli accessi, ad esempio AXIS A1001 o AXIS A1601

### <span id="page-3-0"></span>Panoramica del dispositivo

Panoramica del dispositivo

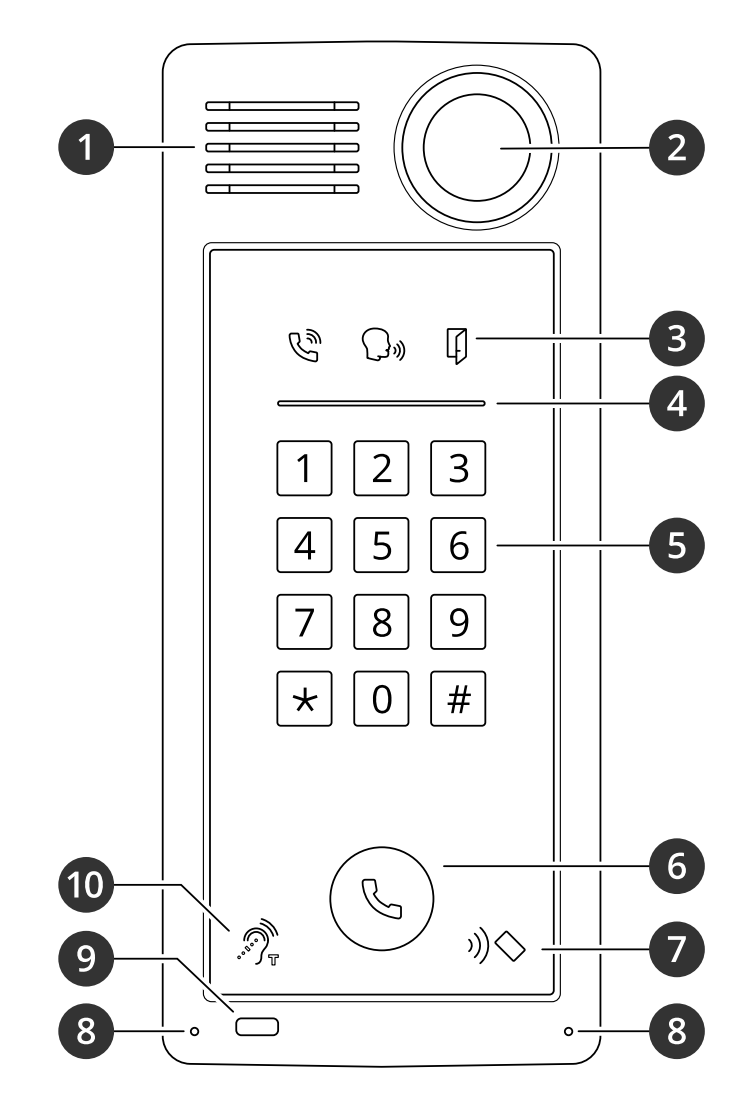

- *1 Altoparlante*
- *2 Telecamera*
- 
- *3 Icone degli [indicatori](#page-69-0) alla pagina [70](#page-69-0) <sup>4</sup> Striscia [indicatore](#page-69-0) lettore di schede alla pagina [70](#page-69-0)*
- *5 Tastierina*
- *6 Pulsante di [chiamata](#page-69-0) alla pagina [70](#page-69-0)*
- *7 Icona lettore di schede*
- *8 Microfono*
- *9 Sensore PIR*
- *10 Icona Bobina a T*

### Panoramica del dispositivo

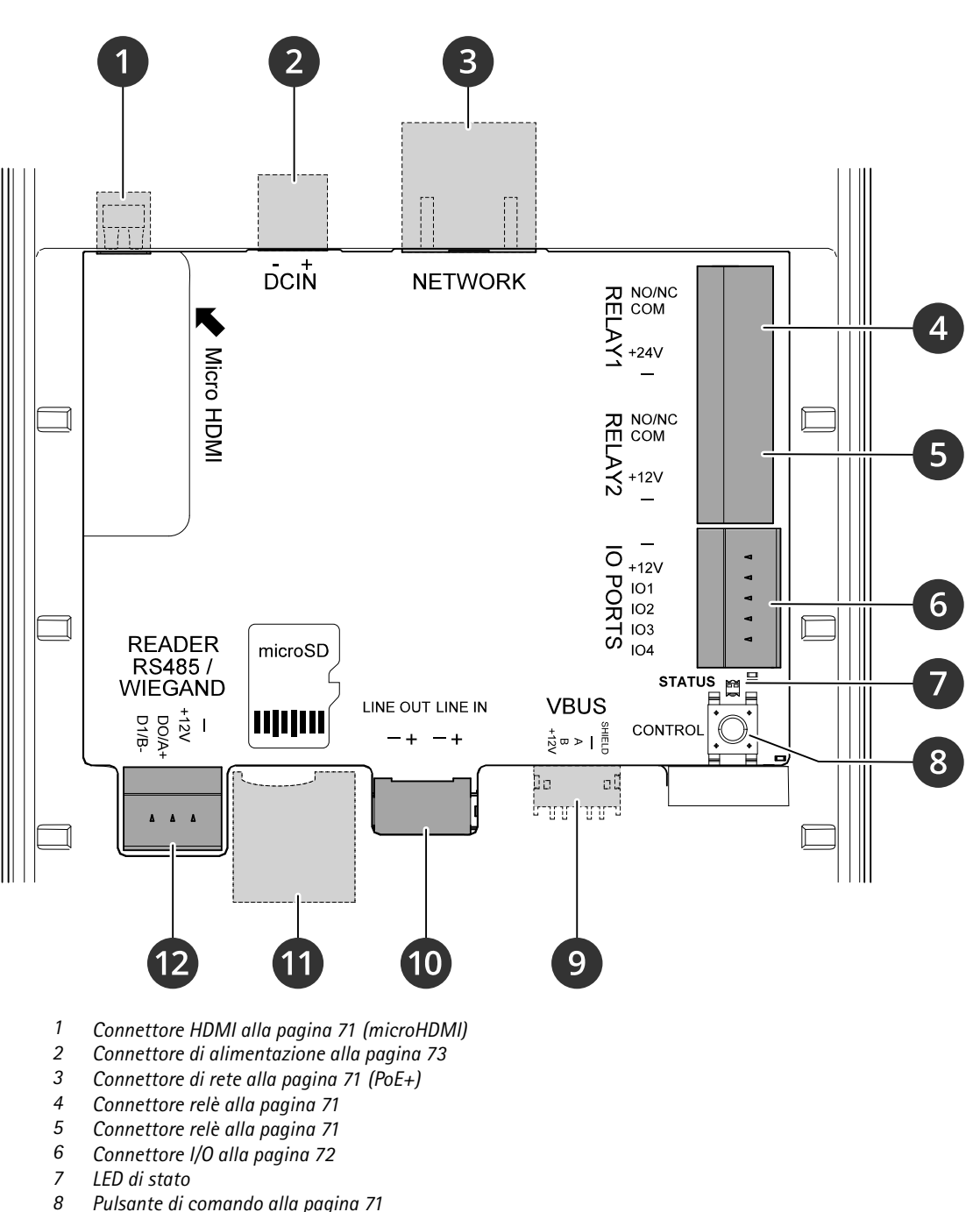

- *8 Pulsante di [comando](#page-70-0) alla pagina [71](#page-70-0) 9 2N VBUS (non utilizzato)*
- *10 [Connettore](#page-70-0) audio alla pagina [71](#page-70-0)*
- *<sup>11</sup> Slot per schede di [memoria](#page-69-0) alla pagina [70](#page-69-0) (microSD/microSDHC/microSDXC)*
- *12 [Connettore](#page-71-0) lettore alla pagina [72](#page-71-0)*

### <span id="page-5-0"></span>Installazione

### Installazione

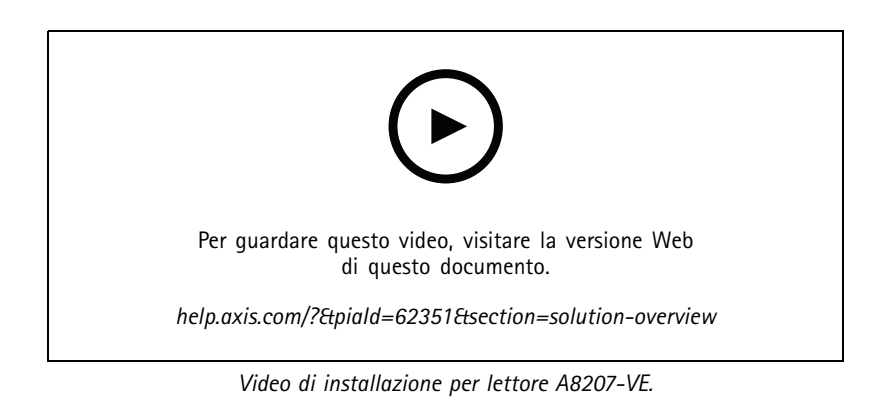

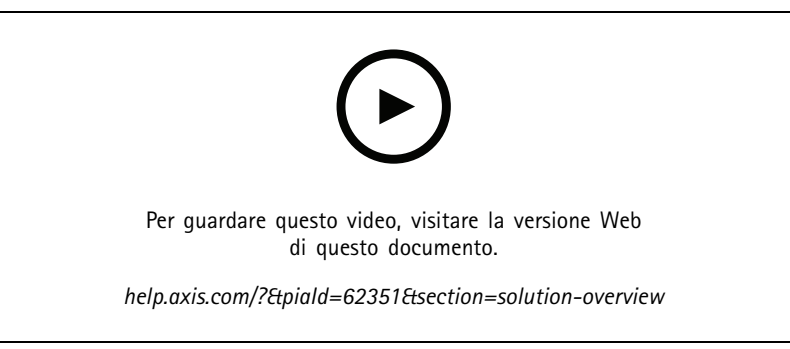

*Video di installazione per relè A8207-VE.*

### <span id="page-6-0"></span>Introduzione

### Introduzione

### **Individuazione del dispositivo sulla rete**

Per trovare i dispositivi Axis sulla rete <sup>e</sup> assegnare loro un indirizzo IP in Windows®, utilizzare AXIS IP Utility <sup>o</sup> AXIS Device Manager. Queste applicazioni sono entrambe gratuite <sup>e</sup> possono essere scaricate dal sito Web *[axis.com/support](https://www.axis.com/support)*.

Per ulteriori informazioni su come trovare <sup>e</sup> assegnare indirizzi IP, andare alla sezione *Come assegnare un indirizzo IP <sup>e</sup> accedere al [dispositivo](https://help.axis.com/access-your-device)*.

#### **Supporto browser**

Il dispositivo può essere utilizzato con i seguenti browser:

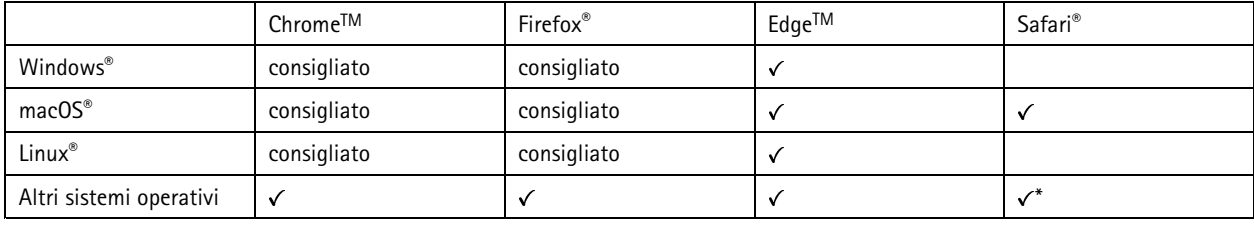

\*Per usare l'interfaccia Web di AXIS OS con iOS 15 o iPadOS 15, vai a Impostazioni > Safari > Avanzate > Funzioni sperimentali e *disabilita NSURLSession Websocket.*

Per ulteriori informazioni sui browser consigliati, andare al *[Portale](https://help.axis.com/axis-os#browser-support) AXIS OS*.

### **Aprire l'interfaccia Web del dispositivo**

1. Aprire un browser <sup>e</sup> digitare il nome di host <sup>o</sup> l'indirizzo IP del dispositivo Axis.

Se non si conosce l'indirizzo IP, utilizzare AXIS IP Utility <sup>o</sup> AXIS Device Manager per individuare il dispositivo sulla rete.

2. Digitare il nome utente <sup>e</sup> password. Se si accede al dispositivo per la prima volta, è necessario creare un account amministratore. Consultare *Creare un account amministratore alla pagina <sup>7</sup>* .

Per le descrizioni di tutti i comandi <sup>e</sup> le opzioni nell'interfaccia Web del dispositivo, consultare *[Interfaccia](#page-15-0) Web alla pagina [16](#page-15-0)*.

### **Creare un account amministratore**

La prima volta che si accede al dispositivo, è necessario creare un account amministratore.

- 1. Inserire un nome utente.
- 2. Inserire una password. Consultare *Password sicure alla pagina <sup>7</sup>* .
- 3. Reinserire la password.
- 4. Accettare il contratto di licenza.
- 5. Fare clic su **Add account (Aggiungi account)**.

#### Importante

Il dispositivo non ha un account predefinito. In caso di smarrimento della password dell'account amministratore, è necessario reimpostare il dispositivo. Consultare *Ripristino delle [impostazioni](#page-66-0) predefinite di fabbrica alla pagina [67](#page-66-0)*.

### <span id="page-7-0"></span>Introduzione

### **Password sicure**

#### Importante

I dispositivi Axis inviano la password inizialmente impostata in chiaro tramite la rete. Per proteggere il dispositivo dopo il primo accesso, impostare una connessione HTTPS sicura <sup>e</sup> crittografata, quindi cambiare la password.

La password del dispositivo è il sistema di protezione principale dei dati <sup>e</sup> dei servizi. I dispositivi Axis non impongono un criterio password in quanto potrebbero essere utilizzati in vari tipi di installazioni.

Per proteggere i tuoi dati ti consigliamo vivamente di:

- Utilizzare una password con almeno 8 caratteri, preferibilmente creata da un generatore di password.
- Non mostrare la password.
- Cambiare la password <sup>a</sup> intervalli regolari, almeno una volta all'anno.

### **Verificare che nessuno abbia alterato il software del dispositivo**

Per verificare che il dispositivo disponga del firmware AXIS OS originale <sup>o</sup> per prendere il controllo completo del dispositivo dopo un attacco alla sicurezza:

1. Ripristinare le impostazioni predefinite di fabbrica. Consultare *Ripristino delle [impostazioni](#page-66-0) predefinite di fabbrica alla [pag](#page-66-0)ina [67](#page-66-0)*.

Dopo il ripristino, l'avvio sicuro garantisce lo stato del dispositivo.

2. Configurare <sup>e</sup> installare il dispositivo.

### **Panoramica dell'interfaccia Web**

Questo video mette <sup>a</sup> disposizione una panoramica dell'interfaccia Web del dispositivo.

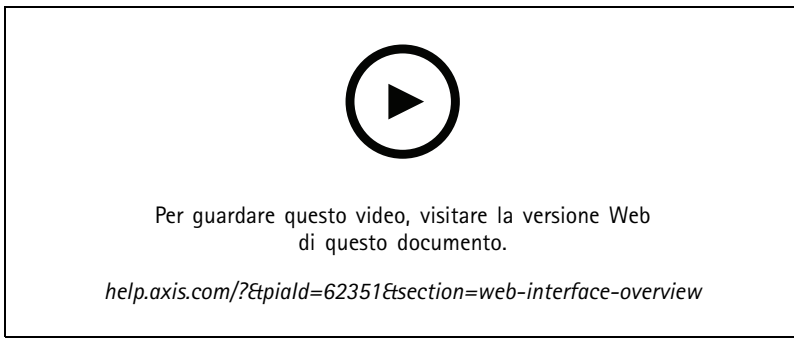

*Interfaccia Web dei dispositivi Axis*

### <span id="page-8-0"></span>Impostazioni supplementari

### Impostazioni supplementari

In questa sezione sono illustrate tutte le configurazioni importanti che un installatore deve eseguire per rendere il dispositivo operativo dopo aver completato l'installazione dell'hardware.

### **Cambiare la password root.**

- 1. Accedere alla'interfaccia del dispositivo <sup>e</sup> andare <sup>a</sup> **System <sup>&</sup>gt; Users (Sistema <sup>&</sup>gt; Utenti)**.
- 2. Per l'utente root, fare clic su **<sup>&</sup>gt; Update user (Aggiorna utente)**.
- 3. Inserire una nuova password <sup>e</sup> salvare.

### **Imposta SIP diretto (P2P)**

VoIP (Voice over IP) è un gruppo di tecnologie che consentono la comunicazione vocale <sup>e</sup> multimediale su reti IP. Per ulteriori informazioni, consultare *Voice over IP [\(VoIP\)](#page-62-0) alla pagina [63](#page-62-0)*.

In questo dispositivo VoIP è abilitato tramite il protocollo SIP. Per ulteriori informazioni su SIP, consultare *Session [Initiation](#page-62-0) Protocol [\(SIP\)](#page-62-0) alla pagina [63](#page-62-0)*.

Esistono due tipi di impostazioni per SIP. Diretto <sup>o</sup> peer-to-peer (P2P) è uno dei due. Utilizzare peer-to-peer quando la comunicazione si trova tra pochi agenti utente all'interno della stessa rete IP <sup>e</sup> non è necessario disporre di funzionalità aggiuntive che un server PBX può fornire. Per informazioni su come configurarlo, consultare *[Peer-to-peer](#page-62-0) SIP (P2PSIP) alla pagina [63](#page-62-0)*.

- 1. Vai <sup>a</sup> **Communication <sup>&</sup>gt; SIP <sup>&</sup>gt; Settings (Comunicazione <sup>&</sup>gt; SIP <sup>&</sup>gt; Impostazioni)** <sup>e</sup> selezionare **Enable SIP (Abilita SIP)**.
- 2. Per consentire al dispositivo di ricevere chiamate in entrata, selezionare **Allow incoming SIP calls (Consenti chiamate SIP in arrivo)**.

#### *AVVISO*

Quando si consentono le chiamate in arrivo, il dispositivo accetta chiamate da qualsiasi dispositivo connesso alla rete. Se il dispositivo è accessibile da una rete pubblica <sup>o</sup> da Internet, si consiglia di non consentire le chiamate in entrata.

- 3. Fare clic su **Call handling (Gestione chiamate)**.
- 4. In **Calling timeout (Timeout chiamata)**, impostare il numero di secondi di durata di una chiamata prima della fine se non <sup>c</sup>'è una risposta.
- 5. Se sono state consentite chiamate in entrata, impostare il numero di secondi prima del timeout per le chiamate in entrata in **Incoming call timeout (Timeout chiamata in arrivo)**.
- 6. Fare clic su **Ports (Porte)**.
- 7. Inserire il numero per **SIP port (Porta SIP)** <sup>e</sup> il numero per **TLS port (Porta TLS)**.

#### Nota

- **SIP port (Porta SIP)**: per le sessioni SIP. Il traffico di segnalazione tramite la porta non viene crittografato. Il numero di porta predefinito è 5.060.
- **TLS port (Porta TLS)**: per le sessioni SIPS <sup>e</sup> TLS protette da sessioni SIP. Il traffico di segnalazione attraverso la porta viene crittografato tramite TLS (Transport Layer Security). Il numero di porta predefinito è 5061.
- **RTP start port (Porta di avvio RTP)**: la porta utilizzata per il primo flusso RTP in una chiamata SIP. Il numero di porta di avvio predefinito è 4000. Alcuni firewall bloccano il traffico RTP su determinati numeri di porta. Il numero di porta deve essere compreso tra 1024 <sup>e</sup> 65535.
- 8. Fare clic su **NAT traversal**.

### <span id="page-9-0"></span>Impostazioni supplementari

9. Selezionare i protocolli che si desidera abilitare per NAT traversal.

#### Nota

Utilizzare NAT traversal quando il dispositivo è collegato alla rete da un router NAT <sup>o</sup> un firewall. Per ulteriori informazioni, consultare .

10. Fare clic su **Save (Salva)**.

### **Configurazione di SIP tramite un server (PBX)**

VoIP (Voice over IP) è un gruppo di tecnologie che consentono la comunicazione vocale <sup>e</sup> multimediale su reti IP. Per ulteriori informazioni, consultare *Voice over IP [\(VoIP\)](#page-62-0) alla pagina [63](#page-62-0)*.

In questo dispositivo, VoIP è abilitato tramite il protocollo SIP. Per ulteriori informazioni sui SIP, consultare *Session [Initiation](#page-62-0) [Protocol](#page-62-0) (SIP) alla pagina [63](#page-62-0)*.

Esistono due tipi di impostazioni per SIP. Un server PBX è uno di questi. Utilizzare un server PBX quando la comunicazione deve essere compresa tra un numero infinito di agenti utente all'interno <sup>e</sup> all'esterno della rete IP. Altre funzionalità possono essere aggiunte alla configurazione <sup>a</sup> seconda del provider PBX. Per ulteriori informazioni, consultare *Private Branch [Exchange](#page-63-0) (PBX) alla pagina [64](#page-63-0)*.

- 1. Richiedere le seguenti informazioni dal provider PBX:
	- ID utente
	- Dominio
	- Password
	- ID di autenticazione
	- ID chiamante
	- Registrar
	- Porta di avvio RTP
- 2. Andare <sup>a</sup> **Communication <sup>&</sup>gt; SIP <sup>&</sup>gt; Accounts (Communication <sup>&</sup>gt; SIP <sup>&</sup>gt; Account)** <sup>e</sup> fare clic su **<sup>+</sup> Add account (+ Aggiungi account)**.
- 3. Immettere un **Name (Nome)** per l'account.
- 4. Selezionare **Registered (Registrato)**.
- 5. Selezionare una modalità di trasporto.
- 6. Aggiungere le informazioni sull'account dal provider PBX.
- 7. Fare clic su **Save (Salva)**.
- 8. Configurare le impostazioni SIP allo stesso modo del peer-to-peer, consultare *[Imposta](#page-8-0) SIP diretto (P2P) alla pagina [9](#page-8-0)* . Utilizzare la porta di avvio RTP dal provider PBX.

### **Creazione di un contatto**

In questo esempio viene illustrato come creare un nuovo contatto nella lista dei contatti. Prima di iniziare, abilitare SIP in **Communication <sup>&</sup>gt; SIP (Comunicazione <sup>&</sup>gt; SIP)**.

Per creare un nuovo contatto:

- 1. Vai <sup>a</sup> **Communication <sup>&</sup>gt; Contact list <sup>&</sup>gt; Contacts (Comunicazione <sup>&</sup>gt; Lista dei contatti)**.
- 2. Fare clic su **<sup>+</sup> Add contact (Aggiungi contatto)**.

### <span id="page-10-0"></span>Impostazioni supplementari

- 3. Inserire il nome <sup>e</sup> il cognome del contatto.
- 4. Inserire l'indirizzo SIP del contatto.

#### Nota

Per informazioni sugli indirizzi SIP, consultare *Session [Initiation](#page-62-0) Protocol (SIP) alla pagina [63](#page-62-0)*.

5. Selezionare l'account SIP da cui chiamare.

#### Nota

Le opzioni di disponibilità sono definite in **System (Sistema)** <sup>&</sup>gt; **Events (Eventi)** <sup>&</sup>gt; **Schedules (Pianificazioni)**.

6. Selezionare **Availability (Disponibilità)** per il contatto. Se <sup>c</sup>'è una chiamata quando il contatto non è disponibile, la chiamata viene annullata a meno che non si sia verificata una connessione di fallback.

#### Nota

Un fallback è un contatto al quale viene inoltrata la chiamata se il contatto originale non risponde <sup>o</sup> non è disponibile.

- 7. In **Fallback (Fallback)**, selezionare **None (Nessuno)**.
- 8. Fare clic su **Save (Salva)**.

### **Configurazione del pulsante di chiamata**

Per impostazione predefinita, il pulsante di chiamata è configurato per poter effettuare chiamate VMS (software per la gestione video). Se si desidera mantenere questa configurazione, è sufficiente aggiungere l'interfono Axis al sistema VMS.

In questo esempio viene illustrato come configurare il sistema per chiamare un contatto nella lista dei contatti quando un visitatore preme il pulsante di chiamata.

- 1. Andare <sup>a</sup> **Communication <sup>&</sup>gt; Calls <sup>&</sup>gt; Call button (Comunicazione <sup>&</sup>gt; Chiamate <sup>&</sup>gt; Pulsante di chiamate)**.
- 2. In **Recipients (Destinatari)**, rimuovere **VMS**.
- 3. In **Recipients (Destinatari)**, selezionare un contatto esistente <sup>o</sup> crearne uno nuovo.

Per disabilitare il pulsante di chiamata, disattivare **Enable call button (Abilita pulsante di chiamata)**.

### **Configurazione come lettore di schede: connessione di rete**

Per utilizzare il videocitofono come lettore di schede, è necessario collegarlo <sup>a</sup> un dispositivo di controllo delle porte. Il dispositivo di controllo delle porte memorizza tutte le credenziali <sup>e</sup> tiene traccia degli accessi consentiti. In questo esempio, i dispositivi vengono collegati in rete. Vengono modificati anche i tipi di schede consentiti.

#### Importante

La connessione di rete funziona solo con i dispositivi di controllo delle porte di Axis. Per connettersi <sup>a</sup> un dispositivo di controllo delle porte non Axis, è necessario collegare fisicamente i dispositivi con i cavi. Consultare *[Configurazione](#page-11-0) come lettore di schede: [connessione](#page-11-0) cablata alla pagina [12](#page-11-0)*.

#### **Prima di iniziare**

Configurare l'hardware del dispositivo di controllo delle porte utilizzando il protocollo Wiegand per il lettore. Per le istruzioni, consultare il manuale per l'utente del door controller.

**Impostare il videocitofono come lettore di schede**

- 1. Andare <sup>a</sup> **Reader <sup>&</sup>gt; Reader protocol (Lettore <sup>&</sup>gt; Protocollo lettore)**.
- 2. Selezionare il tipo di protocollo **VAPIX reader (Lettore VAPIX)**.

### <span id="page-11-0"></span>Impostazioni supplementari

3. Selezionare il protocollo per la comunicazione con il door controller.

#### Nota

Si consiglia di abilitare **Verify certificate (Verifica certificato)** se si usa **HTTPS**.

- 4. Inserire l'indirizzo IP per il door controller.
- 5. Inserire le credenziali per il door controller.
- 6. Fare clic su **Connect (Connetti)**.
- 7. Selezionare il lettore di ingresso per la porta appropriata.
- 8. Fare clic su **Save (Salva)**.

### **Configurazione come lettore di schede: connessione cablata**

Per utilizzare il videocitofono come lettore di schede, è necessario collegarlo <sup>a</sup> un dispositivo di controllo delle porte. Il dispositivo di controllo delle porte memorizza tutte le credenziali <sup>e</sup> tiene traccia degli accessi consentiti. In questo esempio, i dispositivi vengono collegati tramite cavo, viene utilizzato il protocollo Wiegand, viene attivato l'avvisatore acustico <sup>e</sup> viene usata una porta I/O per il LED. Vengono modificati anche i tipi di schede consentiti.

#### Importante

Utilizzare le porte I/O che non sono già in uso. Se si utilizzano le porte I/O già in uso, tutti gli eventi creati per queste porte smetteranno di funzionare.

#### **Prima di iniziare**

- Collegare il videocitofono <sup>a</sup> un door controller, consultare *Disegni dei [cablaggi](https://www.axis.com/dam/public/2c/bf/0f/axis-a8207-vea8207-ve-mk-ii--electrical-wiring-drawings-en-US-115703.pdf) elettrici*.
- Configurare l'hardware del door controller utilizzando il protocollo Wiegand per il lettore. Per le istruzioni, consultare il manuale per l'utente del door controller.

**Impostare il videocitofono come lettore di schede**

- 1. Andare <sup>a</sup> **Reader <sup>&</sup>gt; Reader protocol (Lettore <sup>&</sup>gt; Protocollo lettore)**.
- 2. Selezionare **Wiegand**.
- 3. Abilitare **Beeper (Avvisatore acustico)**.
- 4. In **Input for beeper (Ingresso per avvisatore acustico)**, selezionare **I3**.
- 5. In **Inputs used for LED control (Ingressi usati per il comando LED)**, selezionare **<sup>1</sup>**.
- 6. In **Input for LED1 (Ingresso per LED1)**, selezionare **I1**.
- 7. Selezionare i colori da utilizzare per ogni stato.
- 8. In **Keypress format (Formato pressione)**, selezionare **FourBit**.
- 9. Fare clic su **Save (Salva)**.
- 10. Andare <sup>a</sup> **Reader <sup>&</sup>gt; Chip types (Lettore <sup>&</sup>gt; Tipi di chip)** <sup>e</sup> attivare i tipi di chip che si desidera utilizzare.

#### Nota

È possibile mantenere il set predefinito di tipi di chip, ma si consiglia di modificare l'elenco in base alle esigenze specifiche.

- 11. Fare clic su **Add data set (Aggiungi set di dati)** per specificare i set di dati per i diversi tipi di chip.
- 12. Fare clic su **Save (Salva)**.

### <span id="page-12-0"></span>Impostazioni supplementari

### **Utilizzare i dati protetti sulle schede per aumentare la sicurezza**

Per aumentare la sicurezza nel sistema di controllo degli accessi, è possibile scegliere di utilizzare dati tessera sicuri memorizzati su alcuni tipi di schede. I dati sono protetti da una chiave segreta. Per leggere i dati della tessera, è necessario archiviare la chiave segreta <sup>e</sup> altre informazioni sulla scheda del dispositivo.

- 1. Andare <sup>a</sup> **Reader <sup>&</sup>gt; Chip types (Lettore <sup>&</sup>gt; Tipi di chip)**.
- 2. In Data sets for active chip types (Set di dati per i tipi di chip attivi), selezionare il tipo di chip che si desidera modificare <sup>e</sup> fare clic su **Add data set (Aggiungi set di dati)**.
- 3. Inserire le informazioni sui dati della tessera. Le informazioni da inserire dipendono dal tipo di tessera <sup>e</sup> dalla modalità di registrazione delle tessere.
- 4. Se si utilizzano i protocolli OSDP <sup>o</sup> Wiegand, selezionare **Use as UID (Usa come UID)** per inviare i dati protetti come UID/CSN invece della normale tessera UID/CSN.
- 5. Per consentire solo le tessere che sono conformi ai dati della tessera specificata da inviare al dispositivo di controllo degli accessi, selezionare **Required data (Dati richiesti)**. Le tessere che non sono conformi vengono ignorate dal lettore.
- 6. Fare clic su **Save (Salva)**.

### **Utilizzare DTMF per sbloccare la porta per un visitatore**

Quando un visitatore effettua una chiamata dal videocitofono, la persona che risponde può utilizzare il segnale DTMF (Dual-Tone Multi-Frequency) del relativo dispositivo SIP per sbloccare la porta. Il door controller blocca <sup>e</sup> sblocca la porta.

Questo esempio spiega come:

- definire il segnale DTMF nel videocitofono
- impostare il citofono per:
	- richiedere al door controller di sbloccare la porta, **oppure**
	- sbloccare la porta utilizzando il relè interno.

Configurare tutte le impostazioni dalla pagina web del door controller.

**Prima di iniziare**

• Consentire le chiamate SIP dal dispositivo <sup>e</sup> creare un account SIP. Consultare *[Imposta](#page-8-0) SIP diretto (P2P) alla pagina [9](#page-8-0)* <sup>e</sup> *[Configurazione](#page-9-0) di SIP tramite un server (PBX) alla pagina [10](#page-9-0)*.

**Definire il segnale DTMF nel videocitofono**

- 1. Andare <sup>a</sup> **Communication <sup>&</sup>gt; SIP <sup>&</sup>gt; DTMF (Comunicazione <sup>&</sup>gt; SIP <sup>&</sup>gt; DTMF)**.
- 2. Fare clic su **<sup>+</sup> Add sequence (+ Aggiungi sequenza)**.
- 3. In **Sequence (Sequenza)**, inserire **<sup>1</sup>**.
- 4. In **Description (Descrizione)**, inserire **Unlock door (Sblocca porta)**.
- 5. In **Accounts (Account)**, selezionare l'account SIP.
- 6. Fare clic su **Save (Salva)**.

**Impostare il videocitofono per sbloccare la porta utilizzando il relè interno**

- 7. Andare <sup>a</sup> **System <sup>&</sup>gt; Events <sup>&</sup>gt; Rules (Sistema <sup>&</sup>gt; Eventi <sup>&</sup>gt; Regole)** <sup>e</sup> aggiungere una regola.
- 8. Nel campo **Nome**, inserire **DTMF unlock door (DTMF sblocca porta)**.
- 9. Dall'elenco delle condizioni, in **Call (Chiamata)**, selezionare **DTMF** <sup>e</sup> **Unlock door (Sblocca porta)**.

### <span id="page-13-0"></span>Impostazioni supplementari

- 10. Dall'elenco delle azioni, in **I/O**, selezionare **Toggle I/O once (Attiva/disattiva I/O una volta)**.
- 11. Dall'elenco delle porte, selezionare **Relay <sup>1</sup> (Relè 1)**.
- 12. Impostare **Duration (Durata)** su **00:00:07**, ciò significa che la porta resta aperta per <sup>7</sup> secondi.
- 13. Fare clic su **Save (Salva)**.

#### **Trasmissione di video in diretta su un monitor**

Il dispositivo può trasmettere un flusso video in diretta su un monitor HDMI senza una connessione di rete. Utilizzare il monitor per vedere chi si trova alla porta.

- 1. Collegare un monitor esterno al connettore HDMI.
- 2. Regolare le impostazioni HDMI in **System <sup>&</sup>gt; Video out (Sistema <sup>&</sup>gt; Uscita video)**.

### **Autorizzazione dei titolari credenziali per l'apertura della porta**

Con l'elenco delle voci è possibile consentire ai titolari credenziali di utilizzare la propria tessera <sup>o</sup> PIN per attivare le azioni, come l'apertura di una porta. Questo esempio illustra come aggiungere un titolare credenziali che può utilizzare la propria tessera per aprire la porta 10 volte.

#### **Prerequisiti**`

• Assicurarsi che il tipo di chip corretto sia attivo in **Reader <sup>&</sup>gt; Chip types (Lettore <sup>&</sup>gt; Tipi di chip)**.

Attivare l'elenco delle voci <sup>e</sup> aggiungere un titolare credenziali:

- 1. Andare <sup>a</sup> **Reader <sup>&</sup>gt; Entry list (Lettore <sup>&</sup>gt; Elenco delle voci)**.
- 2. Attivare **Use Entry list (Usa elenco delle voci)**.
- 3. Fare clic su **<sup>+</sup> Add credential holder (+ Aggiungi titolare credenziali)**.
- 4. Inserire il nome <sup>e</sup> il cognome del titolare credenziali. Il nome deve essere univoco.
- 5. Selezionare **Card (Tessera)**.
- 6. Passare la tessera del titolare credenziali sul dispositivo <sup>e</sup> fare clic su **Get latest (Ottieni l'ultimo)**.
- 7. Mantenere la condizione dell'evento **Access granted (Accesso consentito)**.
- 8. In **Valid to (Valido fino al)**, selezionare **Number of times (Numero di volte)**.
- 9. In **Number of times (Numero di volte)**, inserire **10**.
- 10. Fare clic su **Save (Salva)**.

Creare una regola::

- 1. Andare <sup>a</sup> **System <sup>&</sup>gt; Events (Sistema <sup>&</sup>gt; Eventi)**.
- 2. In **Rules (Regole)**, fare clic su **<sup>+</sup> Add <sup>a</sup> rule (+ Aggiungi una regola)**.
- 3. In **Name (Nome)**, inserire **Open door (Apri porta)**.
- 4. Nell'elenco delle condizioni, selezionare **Entry list <sup>&</sup>gt; Access granted (Elenco delle voci <sup>&</sup>gt; Accesso consentito)**.
- 5. Dall'elenco delle azioni, selezionare **I/O <sup>&</sup>gt; Toggle I/O once (I/O <sup>&</sup>gt; Attiva/disattiva I/O una volta)**.
- 6. Dall'elenco delle porte, selezionare **Door (Porta)**.
- 7. In **State (Stato)**, selezionare **Active (Attivo)**.

# Impostazioni supplementari

- 8. Impostare la durata su **00:00:07**.
- 9. Fare clic su **Save (Salva)**.

### <span id="page-15-0"></span>Interfaccia Web

### Interfaccia Web

Per raggiungere l'interfaccia Web del dispositivo, digita l'indirizzo IP del dispositivo in un browser Web.

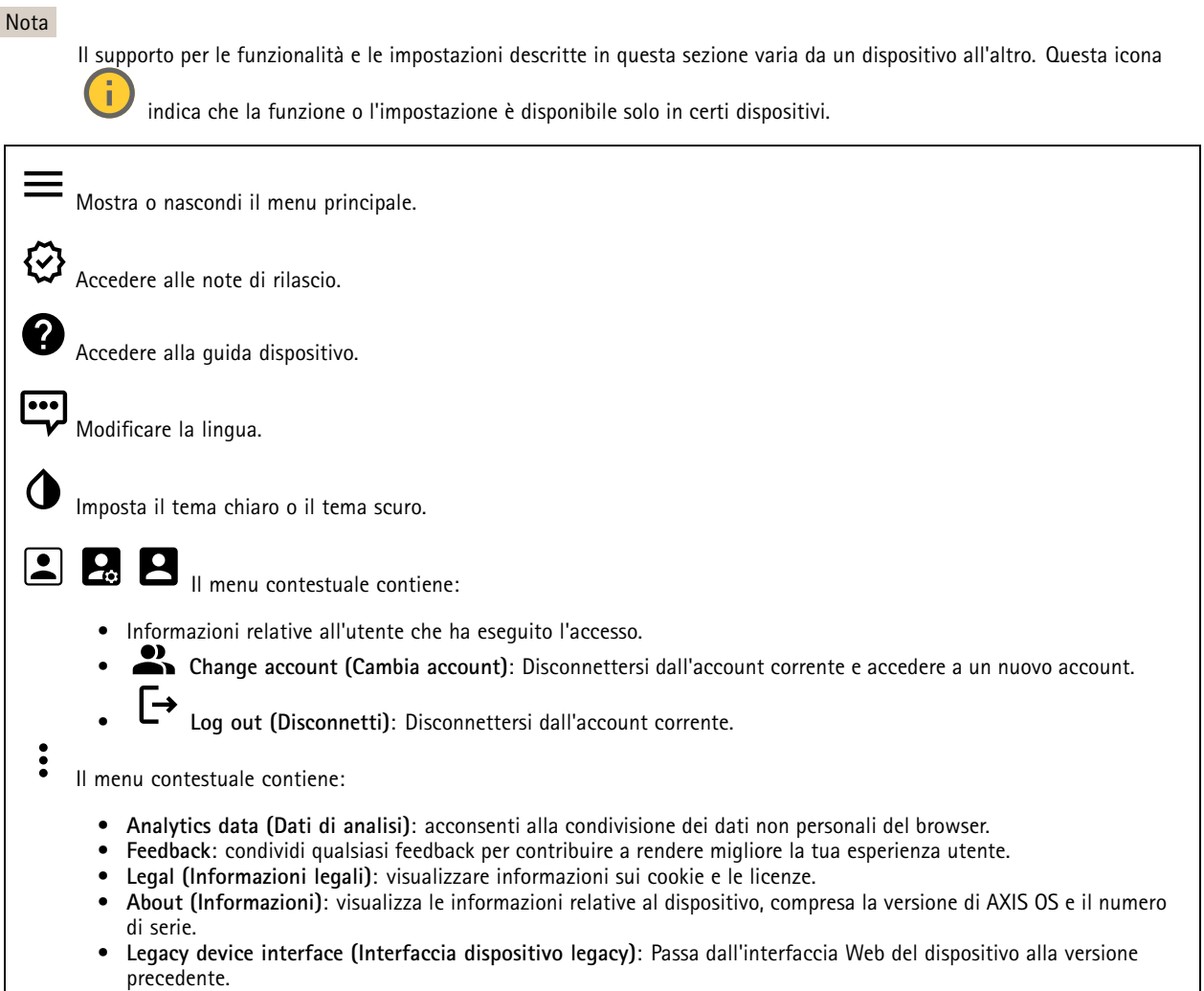

### **Stato**

#### **Informazioni dispositivo**

Mostra le informazioni relative al dispositivo, compresa la versione AXIS OS <sup>e</sup> il numero di serie.

**Upgrade AXIS OS (Aggiorna AXIS OS)**: Aggiorna il software sul dispositivo. Porta l'utente sulla pagina Manutenzione dove è possibile eseguire l'aggiornamento.

#### **Stato sincronizzazione ora**

Mostra le informazioni di sincronizzazione NTP, inclusa l'eventuale sincronizzazione del dispositivo con un server NTP <sup>e</sup> il tempo che rimane fino alla sincronizzazione successiva.

### <span id="page-16-0"></span>Interfaccia Web

**NTP settings (Impostazioni NTP)**: visualizza <sup>e</sup> aggiorna le impostazioni NTP. Porta l'utente alla pagina **Date and time (Data <sup>e</sup> ora)** dove è possibile modificare le impostazioni NTP.

#### **Sicurezza**

Mostra il tipo di accesso attivo al dispositivo, i protocolli di crittografia in uso <sup>e</sup> se sono consentite app non firmate. I consigli di impostazione sono basati sulla Guida alla protezione AXIS OS.

**Hardening guide (Guida alla protezione)**: fare clic per andare su *Guida alla [protezione](https://help.axis.com/en-us/axis-os-hardening-guide) di AXIS OS*, dove è possibile ottenere ulteriori informazioni sulla cybersecurity per i dispositivi Axis <sup>e</sup> le best practice.

#### **Connected clients (Client collegati)**

Mostra il numero di connessioni e client connessi.

**View details (Visualizza dettagli)**: Consente di visualizzare <sup>e</sup> aggiornare l'elenco dei client connessi. L'elenco mostra l'indirizzo IP, il protocollo, la porta, lo stato <sup>e</sup> il PID/processo di ogni connessione.

#### **Registrazioni in corso**

Mostra le registrazioni in corso <sup>e</sup> il relativo spazio di archiviazione designato.

**Recordings (Registrazioni):** Consente di visualizzare le registrazioni in corso <sup>e</sup> quelle filtrate oltre alla relativa origine. Per ulteriori informazioni, vedere *[Registrazioni](#page-36-0) alla pagina [37](#page-36-0)*

Mostra lo spazio di archiviazione in cui è stata salvata la registrazione.

### **Comunicazione**

#### **Elenco dei contatti**

**Contatti**

Fai clic per eseguire il download dell'elenco di contatti come file json.

Fai clic per eseguire l'importazione di un elenco di contatti (json).

**Add contact (Aggiungi contatto)**: fai clic qui per eseguire l'aggiunta di un nuovo contatto all'elenco di contatti.

**First name (Nome)**: inserisci il nome del contatto.

**Last name (Cognome)**: inserisci il cognome del contatto.

**Speed dial (Chiamata rapida)** : inserisci un numero di chiamata rapida disponibile per il contatto. Questo numero è usato per chiamare il contatto dal dispositivo.

**SIP address (Indirizzo SIP)**: Se si utilizza SIP, inserire l'indirizzo IP <sup>o</sup> l'estensione del contatto.

: Fare clic per eseguire una chiamata di prova. Questa chiamata terminerà automaticamente quando riceverà risposta.

**SIP account (Account SIP)**: Se si utilizza SIP, selezionare l'account SIP da usare per la chiamata dal dispositivo al contatto.

### Interfaccia Web

**Availability (Disponibilità)**: Seleziona la pianificazione di disponibilità del contatto. Se si tenta una chiamata quando il contatto non è disponibile, la chiamata viene annullata <sup>a</sup> meno che non si sia verificata una connessione di fallback.

**Fallback**: se applicabile, selezionare un contatto di fallback dall'elenco.

 $\ddot{\cdot}$ Il menu contestuale contiene:

**Edit contact (Modifica contatto)**: modifica le proprietà del contatto.

**Delete contact (Elimina contatto)**: elimina contatto.

**Gruppi**

Fai clic per eseguire il download dell'elenco di contatti come file json.

Fai clic per eseguire l'importazione di un elenco di contatti (json).

╋ **Add group (Aggiungi gruppo)**: Fare clic per la creazione di un nuovo gruppo di contatti esistenti.

**Name (Nome)**: Inserire un nome per il gruppo.

**Usare solo per chiamate di gruppo**: Attivare se si desidera utilizzare il gruppo solo per le chiamate di gruppo. Disattivare se si desidera aggiungere singoli contatti in un gruppo ma non utilizzare il gruppo per le chiamate di gruppo.

**Speed dial (Chiamata rapida)**: inserire un numero di chiamata rapida disponibile per il gruppo. Questo numero è usato per chiamare il gruppo dal dispositivo. Solo per gruppi utilizzati per chiamate di gruppo.

**Recipients (Destinatari)**: selezionare i contatti da includere nel gruppo. Le chiamate saranno effettuate in contemporanea verso tutti i destinatari. Il numero massimo di destinatari è sei.

**Fallback**: se applicabile, selezionare un contatto di fallback dall'elenco. Solo per gruppi utilizzati per chiamate di gruppo.

Il menu contestuale contiene:

**Edit group (Modifica gruppo)**: modificare le proprietà del gruppo.

**Delete group (Elimina gruppo)**: elimina il gruppo.

#### **SIP**

#### **Settings (Impostazioni)**

Il protocollo SIP (Session Initiation Protocol) viene utilizzato per le sessioni di comunicazione interattiva tra gli utenti. Le sessioni possono includere audio <sup>e</sup> video.

### Interfaccia Web

**SIP setup assistant (Assistente alla configurazione SIP)**: fare clic su questa opzione per impostare <sup>e</sup> configurare SIP passo dopo passo.

**Enable SIP (Abilita SIP)**: selezionare questa opzione per rendere possibile l'avvio <sup>e</sup> la ricezione di chiamate SIP.

**Allow incoming calls (Permetti chiamate in arrivo)**: Selezionare questa opzione per consentire le chiamate in arrivo da altri dispositivi SIP.

**Call handling (Gestione chiamate)**

- **Calling timeout (Timeout chiamata)**: impostare la durata massima di un tentativo di chiamata in mancanza di risposta.
- • **Incoming call duration (Durata chiamata in entrata)**: impostare la durata massima di una chiamata in entrata (massimo 10 minuti).
- • **End calls after (Termina chiamate dopo)**: impostare la durata massima di una chiamata (massimo <sup>60</sup> minuti). Seleziona **Infinite call duration (Durata infinita chiamata)** se non vuoi porre un limite alla lunghezza di una chiamata.

#### **Ports (Porte)**

Un numero di porta deve essere compreso tra 1.024 <sup>e</sup> 65.535.

- **SIP port (Porta SIP)**: porta di rete utilizzata per la comunicazione SIP. Il traffico di segnalazione tramite la porta non viene crittografato. Il numero di porta predefinito è 5060. Se necessario, immettere un numero di porta diverso.
- **Porta TLS**: porta di rete utilizzata per la comunicazione SIP crittografata. Il traffico di segnalazione attraverso la porta viene crittografato tramite TLS (Transport Layer Security). Il numero di porta predefinito è 5061. Se necessario, immettere un numero di porta diverso.
- **Porta di avvio RTP**: porta di rete utilizzata per il primo streaming multimediale RTP in una chiamata SIP. Il numero di porta di avvio predefinito è 4.000. Alcuni firewall bloccano il traffico RTP su determinati numeri di porta.

#### **NAT traversal (Attraversamento NAT)**

Utilizzare l'attraversamento NAT (Network Address Translation) quando il dispositivo si trova in una rete privata (LAN) <sup>e</sup> si desidera renderlo disponibile al di fuori di tale rete.

#### Nota

Affinché funzioni, l'attraversamento NAT deve essere supportato dal router. Il router inoltre deve supportare UPnP®.

Ciascun protocollo NAT traversal può essere utilizzato separatamente <sup>o</sup> in combinazioni differenti <sup>a</sup> seconda dell'ambiente di rete.

- **ICE**: il protocollo ICE (Interactive Connectivity Establishment) aumenta le possibilità di trovare il percorso più efficiente per la corretta comunicazione tra i dispositivi associati. Se si abilitano anche STUN <sup>e</sup> TURN, tali possibilità migliorano ulteriormente.
- **STUN**: STUN (Session Traversal Utilities for NAT) è un protocollo di rete client-server che consente al dispositivo di determinare se si trova dietro un protocollo NAT <sup>o</sup> un firewall e, se così, ottenere l'indirizzo IP pubblico mappato <sup>e</sup> il numero di porta assegnato per le connessioni <sup>a</sup> host remoti. Immettere l'indirizzo server STUN, ad esempio, un indirizzo IP.
- • **TURN**: TURN (Traversal Using Relays around NAT) è un protocollo che consente <sup>a</sup> un dispositivo dietro un router NAT <sup>o</sup> un firewall di ricevere i dati in entrata da altri host su TCP <sup>o</sup> UDP. Immettere l'indirizzo del server TURN <sup>e</sup> le informazioni di accesso.

**Audio and video (Audio <sup>e</sup> video)**

• **Audio codec priority (Priorità codec audio)**: Selezionare almeno un codec audio con la qualità audio desiderata per le chiamate SIP. Trascina <sup>e</sup> rilascia per modificare la priorità.

#### Nota

I codec selezionati devono corrispondere al codec del destinatario della chiamata, dal momento che il codec del destinatario è determinante quando si effettua una chiamata.

- **Audio direction (Direzione dell'audio)**: Seleziona le direzioni audio consentite.
- • **H.264 packetization mode (Modalità di pacchettizzazione H.264)**: Seleziona quale modalità di pacchettizzazione usare.
	- **Auto (Automatica)**: (Consigliato) Il dispositivo decide la modalità di pacchettizzazione da usare.
	- **None (Nessuno)**: Non è impostata alcuna modalità di pacchettizzazione. Questa modalità è spesso interpretata come modalità **0**.
	- **0**: Modalità non interfogliata.
	- **1**: Modalità unità NAL singola.

### Interfaccia Web

• **Video direction (Direzione del video)**: Seleziona le direzioni video consentite.

### **Additional (Aggiuntivo)**

- **UDP-to-TCP switching (Passaggio da UDP <sup>a</sup> TCP)**: Seleziona per consentire alle chiamate di scambiare temporaneamente i protocolli di trasporto da UDP (User Datagram Protocol) <sup>a</sup> TCP (Transmission Control Protocol). La ragione per il passaggio è evitare la frammentazione <sup>e</sup> il passaggio può essere eseguito se una richiesta rientra nei 200 byte del parametro MTU (Maximum Transmission Unit) <sup>o</sup> supera i 1.300 byte.
- **Allow via rewrite (Consenti tramite riscrittura)**: Seleziona per inviare l'indirizzo IP locale <sup>e</sup> non l'indirizzo IP pubblico del router.
- • **Allow contact rewrite (Consenti riscrittura contatto)**: Seleziona per inviare l'indirizzo IP locale <sup>e</sup> non l'indirizzo IP pubblico del router.
- • **Register with server every (Registra con il server ogni)**: Consente di impostare la frequenza con cui si desidera che il dispositivo registri con il server SIP per gli account SIP esistenti.
- **DTMF payload type (Tipo payload DTMF)**: Modifica il tipo di payload predefinito per DTMF.
- • **Max retransmissions (Massimo numero di ritrasmissioni)**: Imposta il numero massimo di volte in cui il dispositivo tenta di connettersi al server SIP prima di smettere di provare.
- • **Seconds until failback (Secondi fino al failback)**: Imposta il numero di secondi entro i quali il dispositivo tenta di riconnettersi al server SIP primario dopo aver effettuato il failover su un server SIP secondario.

#### **Account**

Tutti gli account SIP correnti sono elencati sotto **SIP accounts (Account SIP)**. Per gli account registrati, il cerchio colorato consente di conoscerne lo stato.

L'account viene registrato con successo con il server SIP.

Problema con l'account. Tra le possibili cause possono esserci la mancata autorizzazione, errate credenziali dell'account <sup>o</sup> impossibilità per il server SIP di trovare l'account.

L'account **peer to peer (default) (Peer-to-peer (predefinito))** <sup>è</sup> un account creato automaticamente. È possibile eliminarlo se si crea almeno un altro account <sup>e</sup> lo si imposta come predefinito. Quando si effettua una chiamata API (interfaccia per la programmazione di applicazioni) VAPIX® senza specificare da quale account SIP effettuare la chiamata viene sempre utilizzato l'account predefinito.

**Add account (Aggiungi account)**: Fare clic per creare un nuovo account SIP.

- **Active (Attivo)**: selezionare questa opzione per poter utilizzare l'account.
- **Make default (Imposta come predefinito)**: selezionare questa opzione per impostare l'account in questione come predefinito. Deve essere presente un account predefinito <sup>e</sup> può essercene uno solo.
- • **Answer automatically (Risposta automatica)**: Selezionare questa opzione per rispondere automaticamente <sup>a</sup> una chiamata in entrata.
- **Prioritize IPv6 over IPv4 (Dai priorità <sup>a</sup> IPv6 rispetto <sup>a</sup> IPv4)** : selezionare questa opzione per dare la Prioritize IPv6 over IPv4 (Dai priorità a IPv6 rispetto a IPv4) : selezionare questa opzione per dare la priorità agli indirizzi IPv6 rispetto agli indirizzi IPv4. Ciò è utile quando ci si connette ad account peer-to-peer nomi di dominio che vengono risolti in indirizzi IPv4 <sup>e</sup> IPv6. È possibile dare la priorità agli indirizzi IPv6 solo per <sup>i</sup> nomi di dominio mappati su indirizzi IPv6.
- • **Name (Nome)**: inserire un nome descrittivo. Può, ad esempio, essere il nome <sup>e</sup> il cognome, un ruolo <sup>o</sup> una posizione. Il nome non è univoco.
- •**User ID (ID utente)**: immettere il numero di telefono <sup>o</sup> estensione univoci assegnati al dispositivo.
- **Peer-to-peer**: utilizzare questo account per le chiamate dirette <sup>a</sup> un altro dispositivo SIP nella rete locale.
- •**Registrato**: utilizzare questo account per le chiamate <sup>a</sup> dispositivi SIP al di fuori della rete locale, tramite un server SIP.
- • **Domain (Dominio)**: Se disponibile, immetti il nome dominio pubblico. Verrà visualizzato come parte dell'indirizzo SIP durante la chiamata ad altri account.
- **Password**: immettere la password associata all'account SIP per l'autenticazione al server SIP.
- **Authentication ID (ID di autenticazione)**: immettere l'ID autenticazione utilizzato per l'autenticazione al server SIP. Se è lo stesso dell'ID utente, non è necessario immettere l'ID autenticazione.
- •**Caller ID (ID chiamante)**: nome indicato al destinatario delle chiamate dal dispositivo.
- •**Registrar**: immettere l'indirizzo IP per l'account registrar.
- •**Transport mode (Modalità di trasporto)**. Selezionare la modalità di trasporto SIP per l'account: UPD, TCP <sup>o</sup> TLS.

### Interfaccia Web

- **TLS version (Versione TLS)** (solo con modalità di trasporto TLS): Selezionare la versione di TLS da utilizzare. Le versioni **v1.2** <sup>e</sup> **v1.3** sono le più sicure. **Automatic (Automatica)** seleziona la versione più sicura che il sistema può gestire.
- **Media encryption (Codifica media)** (solo con modalità di trasporto TLS): selezionare il tipo di codifica dei supporti (audio <sup>e</sup> video) nelle chiamate SIP.
- •**Certificate (Certificato)** (solo con modalità di trasporto TLS): selezionare un certificato.
- • **Verify server certificate (Verifica certificato server)** (solo con modalità di trasporto TLS): selezionare questa opzione per verificare il certificato server.
- **Secondary SIP server (Server SIP secondario)**: attivare se vuoi che il dispositivo tenti di registrare su un server SIP secondario in caso di errore di registrazione sul server SIP principale.
- • **SIP secure (SIP sicuro)**: selezionare questa opzione per utilizzare SIPS (Secure Session Initiation Protocol). SIPS utilizza la modalità di trasporto TLS per codificare il traffico.
- **Proxies (Proxy)**
	-
	- **Proxy**: fare clic sull'opzione per aggiungere un proxy.
	- **Prioritize (Dai priorità)**: se sono stati aggiunti due <sup>o</sup> più proxy, fare clic per assegnare la relativa priorità.
	- **Server address (Indirizzo server)**: immettere l'indirizzo IP del server proxy SIP.
	- **Username (Nome utente)**: se richiesto, immettere il nome utente per il server proxy SIP.
		- **Password**: se necessario, immettere la password per il server proxy SIP.
- • **Video**
	- **View area (Area di visione)**: selezionare l'area di visione da utilizzare per le chiamate video. Se si seleziona Nessuna, viene utilizzata la visualizzazione nativa.
	- **Resolution (Risoluzione)**: selezionare la risoluzione da utilizzare per le chiamate video. La risoluzione influisce sulla larghezza di banda necessaria.
	- **Frame rate (Velocità in fotogrammi)**: selezionare il numero di fotogrammi al secondo per le chiamate video. La velocità in fotogrammi influisce sulla larghezza di banda necessaria.
	- **H.264 profile (Profilo H.264)**: selezionare il profilo da utilizzare per le chiamate video.

#### **DTMF (DTMF)**

 $\mathbf +$ **Add sequence (Aggiungi sequenza)**: Fare clic per creare una nuova sequenza DTMF (Dual-Tone Multifrequency). Per creare una regola che viene attivata dal tono di tocco, andare <sup>a</sup> **Events <sup>&</sup>gt; Rules (Eventi <sup>&</sup>gt; Regole)**.

**Sequence (Sequenza)**: inserire i caratteri per attivare la regola. I caratteri consentiti sono: 0–9, A-D, # <sup>e</sup> \*.

**Description (Descrizione)**: inserire una descrizione dell'azione da attivare attraverso la sequenza.

**Accounts (Account)**: Selezionare gli account che utilizzeranno la sequenza DTMF. Se si sceglie **peer-to-peer**, tutti gli account peer-to-peer condivideranno la stessa sequenza DTMF.

#### **Protocols (Protocolli)**:

Selezionare i protocolli da utilizzare per ogni account. Tutti gli account peer-to-peer condividono le stesse impostazioni di protocollo.

**Use RTP (RFC2833) (Usa RTP (RFC2833))**: attivare questa opzione per consentire la segnalazione DTMF (Dual-Tone Multi-Frequency), altri segnali di suono ed eventi di sistemi di telefonia in pacchetti RTP.

**Use SIP INFO (RFC2976) (Usa SIP INFO (RFC2976)**: attivare questa opzione per includere il metodo INFO nel protocollo SIP. Il metodo INFO consente di aggiungere informazioni opzionali al livello applicativo, in genere correlate alla sessione.

#### **Chiamata di prova**

**SIP account (Account SIP)**: selezionare da quale account eseguire la chiamata di prova.

**SIP address (Indirizzo SIP)**: immettere un indirizzo SIP <sup>e</sup> fare clic su per effettuare una chiamata di test <sup>e</sup> verificare il funzionamento dell'account.

**Elenco di accesso**

### Interfaccia Web

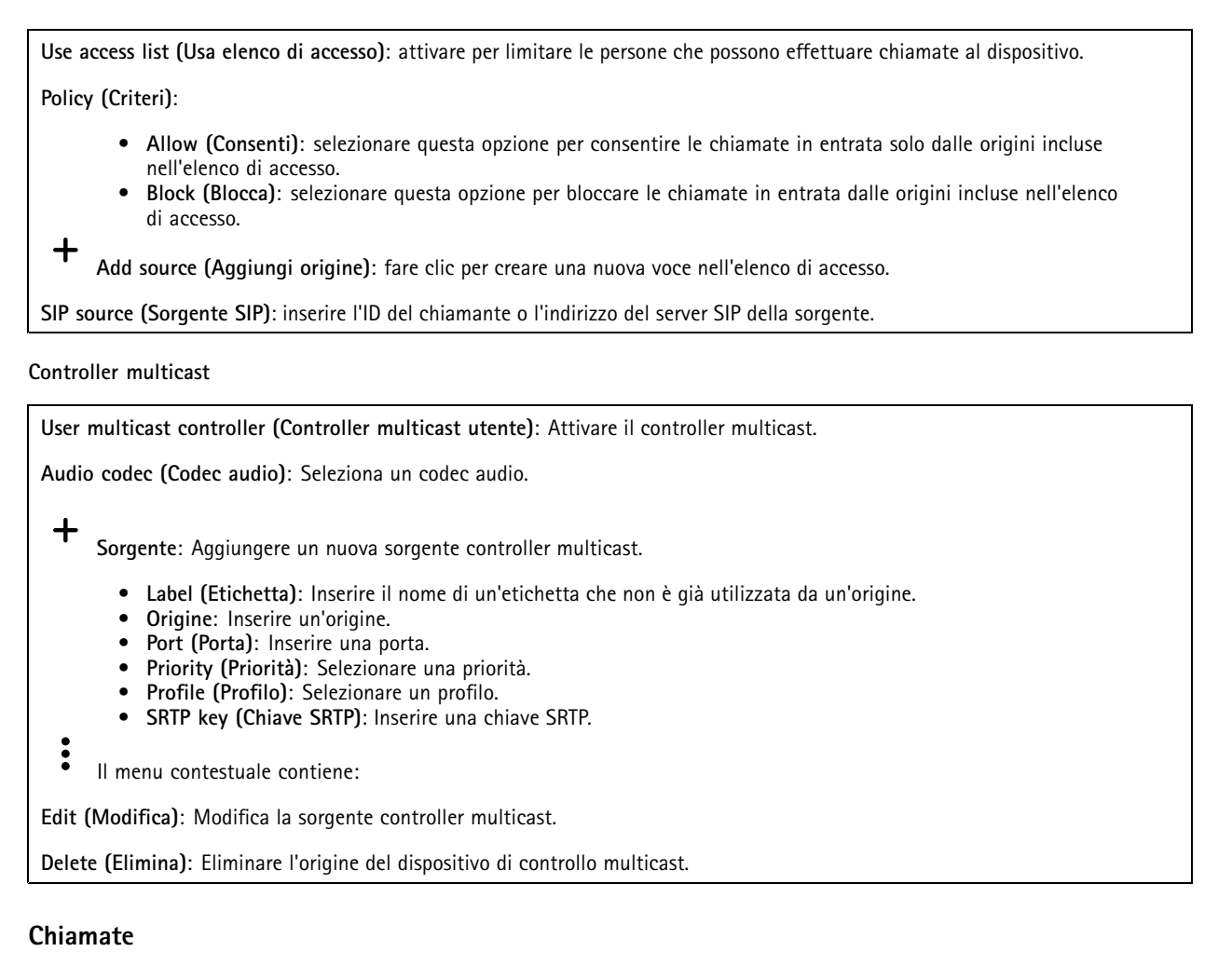

**Pulsante di chiamata**

**Enable call button (Abilita pulsante di chiamata)**: attivare per permettere l'uso del pulsante di chiamata.

**Standby light (Luce di stand-by)**: selezionare un'opzione per la luce integrata attorno al pulsante di chiamata.

- •**Auto (Automatica)** : il dispositivo accende <sup>e</sup> spegne la luce integrata sulla base della luminosità circostante.
- •**On (Attivato)**: Quando il dispositivo si trova nella modalità stand-by, la luce integrata è sempre accesa.
- **Off (Disattivato)**: quando il dispositivo si trova nella modalità stand-by, la luce integrata è sempre spenta.

**Recipients (Destinatari)**: selezionare <sup>o</sup> crea uno <sup>o</sup> molteplici contatti da chiamare quando viene premuto il pulsante di chiamata. Se si aggiungono molteplici destinatari, la chiamata sarà eseguita verso tutti in contemporanea. Il numero massimo di destinatari della chiamata SIP è sei, mentre si può disporre di un numero illimitato di destinatari di chiamata VMS.

**Fallback**: Aggiungere un contatto di fallback dalla lista nell'eventualità che nessuno dei destinatari risponda.

**Caratteristiche generali**

### <span id="page-22-0"></span>Interfaccia Web

#### **Audio (Audio)**

Nota

- La clip audio selezionata è riprodotta unicamente quando si esegue una chiamata.
- Se modifichi la clip audio <sup>o</sup> il guadagno durante una chiamata in corso, la modifica non ha effetto fino alla chiamata successiva.

**Ringtone (Suoneria)**: selezionare la clip audio da riprodurre quando qualcuno chiama il dispositivo. Utilizzare il cursore per regolare il guadagno.

**Ringback tone (Tono di ringback)**: selezionare la clip audio da riprodurre quando qualcuno chiama dal dispositivo. Utilizzare il cursore per regolare il guadagno.

### **Chiamate VMS**

**VMS calls (Chiamate VMS)**

Allow calls in the video management software (VMS) (Consenti di effettuare chiamate nel software per la gestione video **(VMS))**: Selezionare per permettere le chiamate dal dispositivo al VMS. Si possono eseguire le chiamate VMS anche se il SIP è disattivato.

**Call timeout (Timeout chiamata)**: impostare la durata massima di un tentativo di chiamata in mancanza di risposta.

### **Video**

Fare clic per la riproduzione del flusso video in diretta.

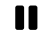

Fare clic per il congelamento del flusso video in diretta.

 $\boxed{\mathbf{o}}$ Fare clic per fare una fotografia istantanea del flusso video in diretta. Il file viene salvato nella cartella "Download" del computer. Il nome del file di immagine è [snapshot\_AAAA\_MM\_GG\_HH\_MM\_SS.jpg]. Le dimensioni dell'istantanea dipendono dalla compressione applicata dal motore del browser Web specifico in cui viene ricevuta l'istantanea, pertanto le dimensioni delle istantanee possono variare rispetto all'impostazione di compressione effettiva configurata nel dispositivo.

Fare clic per mostrare le porte di output I/O. Usa l'interruttore per l'apertura <sup>o</sup> chiusura del circuito di una porta, ad esempio per il test di dispositivi esterni.

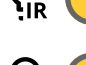

Fare clic per l'attivazione <sup>o</sup> disattivazione manuale dell'illuminazione IR.

Fare clic per l'attivazione <sup>o</sup> disattivazione manuale della luce bianca.

Fare clic per accedere ai comandi visualizzati:

- **Predefined controls (Controlli predefiniti)**: Attivare per utilizzare i comandi disponibili sullo schermo.
- **Custom controls (Controlli personalizzati)**: Fare clic su **Add custom control (Aggiungi controllo personalizzato)** per aggiungere un controllo visualizzato.

## Interfaccia Web

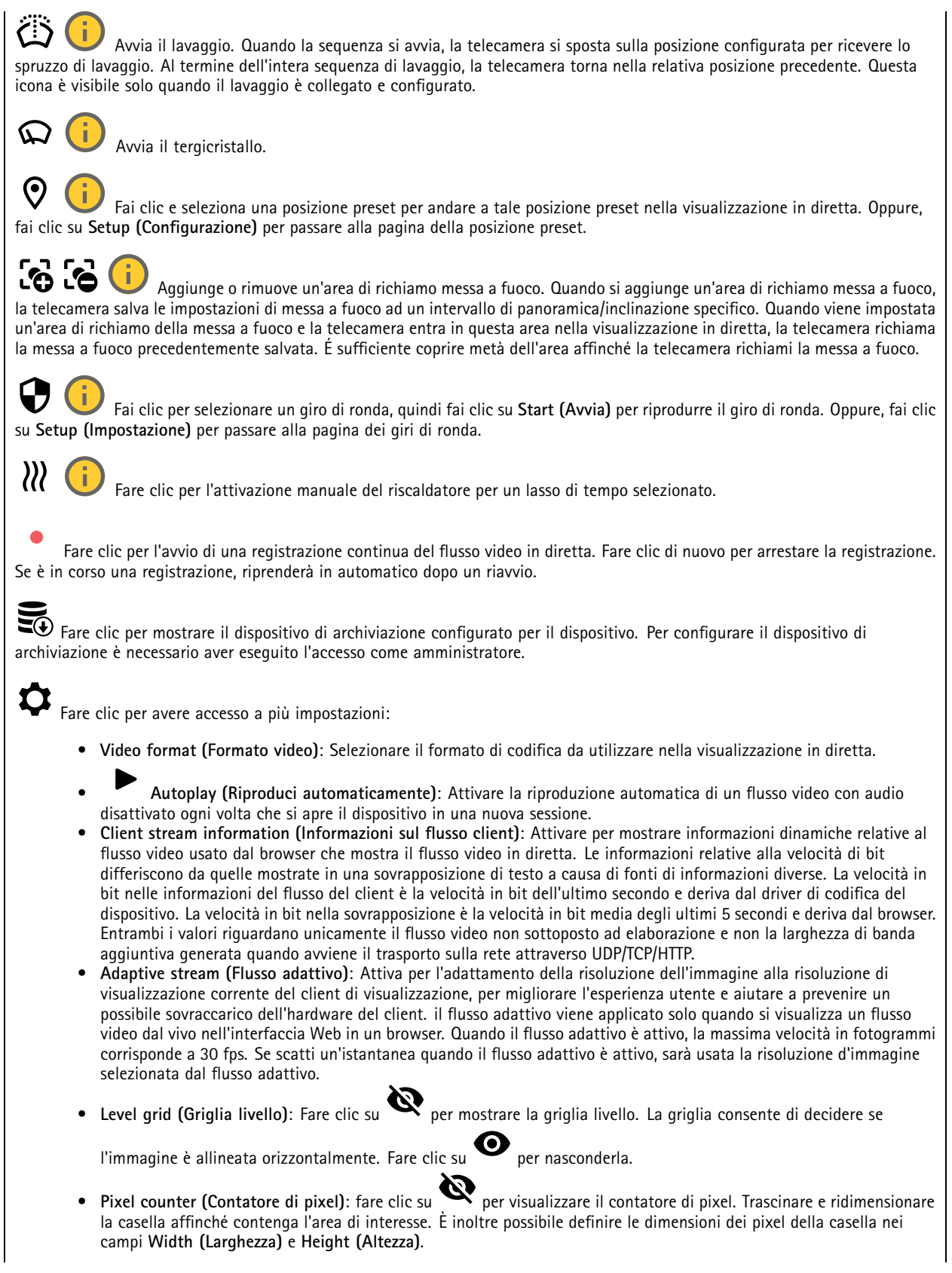

### Interfaccia Web

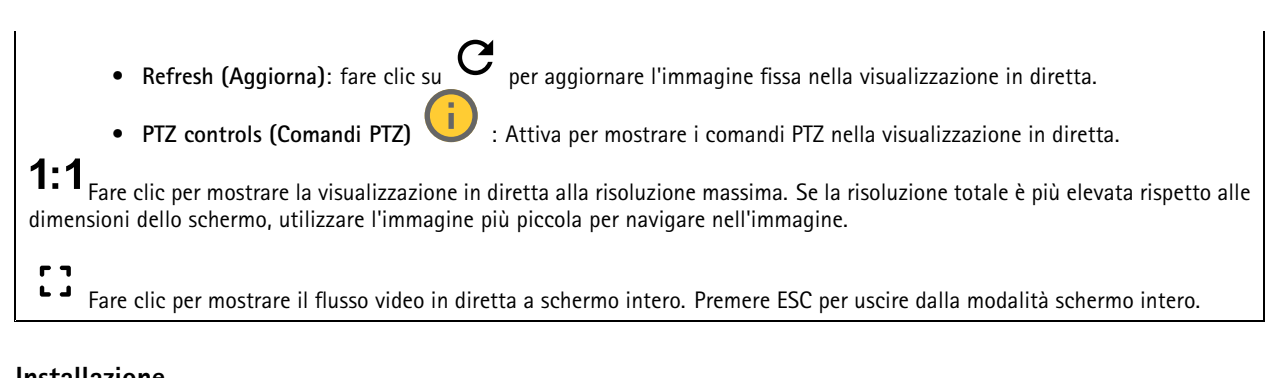

#### **Installazione**

**Capture mode (Modalità di acquisizione)** : Una modalità di acquisizione costituisce una configurazione preset che definisce in che modo la telecamera esegue l'acquisizione delle immagini. Quando cambi la modalità di acquisizione, può influire su varie altre impostazioni, ad es. aree di visione <sup>e</sup> le privacy mask.

**Mounting position (Posizione di montaggio)** : l'orientamento dell'immagine può cambiare in base alla posizione di montaggio della telecamera.

**Power line frequency (Frequenza della linea elettrica)**: per ridurre al minimo lo sfarfallio dell'immagine, selezionare la frequenza usata nella regione. Le regioni americane utilizzano generalmente una frequenza di 60 Hz. Il resto del mondo utilizza una frequenza di 50 Hz. Se non si è sicuri della frequenza della linea di alimentazione della regione, verificare con le autorità locali.

#### **Immagine**

**Appearance (Aspetto)**

**Scene profile (Profilo scena)** : Seleziona un profilo scena idoneo allo scenario di sorveglianza. Un profilo scena ottimizza le impostazioni dell'immagine, tra cui il livello di colore, la luminosità, la nitidezza, il contrasto <sup>e</sup> il contrasto locale, per un ambiente <sup>o</sup> un fine specifico.

- **Forensic**: Idoneo per fini di sorveglianza.
- •**Indoor (Per ambienti interni)** : Adatto per ambienti interni.

- **Outdoor (Per ambienti esterni)** : Adatto per ambienti esterni.
- •**Vivid (Vivido)**: Utile <sup>a</sup> fini dimostrativi.
- **Traffic overview (Panoramica del traffico)**: Idoneo per monitorare il traffico veicolare.

**Saturation (Saturazione)**: utilizzare il cursore per regolare l'intensità del colore. Ad esempio è possibile ottenere un'immagine nella scala dei grigi.

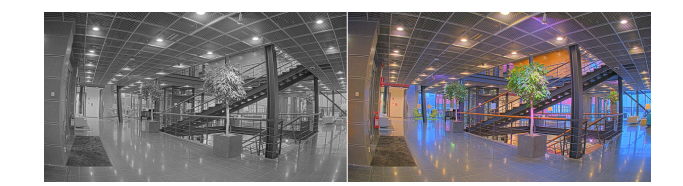

**Contrast (Contrasto)**: utilizzare questo cursore per regolare la differenza tra luce <sup>e</sup> ombra.

### Interfaccia Web

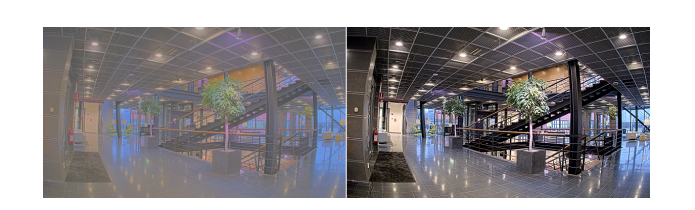

**Brightness (Luminosità)**: Utilizzare il cursore per regolare la sensibilità alla luce. Ciò può rendere più facile vedere gli oggetti. La luminosità viene applicata dopo l'acquisizione dell'immagine <sup>e</sup> non influisce sulle informazioni nell'immagine. Per ottenere più dettagli da un'area scura, solitamente è meglio aumentare il guadagno <sup>o</sup> il tempo di esposizione.

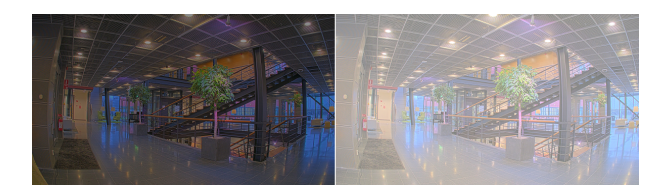

**Sharpness (Nitidezza)**: Utilizza il cursore per regolare il contrasto dei bordi <sup>e</sup> rendere gli oggetti più nitidi nell'immagine. Se incrementi la nitidezza, anche i requisiti di velocità in bit <sup>e</sup> spazio di archiviazione possono aumentare.

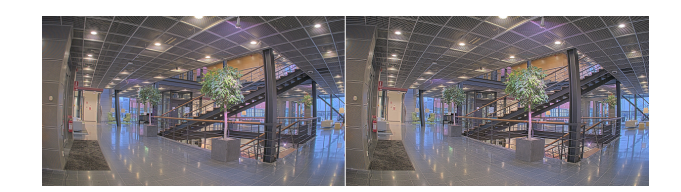

#### **Ampio intervallo dinamico**

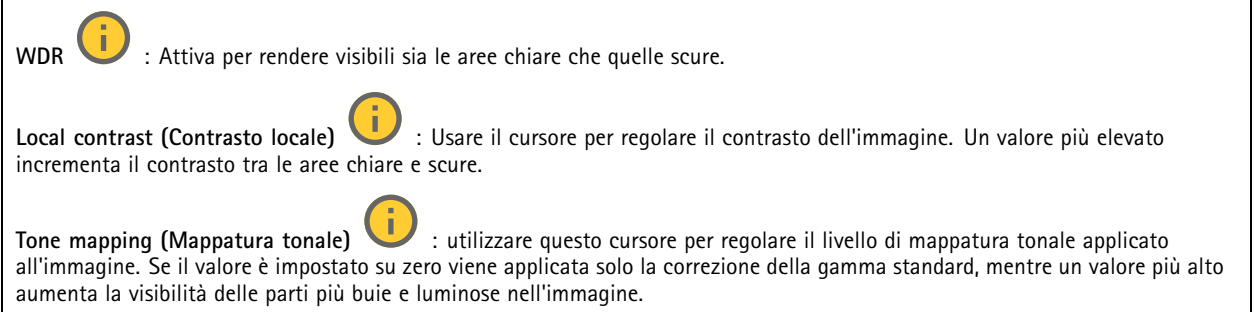

#### **Bilanciamento del bianco**

Quando la telecamera rileva la temperatura di colore della luce in entrata, può regolare l'immagine per rendere i colori più naturali. Se ciò non è sufficiente, puoi selezionare una sorgente luminosa adatta dall'elenco.

L'impostazione di bilanciamento del bianco automatico riduce il rischio di sfarfallio del colore adattando variazioni graduali. Quando cambia l'illuminazione, <sup>o</sup> quando la telecamera viene avviata per la prima volta, potrebbero essere necessari fino <sup>a</sup> 30 secondi prima che la telecamera si adatti alla nuova sorgente luminosa. Se vi sono più tipi di sorgenti luminose in una scena, ovvero sorgenti luminose con temperature di colore differenti, la sorgente luminosa dominante agisce come riferimento per l'algoritmo di bilanciamento del bianco automatico. Questo comportamento può essere ignorato scegliendo un'impostazione di bilanciamento del bianco fissa che corrisponda alla sorgente luminosa che si desidera utilizzare come riferimento.

### Interfaccia Web

**Light environment (Luminosità ambiente)**: • **Automatic (Automatico)**: identificazione <sup>e</sup> compensazione automatiche del colore della sorgente luminosa. È l'impostazione consigliata, utilizzabile per la maggior parte delle situazioni. • **Automatic – outdoors (Automatico - esterni)** : identificazione <sup>e</sup> compensazione automatiche del colore della sorgente luminosa. È l'impostazione consigliata, utilizzabile per la maggior parte delle situazioni all'esterno. • Custom – indoors (Personalizzato – interni) **Custom – indoors (Personalizzato – interni)** : regolazione colore fissa per una stanza con un'illuminazione artificiale diversa da quella fluorescente <sup>e</sup> ottimale per una temperatura di colore normale intorno <sup>a</sup> 2800 K. • **Custom – outdoors (Personalizzato – esterni)** : regolazione colore fissa per condizioni atmosferiche soleggiate con temperatura di colore intorno <sup>a</sup> 5500 K. • **Fixed – fluorescent <sup>1</sup> (Fisso – illuminazione fluorescente 1)**: regolazione colore fissa per un'illuminazione fluorescente con una temperatura di colore intorno <sup>a</sup> 4000 K. • **Fixed – fluorescent <sup>2</sup> (Fisso – illuminazione fluorescente 2)**: regolazione colore fissa per un'illuminazione fluorescente con una temperatura di colore intorno <sup>a</sup> 3.000 K. • **Fixed – indoors (Fisso – interni)**: regolazione colore fissa per una stanza con un'illuminazione artificiale diversa da quella fluorescente <sup>e</sup> ottimale per una temperatura di colore normale intorno <sup>a</sup> 2800 K. • **Fixed – outdoors <sup>1</sup> (Fisso – esterni 1)**: regolazione colore fissa per condizioni atmosferiche soleggiate con temperatura di colore intorno <sup>a</sup> 5500 K. • **Fixed – outdoors <sup>2</sup> (Fisso – esterni 2)**: regolazione colore fissa per condizioni atmosferiche nuvolose con temperatura di colore intorno a 6.500 K. • **Street light – mercury (Illuminazione stradale – mercurio)** : regolazione colore fissa per le emissioni ultraviolette nelle luci ai vapori di mercurio tipiche dell'illuminazione stradale. • **Street light – sodium (Illuminazione stradale – sodio)** : regolazione colore fissa che compensa il colore giallo arancione delle luci ai vapori di sodio tipiche dell'illuminazione stradale. • **Hold current (Mantieni opzioni correnti)**: mantenere le impostazioni correnti <sup>e</sup> non compensare i cambiamenti di luce. • **Manual (Manuale)** : correzione del bilanciamento del bianco con il supporto di un oggetto bianco. Trascinare il cerchio su un oggetto che si desidera venga interpretato come bianco dalla telecamera nell'immagine della visualizzazione in diretta. Utilizzare i cursori **Red balance (Bilanciamento del rosso)** <sup>e</sup> **Blue balance (Bilanciamento del blu)** per regolare manualmente il bilanciamento del bianco.

#### **Exposure (Esposizione)**

Seleziona una modalità di esposizione per ridurre gli effetti irregolari in rapida evoluzione nell'immagine, ad esempio lo sfarfallio dispositivo da differenti tipi di sorgenti luminose. Si consiglia di usare la modalità di esposizione automatica oppure la stessa frequenza della rete di alimentazione.

**Exposure mode (Modalità di esposizione)**:

- **Automatic (Automatica)**: la telecamera regola automaticamente l'apertura, il guadagno <sup>e</sup> l'otturatore.
- • **Automatic aperture (Apertura automatica)** : La telecamera regola automaticamente l'apertura <sup>e</sup> il guadagno. L'otturatore è fisso.
- • **Automatic shutter (Otturatore automatico)** : La telecamera regola automaticamente il guadagno <sup>e</sup> l'otturatore. L'apertura è fissa.
- •**Hold current (Mantieni opzioni correnti)**: Blocca le impostazioni di esposizione correnti.
- • **Flicker-free (Privo di sfarfallio)** : La telecamera regola automaticamente l'apertura <sup>e</sup> il guadagno <sup>e</sup> utilizza solo le seguenti velocità dell'otturatore: 1/50 <sup>s</sup> (50 Hz) <sup>e</sup> 1/60 <sup>s</sup> (60 Hz).
- • **Flicker-free <sup>50</sup> Hz (50 Hz privo di sfarfallio)** : La telecamera regola automaticamente l'apertura <sup>e</sup> il guadagno <sup>e</sup> usa la velocità otturatore 1/50 s.

### Interfaccia Web

- • **Flicker-free <sup>60</sup> Hz (60 Hz privo di sfarfallio)** : La telecamera regola automaticamente l'apertura <sup>e</sup> il guadagno <sup>e</sup> usa la velocità otturatore 1/60 s. • **Flicker-reduced (Con sfarfallio ridotto)** : è identica all'opzione privo di sfarfallio, ma la telecamera può utilizzare una qualsiasi velocità dell'otturatore superiore <sup>a</sup> 1/100 <sup>s</sup> (50 Hz) <sup>e</sup> 1/120 <sup>s</sup> (60 Hz) per le scene più luminose.
	- • **Flicker-reduced <sup>50</sup> Hz (50 Hz con sfarfallio ridotto)** : è identica all'opzione privo di sfarfallio, ma la telecamera può utilizzare una qualsiasi velocità dell'otturatore superiore <sup>a</sup> 1/100 <sup>s</sup> per le scene più luminose.
	- • **Flicker-reduced <sup>60</sup> Hz (60 Hz con sfarfallio ridotto)** : è identica all'opzione privo di sfarfallio, ma la telecamera può utilizzare una qualsiasi velocità dell'otturatore superiore <sup>a</sup> 1/120 <sup>s</sup> per le scene più luminose.
	- •**Manual (Manuale)** : l'apertura, il guadagno <sup>e</sup> l'otturatore sono fissi.

**Exposure zone (Zona di esposizione)** : usa le zone di esposizione per l'ottimizzazione dell'esposizione in una parte selezionata della scena, ad esempio l'area davanti <sup>a</sup> una porta di ingresso.

#### Nota

Le zone di esposizione sono correlate all'immagine originale (non ruotata) <sup>e</sup> i nomi delle zone si applicano all'immagine originale. Ciò significa che, ad esempio, se il flusso video viene ruotato di 90°, la zona **Upper (Superiore)** diventa la zona **Right (Destra)** nel flusso <sup>e</sup> **Left (Sinistra)** diventa **Lower (Inferiore)**.

- •**Automatic (Automatico)**: Idoneo per la gran parte delle situazioni.
- • **Center (Centro)**: Utilizza un'area fissa al centro dell'immagine per calcolare l'esposizione. L'area presenta dimensioni <sup>e</sup> posizione fisse nella visualizzazione in diretta.

•**Full (Intera)** : Utilizza l'intera visualizzazione in diretta per calcolare l'esposizione.

- • **Upper (Superiore)** : Utilizza un'area con dimensioni <sup>e</sup> posizione fisse nella parte superiore dell'immagine per calcolare l'esposizione.
- • **Lower (Inferiore)** : Utilizza un'area con dimensioni <sup>e</sup> posizione fisse nella parte inferiore dell'immagine per calcolare l'esposizione.
- • **Left (Sinistra)** : Utilizza un'area con dimensioni <sup>e</sup> posizione fisse nella parte sinistra dell'immagine per calcolare l'esposizione.
- • **Right (Destra)** : Utilizza un'area con dimensioni <sup>e</sup> posizione fisse nella parte destra dell'immagine per calcolare l'esposizione.
- •**Spot**: Utilizza un'area con dimensioni <sup>e</sup> posizione fisse nella visualizzazione in diretta per calcolare l'esposizione.
- • **Custom (Personalizzato)**: Utilizza un'area nella visualizzazione in diretta per calcolare l'esposizione. Puoi regolare le dimensioni <sup>e</sup> la posizione dell'area.

**Max shutter (Otturatore massimo)**: Selezionare la velocità otturatore per fornire l'immagine migliore. Velocità otturatore più basse (esposizione più lunga) potrebbe causare sfocatura da movimento quando <sup>c</sup>'è movimento <sup>e</sup> velocità otturatore troppo elevate potrebbero incidere sulla qualità dell'immagine. L'otturatore massimo lavora con il guadagno massimo per migliorare l'immagine.

**Max gain (Guadagno massimo)**: Seleziona il guadagno massimo idoneo. Se aumenti il guadagno massimo, esso migliora il livello visibile di dettaglio nelle immagini scure, ma crea anche il livello di rumore. Maggiore rumore può causare un maggiore utilizzo di larghezza di banda <sup>e</sup> spazio di archiviazione. Se imposti il guadagno massimo su un valore elevato, le immagini possono essere molto diverse se le condizioni di luce sono molto diverse durante il giorno <sup>e</sup> la notte. Il guadagno massimo funziona con l'otturatore massimo per migliorare l'immagine.

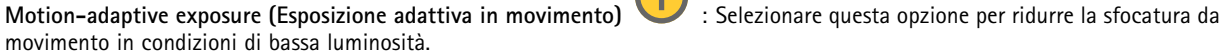

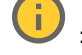

**Blur-noise trade-off (Compromessi disturbo-sfocatura)**: Usa questo cursore per regolare la priorità tra la sfocatura da movimento <sup>e</sup> il rumore. Se si desidera dare priorità <sup>a</sup> minori requisiti di banda <sup>e</sup> <sup>a</sup> meno rumore <sup>a</sup> scapito dei dettagli negli

### Interfaccia Web

oggetti in movimento, spostare il cursore verso **Low noise (Disturbo ridotto)**. Se si desidera dare priorità ai dettagli negli oggetti in movimento <sup>a</sup> scapito del rumore <sup>e</sup> della larghezza di banda, sposta il cursore verso **Low motion blur (Sfocatura da movimento ridotta)**.

#### Nota

Puoi modificare l'esposizione regolando il tempo di esposizione <sup>o</sup> regolando il guadagno. Incrementando il tempo di esposizione, il risultato sarà una sfocatura da movimento maggiore <sup>e</sup> l'incremento del guadagno comporta maggiore rumore. Se regoli **Blur-noise trade-off (Compromessi disturbo-sfocatura)** verso **Low noise (Basso rumore)**, l'esposizione automatica darà la priorità <sup>a</sup> tempi di esposizione maggiori rispetto all'incremento del guadagno <sup>e</sup> l'opposto avverrà se regolerai il compromesso verso **Low motion blur (Sfocatura da movimento ridotta)**. Sia il guadagno che il tempo di esposizione raggiungeranno i valori massimi in condizioni di bassa luminosità, indipendentemente dalla priorità impostata.

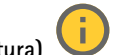

**Lock aperture (Blocco apertura)** : Attiva per conservare le dimensioni dell'apertura impostate con il cursore **Aperture (Apertura)**. Disattiva per consentire alla telecamera di regolare automaticamente le dimensioni di apertura. Ad esempio, puoi bloccare l'apertura per le scene con condizioni di luce permanenti.

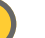

**Aperture (Apertura)** : Utilizza il cursore per regolare le dimensioni dell'apertura, ovvero quanta luce passa attraverso l'obiettivo. Per permettere che più luce entri nel sensore <sup>e</sup> far sì che, di conseguenza, l'immagine prodotta in condizioni di bassa luminosità sia più luminosa, sposta il cursore verso **Open (Apri)**. Un'apertura ampia riduce però la profondità di campo; gli oggetti vicini <sup>o</sup> troppo lontani dalla telecamera possono risultare sfocati. Per permettere che una porzione più grande dell'immagine sia messa <sup>a</sup> fuoco, sposta il cursore verso **Closed (Chiuso)**.

**Exposure level (Livello esposizione)**: Utilizzare il cursore per regolare l'esposizione d'immagine.

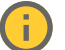

**Defog (Sbrinamento)** : Attiva per rilevare gli effetti della nebbia <sup>e</sup> li rimuoverà automaticamente per ottenere

#### Nota

un'immagine più nitida.

Ti consigliamo di non attivare **Defog (Sbrinamento)** in scene con basso contrasto, elevate variazioni del livello di luce <sup>o</sup> quando la messa <sup>a</sup> fuoco automatica è leggermente sfocata. Ciò può influire sulla qualità d'immagine, ad esempio aumentando il contrasto. Inoltre, troppa luminosità può influire negativamente sulla qualità di immagine quando lo sbrinamento è attivo.

#### **Flusso**

**General (Caratteristiche generali)**

**Resolution (Risoluzione)**: Selezionare la risoluzione dell'immagine adatta per la scena di sorveglianza. Una risoluzione più elevata necessita di più larghezza di banda <sup>e</sup> spazio di archiviazione.

**Frame rate (Velocità in fotogrammi)**: Per evitare problemi di larghezza di banda nella rete <sup>o</sup> ridurre le dimensioni di archiviazione, puoi limitare la velocità in fotogrammi <sup>a</sup> una quantità fissa di fotogrammi. Se la velocità in fotogrammi è zero, il valore viene impostato sul valore massimo possibile nelle condizioni correnti. Una velocità in fotogrammi più elevata necessita di larghezza di banda <sup>e</sup> spazio di archiviazione maggiori.

**P-frames (P-frame)**: Un P-frame è un'immagine predetta che mostra solo le modifiche nell'immagine rispetto al fotogramma precedente. Immetti il numero desiderato di P-frame. Più è alto il numero, minore è la larghezza di banda necessaria. Tuttavia, se è presente una congestione di rete, potrebbe verificarsi un deterioramento della qualità video.

**Compression (Compressione)**: Utilizzare il cursore per regolare la compressione d'immagine. Un'elevata compressione si traduce in velocità di trasmissione <sup>e</sup> qualità dell'immagine inferiori. Una compressione bassa migliora la qualità dell'immagine ma utilizza larghezza di banda <sup>e</sup> spazio di archiviazione maggiori durante la registrazione.

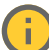

**Signed video (Video firmato)** : Attivare per aggiungere la funzione video firmata al video. Il video firmato protegge il video dalle manomissioni aggiungendo firme crittografiche al video.

### Interfaccia Web

#### **Zipstream**

Zipstream è una tecnologia di riduzione della velocità di trasmissione ottimizzata per il monitoraggio video <sup>e</sup> consente di ridurre la velocità di trasmissione media in un flusso H.264 <sup>o</sup> H.265 in tempo reale. La tecnologia Axis Zipstream applica una velocità in bit elevata nelle scene con molte regioni di interesse, ad esempio in scene con oggetti in movimento. Quando la scena è più statica, Zipstream applica una velocità in bit più bassa, riducendo pertanto l'archiviazione necessaria. Vedere *Riduzione della velocità in bit con Axis [Zipstream](https://www.axis.com/learning/web-articles/reducing-the-bit-rate-with-axis-zipstream)* per saperne di più

Selezionare il livello di **Strength (Intensità)** della riduzione della velocità in bit:

- **Off (Disattivato)**: Nessuna riduzione della velocità in bit.
- • **Low (Basso)**: nessuna degradazione della qualità visibile nella maggior parte delle scene. Si tratta dell'opzione predefinita <sup>e</sup> si può usare in ogni tipo di scena per la riduzione della velocità in bit.
- • **Medium (Medio)**: effetti visibili in alcune scene tramite minore rumore <sup>e</sup> un livello di dettagli leggermente inferiore nelle regioni di minore interesse, ad esempio dove non <sup>c</sup>'è nessun movimento.
- • **High (Alto)**: effetti visibili in alcune scene tramite minore rumore <sup>e</sup> un livello di dettagli inferiore nelle regioni di minore interesse, ad esempio dove non <sup>c</sup>'è nessun movimento. Consigliamo questo livello per i dispositivi connessi al cloud <sup>e</sup> quelli che usano l'archiviazione locale.
- **Higher (Più elevato)**: effetti visibili in alcune scene tramite minore rumore <sup>e</sup> un livello di dettagli inferiore nelle regioni di minore interesse, ad esempio dove non <sup>c</sup>'è nessun movimento.
- • **Extreme (Estremo)**: effetti visibile nella maggior parte delle scene. La velocità in bit è ottimizzata per occupare il minore spazio di archiviazione possibile.

**Optimize for storage (Ottimizza per archiviazione)**: attivare per ridurre al minimo la velocità in bit mantenendo la qualità. L'ottimizzazione non si applica al flusso mostrato nel client Web. Questa opzione può essere utilizzata solo se il VMS supporta B-frame. L'attivazione di **Optimize for storage (Ottimizza per archiviazione)** attiva anche **Dynamic GOP (dynamic group of pictures)**.

**Dynamic FPS (FPS dinamico)** (fotogrammi al secondo): Attiva per permettere che la larghezza di banda vari in base al livello di attività nella scena. Un'attività maggiore necessita di più larghezza di banda.

**Lower limit (Limite inferiore)**: Immetti un valore per regolare la velocità in fotogrammi tra fps minimo <sup>e</sup> fps predefinito del flusso sulla base del movimento nella scena. Ti consigliamo di usare un limite inferiore in scene caratterizzate da poco movimento, dove fps può scendere <sup>a</sup> <sup>1</sup> <sup>o</sup> <sup>a</sup> un valore inferiore.

**Dynamic GOP (GOP dinamico)** (Group of Pictures): Attiva per la regolazione dinamica dell'intervallo tra gli I-frame sulla base del livello di attività nella scena.

**Upper limit (Limite superiore)**: Immetti una lunghezza GOP massima, vale <sup>a</sup> dire il numero massimo di P-frame tra due I-frame. Un I-frame è un fotogramma immagine <sup>a</sup> sé stante indipendente da altri fotogrammi.

**Bitrate control (Controllo velocità in bit)**

• **Average (Media)**: Seleziona per la regolazione automatica della velocità in bit per un periodo di tempo più lungo <sup>e</sup> la migliore qualità di immagine possibile sulla base dell'archiviazione <sup>a</sup> disposizione.

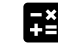

- Fare clic per il calcolo della velocità in bit di destinazione sulla base dell'archiviazione disponibile, del tempo di conservazione <sup>e</sup> del limite della velocità in bit.
- **Target bitrate (Velocità in bit di destinazione)**: Immetti la velocità in bit di destinazione voluta.
- **Retention time (Tempo di conservazione)**: Immetti il numero di giorni per la conservazione delle registrazioni.
- **Storage (Archiviazione)**: mostra lo spazio di archiviazione stimato che può essere utilizzato per il flusso.
- **Maximum bitrate (Velocità di trasmissione massima)**: Attiva per l'impostazione di un limite di velocità in bit. **Bitrate limit (Limite velocità in bit)**: Immettere un limite per la velocità in bit che sia maggiore rispetto alla velocità in bit di destinazione.
- • **Maximum (Massimo)**: selezionare per impostare una velocità di trasmissione massima istantanea del flusso in base alla larghezza di banda di rete.
	- **Maximum (Massimo)**: Immetti la velocità in bit massima.
- • **Variable (Variabile)**: Seleziona per permettere che la velocità in bit vari sulla base del livello di attività nella scena. Un'attività maggiore necessita di più larghezza di banda. Raccomandiamo questa opzione per la gran parte delle situazioni.

**Orientation (Orientamento)**

### Interfaccia Web

**Mirror (Specularità)**: abilitare questa impostazione per la specularità dell'immagine.

#### **Audio (Audio)**

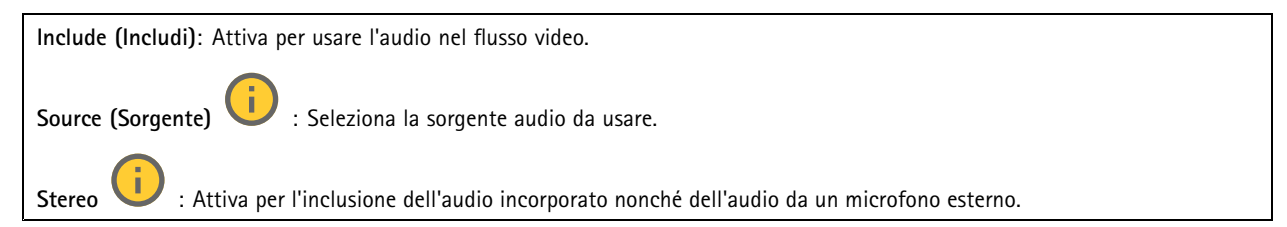

#### **Sovrapposizioni**

 $\Gamma$ 

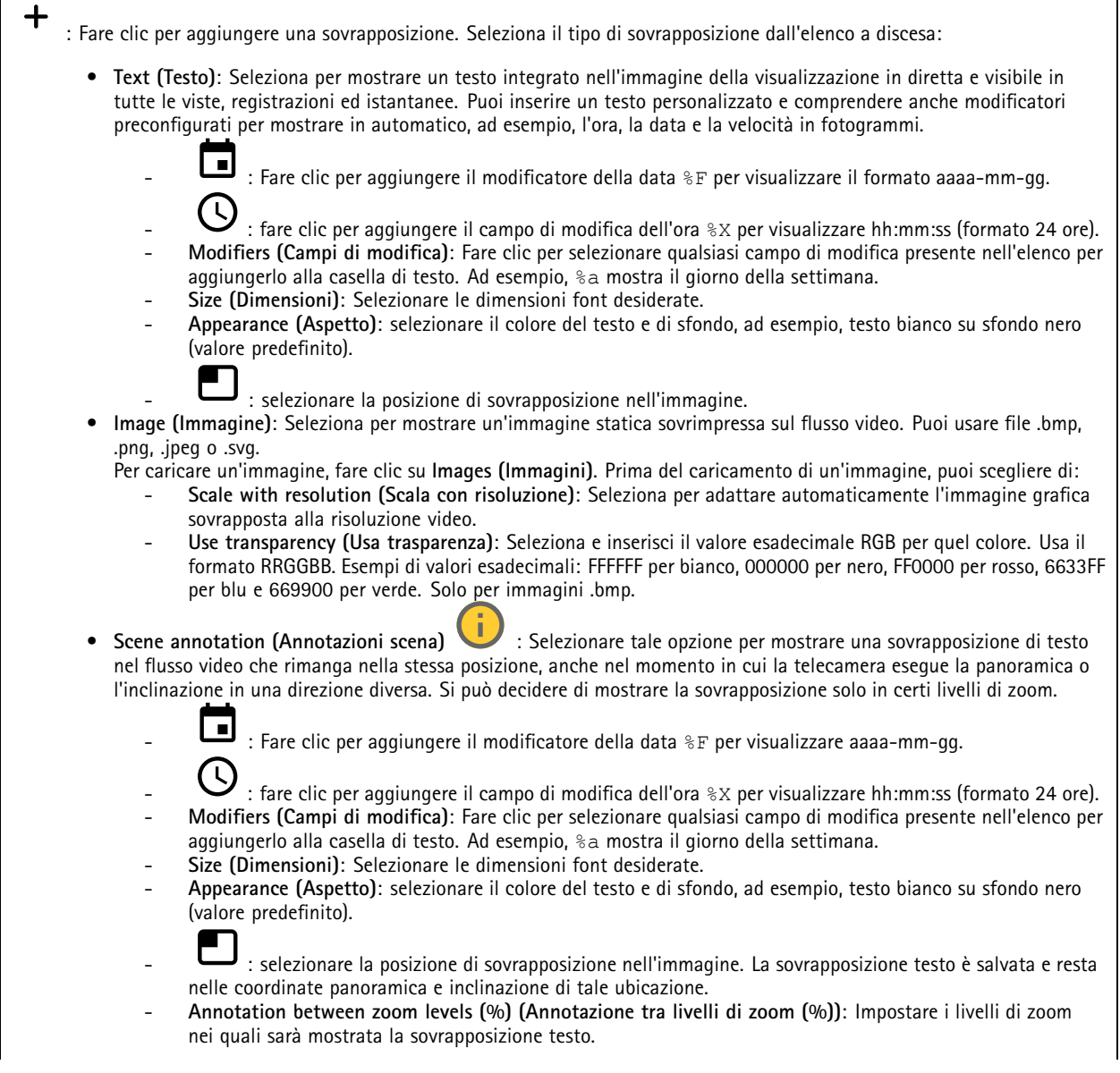

## Interfaccia Web

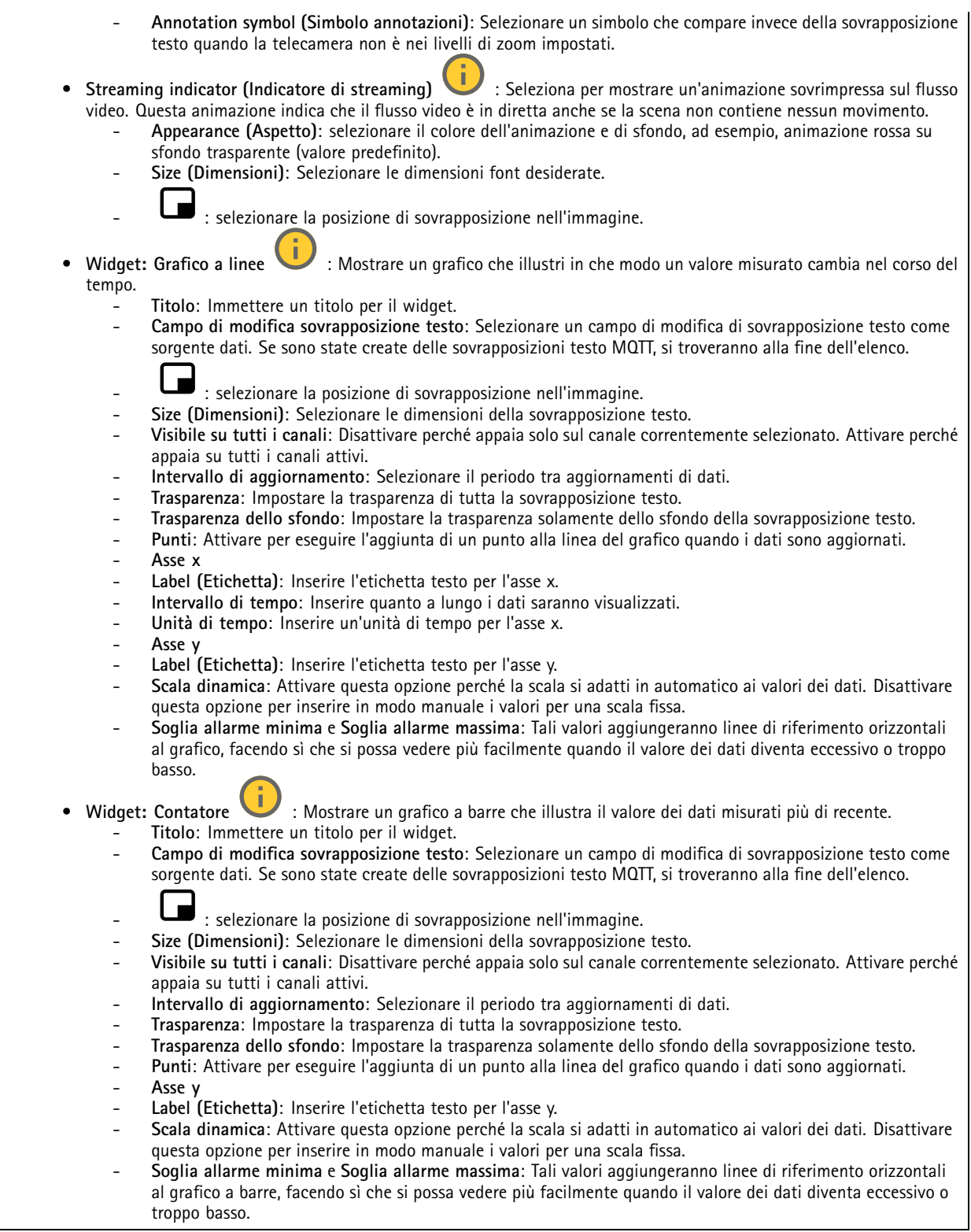

### <span id="page-32-0"></span>Interfaccia Web

#### **Privacy mask**

╉

: Fare clic per la creazione di una nuova privacy mask.

**Privacy masks (Privacy mask)**: Fare clic per modificare il colore di tutte le privacy mask <sup>o</sup> per eliminarle in modo permanente.

**Mask <sup>x</sup> (Maschera x)**: Fare clic per la rinomina, disabilitazione <sup>o</sup> eliminazione permanente della maschera.

### **Lettore**

#### **Connection (Connessione)**

#### **Lettore esterno (ingresso)**

**Use external OSDP reader (Utilizza lettore OSDP esterno)**: accendere per utilizzare il dispositivo con un lettore esterno. Collegare il lettore al connettore lettore.

**Status (Stato)**:

- **Connected (Collegato)**: il dispositivo è collegato al lettore esterno attivo.
- •**Connecting (Connessione in corso)**: il dispositivo sta tentando di connettersi al lettore esterno.
- **Not connected (Non connesso)**: OSDP è disattivato.

#### **Protocollo lettore**

**Reader protocol type (Tipo di protocollo lettore)**: Seleziona il protocollo da usare per la funzione lettore.

- **VAPIX reader (Lettore VAPIX)**: Si può usare solo con un door controller Axis.
	- **Protocol (Protocollo)**: Seleziona **HTTPS** <sup>o</sup> **HTTP**.
	- **Door controller address (Indirizzo door controller)**: Inserire l'indirizzo IP per il door controller.
	- **User name (Nome utente)**: inserisci il nome utente del door controller.
	- **Password**: inserisci la password del door controller.
	- **Connect (Connetti)**: Fai clic per connetterti al door controller.
	- **Select reader (Seleziona lettore)**: Selezionare il lettore di ingresso per la porta appropriata.
- •**OSDP**:

•

- **OSDP address (Indirizzo OSDP)**: Immetti l'indirizzo del lettore OSDP. <sup>0</sup> è l'indirizzo predefinito <sup>e</sup> quello più comune per i singoli lettori.
- **Wiegand** 
	- **Beeper (Avvisatore acustico)**: attivalo per attivare l'ingresso dell'avvisatore acustico.
	- **Input for beeper (Ingresso per avvisatore acustico)**: selezionare la porta I/O usata per l'avvisatore acustico. **Input used for LED control (Ingresso usato per il comando LED)**: selezionare quante porte I/O usare per il controllo del feedback LED sul dispositivo.
	- **Input for LED1/LED2 (Ingresso per LED1/LED2)**: selezionare quali porte I/O usare per l'ingresso LED.
	- **Idle color (Colore inattività)**: se nessuna porta I/O per è usata per il controllo di LED, puoi selezionare un colore statico da visualizzare sull'indicatore del lettore di tessere.
	- **Color for state low/high (Colore per stato in modalità basso/elevato consumo)**: Se una porta I/O è usata per il controllo LED, seleziona il colore da mostrare rispettivamente per il consumo basso <sup>e</sup> quello elevato.
	- **Idle color/LED1 color/LED2 color/LED1 <sup>+</sup> LED2 color (Colore inattività/Colore LED1/Colore LED2/Colore LED1 <sup>+</sup> LED2)**: Se due porte I/O sono usate per il controllo LED, seleziona i colori da mostrare rispettivamente per inattività, LED1, LED2 <sup>e</sup> LED1 <sup>+</sup> LED2.
	- **Keypress format (Formato pressione)**: selezionare il formato del PIN quando è inviato all'unità di controllo degli accessi.
	- **FourBit**: Il PIN 1234 viene codificato <sup>e</sup> inviato come 0x1 0x2 0x3 0x4. Questo è il comportamento predefinito <sup>e</sup> il più diffuso.
	- **EightBitZeroPadded**: Il PIN 1234 viene codificato <sup>e</sup> inviato come 0x01 0x02 0x03 0x04.

### Interfaccia Web

- **EightBitInvertPadded**: Il PIN 1234 viene codificato <sup>e</sup> inviato come 0xE1 0xD2 0xC3 0xB4.
- **Wiegand26**: Il PIN viene codificato nel formato Wiegand26 con un codice struttura da 8 bit <sup>e</sup> un ID da 16 bit.
- **Wiegand34**: Il PIN viene codificato nel formato Wiegand34 con un codice struttura da 16 bit <sup>e</sup> un ID da 16 bit.
	- **Wiegand37**: Il PIN è codificato in un formato Wiegand37 (H10302) con id da <sup>35</sup> bit.
- **Wiegand37FacilityCode**: Il PIN viene codificato nel formato Wiegand37 (H10304) con un codice struttura da 16 bit e un ID da 19 bit.
- **Facility code (Codice struttura)**: Immetti il codice struttura da inviare. Questa opzione è <sup>a</sup> disposizione solo per alcuni formati pressione.

#### **Formato di output**

**Select data format (Seleziona formato dati)**: selezionare in che formato mandare i dati della tessera all'unità di controllo degli accessi.

- •**Raw (Non elaborati)**: trasmette i dati della tessera inalterati.
- •**Wiegand26**: codifica i dati della tessera in formato Wiegand26 con un codice struttura da 8 bit <sup>e</sup> un ID da 16 bit.
- **Wiegand34**: codifica i dati della tessera in formato Wiegand34 con un codice struttura da 16 bit <sup>e</sup> un ID da 16 bit.
- **Wiegand37**: codifica i dati della tessera in formato Wiegand37 (H10302) con un ID da <sup>35</sup> bit.
- **Wiegand37FacilityCode**: codifica i dati della tessera in formato Wiegand37 (H10304) con un codice struttura da 16 bit e un ID da 19 bit.
- **Custom (Personalizzato)**: definisci il tuo formato personalizzato.

**Facility code override mode (Modalità di sovrascrizione del codice struttura)**: selezionare un'opzione per la sovrascrizione del codice struttura.

- **Auto (Automatica)**: non esegue la sovrascrizione del codice della struttura <sup>e</sup> crea un codice struttura dal rilevamento automatico dai dati in ingresso. Usa il codice struttura originale della tessera <sup>o</sup> lo crea da bit in eccesso di un codice carta.
- **Optional (Opzionale)**: usa il codice struttura dai dati in ingresso <sup>o</sup> sovrascrive con un valore facoltativo configurato.
- **Override (Sovrascrizione)**: esegue sempre la sovrascrizione con un codice struttura specificato.

#### **Tipi di chip**

**Chip types (Tipi di chip)**

**Activate chip type (Attiva tipo di chip)**: selezionare un tipo di chip dalla lista per attivarlo.

**Active chip types (Tipi di chip attivi)** mostra un elenco di tutti i tipi di chip attivi <sup>e</sup> se usano set di dati predefiniti <sup>o</sup> personalizzati.

Il menu contestuale contiene:

• **Deactivate (Disattiva)**: fare clic per eseguire la rimozione del tipo di chip dalla lista dei tipi di chip attivi.

**Data sets for active chip types (Set di dati per i tipi di chip attivi)**

Invert byte order for all chip types using the full card serial number (CSN) (Inverti ordine di byte per tutti i tipi di chip **utilizzando il numero di serie della scheda completa (CSN))**: Attivare questa opzione per invertire l'ordine dei byte del numero di serie della tessera. Il numero di serie della tessera è il dato predefinito.

Invert byte order for all chip types using secure card data (Inverti ordine di byte per tutti i tipi di chip che impiegano dati **tessera sicuri)**: Attivare questa opzione per l'inversione dell'ordine dei byte dei dati tessera sicuri per i tipi di chip che impiegano un set di dati personalizzato.

**Add data set (Aggiungi set di dati)**: Selezionare un tipo di chip <sup>e</sup> fare clic per eseguire l'aggiunta di un set di dati. Per dati personalizzati.

- **Name of data set (Nome del set di dati)**: Rinominare il set di dati come ausilio per identificare i dati. Il nome deve essere univoco. Funziona da ID, ad esempio nell'API.
- **Enabled (Abilitata)**: Disattivare ai fini dell'interruzione dell'uso del set di dati senza eliminarlo.

### Interfaccia Web

- **Required data (Dati richiesti)**: Se per qualche ragione non è possibile accedere ai dati tessera sicuri, il dispositivo non esegue l'invio di alcun dato al door controller quando questa impostazione è attivata. Disattivare per eseguire l'invio del CSN al door controller se i dati tessera sicuri non sono accessibili.
- **Use as authenticator (Usa un autenticatore)**: Disattivare questa opzione se non si vogliono usare i dati tessera sicuri per l'autenticazione, bensì solo inviarli come metadati validi per il protocollo VAPIX.
- •**Offset (bits) (Offset (bit))**: Inserire la posizione iniziale dei dati. <sup>0</sup> vuol dire che la posizione iniziale è il primo bit.
- •**Length (bits) (Lunghezza (bit))**: Inserire la lunghezza dei dati. <sup>0</sup> vuol dire che saranno letti dati di qualsiasi lunghezza.
- • **Use data on card (Usa dati sulla scheda)**: Attivare per impiegare i dati tessera sicuri. Disattivare per impiegare CSN invece dei dati tessera sicuri.

Le impostazioni rimanenti sono specifiche per il tipo di chip <sup>e</sup> sono usate per definire come leggere i dati tessera sicuri.

#### **PIN**

Le impostazioni del PIN devono corrispondere <sup>a</sup> quelle configurate nell'unità di controllo degli accessi.

**Length (0–32) (Lunghezza (0–32))**: inserire il numero di cifre nel PIN. Se agli utenti non viene richiesto di utilizzare un PIN quando utilizzano il lettore, impostare la lunghezza su 0.

**Timeout (seconds, 3–50) (Timeout (secondi, 3–50))**: inserire il numero di secondi che devono trascorrere prima che il dispositivo torni alla modalità inattiva quando non è inserito alcun PIN.

#### **Elenco delle voci**

Con l'elenco delle voci è possibile configurare il dispositivo per consentire ai titolari credenziali di utilizzare la propria tessera <sup>o</sup> PIN per eseguire diverse azioni, come l'apertura di una porta. Le credenziali vengono archiviate localmente nel dispositivo. È inoltre possibile combinare questa funzionalità con un door controller esterno.

**Use Entry list (Usa elenco delle voci)**: attivare questa opzione per usare la funzionalità Elenco delle voci.

**Use connected door controller (Usa il door controller connesso)**: attivare questa opzione se il dispositivo è già collegato <sup>a</sup> un door controller. Se qualcuno presenta credenziali inesistenti nell'elenco delle voci, la richiesta viene inviata al door controller connesso. Le credenziali disponibili nell'elenco delle voci non vengono inviate.

**Add credential holder (Aggiungi titolare credenziali)**: fare clic su questa opzione per aggiungere un nuovo titolare credenziali.

**First name (Nome)**: inserire un nome univoco.

**Last name (Cognome)**: inserire un cognome.

**Credential type (Tipo di credenziali)**:

- **PIN**:
	- **PIN**: inserire un PIN univoco <sup>o</sup> fare clic su **Generate (Genera)** per crearne uno automaticamente.
- **Card (Tessera)**:
	- **UID**: inserire l'UID <sup>e</sup> la lunghezza in bit della tessera oppure fare clic su **Get latest (Ottieni l'ultimo)** per recuperare i dati dall'ultimo passaggio della tessera.

**Event condition (Condizione evento)**: selezionare una <sup>o</sup> più condizioni da attivare quando il titolare credenziali utilizza le proprie credenziali. Per impostare l'azione risultante, andare <sup>a</sup> **System <sup>&</sup>gt; Events (Sistema <sup>&</sup>gt; Eventi)** <sup>e</sup> creare una regola, utilizzando la stessa condizione selezionata.

**Valid from (Valido da)**: selezionare **Current device time (Ora attuale dispositivo)** per attivare immediatamente le credenziali. Deselezionare per specificare quando attivare le credenziali.

**Valid to (Valido fino al)**:

- **No end date (Nessuna data di fine)**: le credenziali sono sempre valide.
- •**End date (Data di fine)**: specificare la data <sup>e</sup> l'ora di fine validità delle credenziali.
- •**Number of times (Numero di volte)**: specificare quante volte il titolare credenziali può utilizzare le credenziali. Il
- valore nel campo si riduce man mano che le credenziali vengono utilizzate, per mostrare gli usi rimanenti.

**Note**: inserire informazioni facoltative.

### <span id="page-35-0"></span>Interfaccia Web

**Suspend (Sospendi)**: selezionare per rendere le credenziali temporaneamente non valide.

### **Audio**

#### **Impostazioni dispositivo**

**Input**: attivare <sup>o</sup> disattivare l'ingresso audio. Mostra il tipo di input.

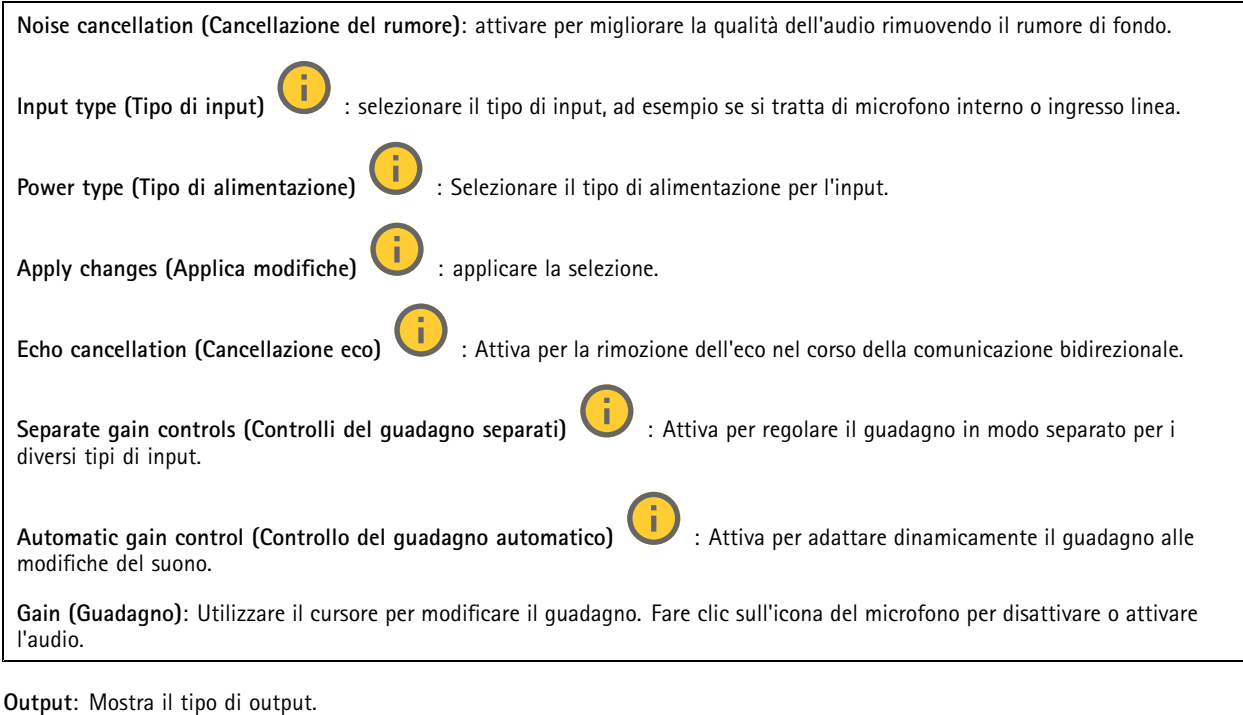

**Gain (Guadagno)**: Utilizzare il cursore per modificare il guadagno. Fai clic sull'icona dell'altoparlante per disattivare <sup>o</sup> attivare l'audio.

#### **Flusso**

**Encoding (Codifica)**: selezionare la codifica da usare per il flusso di sorgente input. È possibile scegliere la codifica solo se l'ingresso audio è attivato. Se l'ingresso audio è disattivato, fare clic su **Enable audio input (Abilita input audio)** per attivarlo.

**Echo cancellation (Cancellazione eco)**: Attiva per la rimozione dell'eco nel corso della comunicazione bidirezionale.
# Interfaccia Web

### **Clip audio**

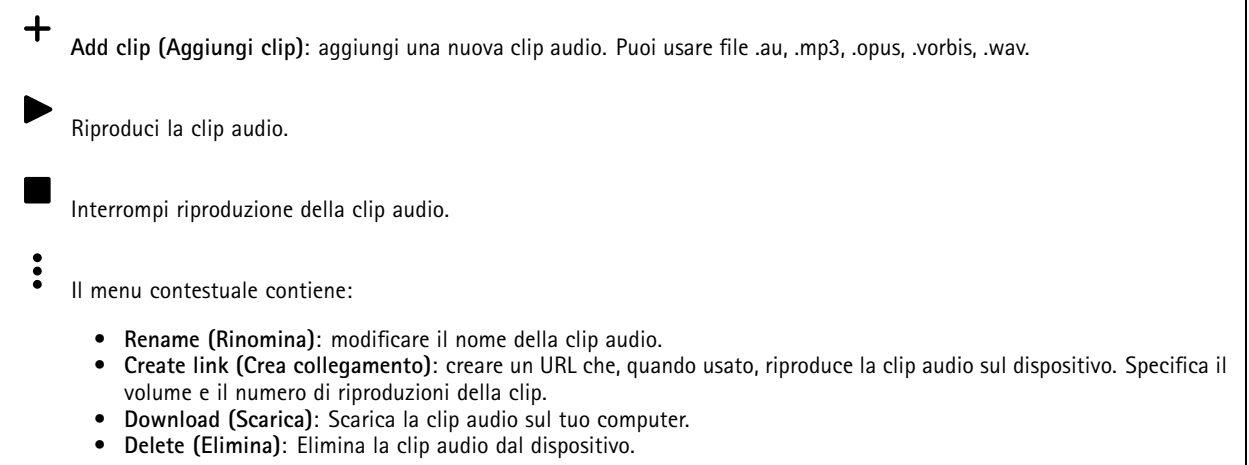

## **Registrazioni**

**Registrazioni in corso**: mostra tutte le registrazioni in corso sul dispositivo.

Avvia una registrazione sul dispositivo.

Scegli il dispositivo di archiviazione in cui salvare.

Arresta una registrazione sul dispositivo.

**Le registrazioni attivate** termineranno in caso di arresto manuale <sup>o</sup> in caso di spegnimento del dispositivo.

**Le registrazioni continue** continueranno fino all'arresto manuale. Anche se il dispositivo si arresta, la registrazione prosegue quando il dispositivo si avvia nuovamente.

Riproduci la registrazione.

Interrompi la riproduzione della registrazione.

Mostra <sup>o</sup> nascondi le informazioni <sup>e</sup> le opzioni sulla registrazione.

**Set export range (Impostare l'intervallo di esportazione)**: Se vuoi esportare solo parte della registrazione, indica un intervallo di tempo. Notare che se si lavora in un fuso orario diverso rispetto alla posizione del dispositivo, l'intervallo di tempo si basa sul fuso orario del dispositivo.

**Encrypt (Codifica)**: selezionare per impostare una password per le registrazioni esportate. Non è possibile aprire il file esportato senza la password.

Fare clic per eliminare una registrazione.

**Export (Esporta)**: esporta l'intera registrazione <sup>o</sup> una sua parte.

# Interfaccia Web

Fare clic per filtrare le registrazioni.

**From (Da)**: Mostra le registrazioni avvenute dopo un certo punto temporale.

**To (A)**: Mostra le registrazioni fino <sup>a</sup> un certo punto temporale.

**Source (Sorgente)** : mostra le registrazioni sulla base della sorgente. La sorgente si riferisce al sensore.

**Event (Evento)**: mostra le registrazioni sulla base degli eventi.

**Storage (Archiviazione)**: mostra le registrazioni in base al tipo di dispositivo di archiviazione.

### **App**

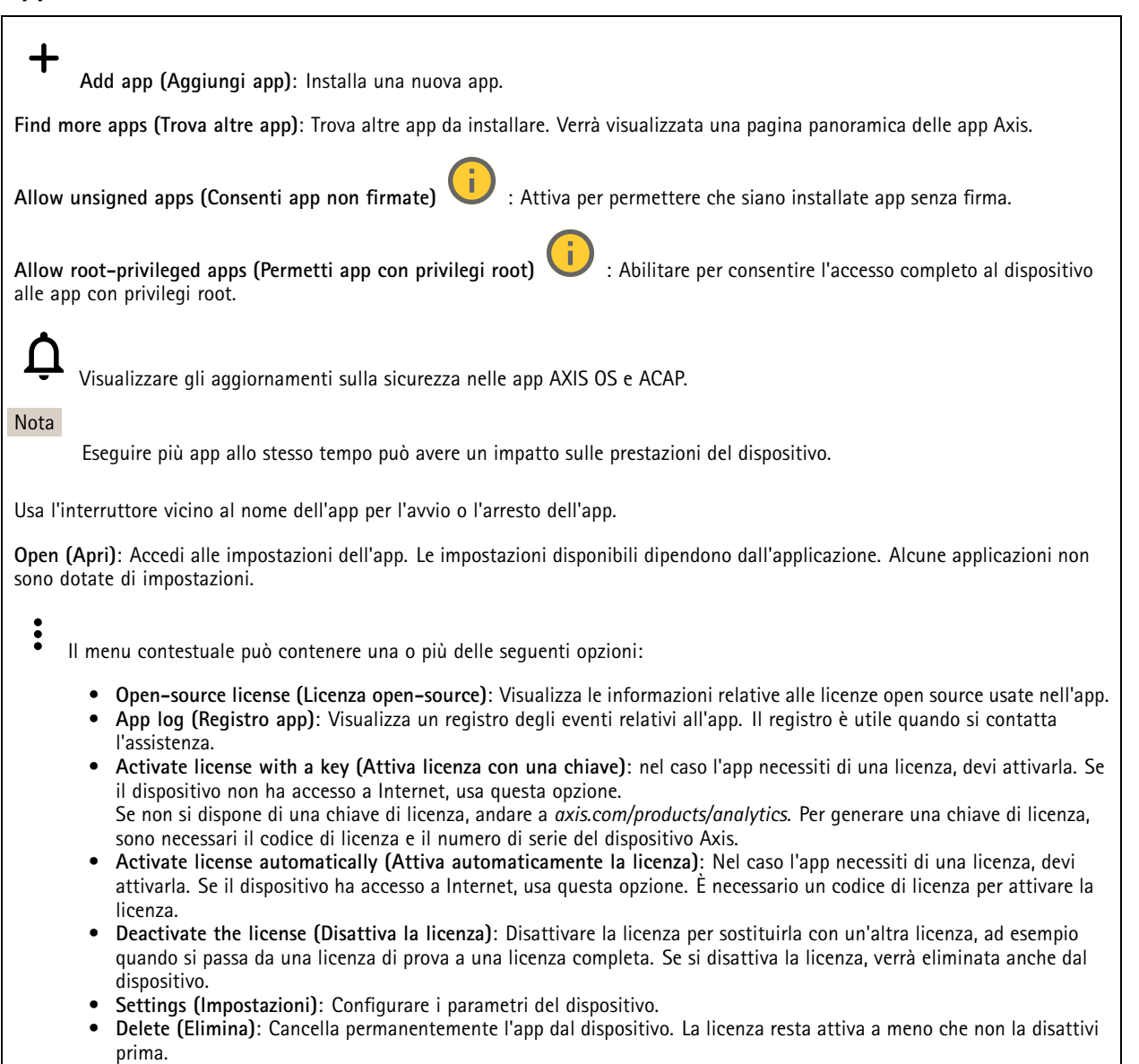

### **Sistema**

### **Ora <sup>e</sup> ubicazione**

#### **Data e ora**

Le impostazioni della lingua del browser Web influenzano il formato dell'ora.

### Nota

Consigliamo di eseguire la sincronizzazione di data <sup>e</sup> ora del dispositivo usando un server NTP.

**Synchronization (Sincronizzazione)**: selezionare un'opzione per la sincronizzazione di data <sup>e</sup> ora del dispositivo. • **Automatic date and time (manual NTS KE servers) (Data <sup>e</sup> ora automatiche (server NTS KE manuali))**: eseguire la sincronizzazione con i server NTP key establishment sicuri connessi al server DHCP. **Manual NTS KE servers (Server NTS KE manuali)**: inserisci l'indirizzo IP di uno <sup>o</sup> due server NTP. Quando usi due server NTP, l'ora del dispositivo viene sincronizzata <sup>e</sup> adattata sulla base dell'input di entrambi. **Max NTP poll time (Tempo massimo poll NTP)**: Selezionare il tempo massimo di attesa del dispositivo prima di eseguire il polling del server NTP per ottenere un'ora aggiornata. **Min NTP poll time (Tempo min poll NTP)**: Selezionare il tempo minimo di attesa del dispositivo prima di eseguire il polling del server NTP per ottenere un'ora aggiornata. • **Automatic date and time (NTP servers using DHCP) (Data <sup>e</sup> ora automatiche (server NTP tramite DHCP))**: esegui la sincronizzazione con i server NTP connessi al server DHCP. **Fallback NTP servers (Server NTP di fallback)**: inserisci l'indirizzo IP di uno <sup>o</sup> due server fallback. **Max NTP poll time (Tempo massimo poll NTP)**: Selezionare il tempo massimo di attesa del dispositivo prima di eseguire il polling del server NTP per ottenere un'ora aggiornata. **Min NTP poll time (Tempo min poll NTP)**: Selezionare il tempo minimo di attesa del dispositivo prima di eseguire il polling del server NTP per ottenere un'ora aggiornata. • **Automatic date and time (manual NTP servers) (Data <sup>e</sup> ora automatiche (server NTP manuali))**: esegui la sincronizzazione con i server NTP scelti. **Manual NTP servers (Server NTP manuali)**: inserisci l'indirizzo IP di uno <sup>o</sup> due server NTP. Quando usi due server NTP, l'ora del dispositivo viene sincronizzata <sup>e</sup> adattata sulla base dell'input di entrambi. **Max NTP poll time (Tempo massimo poll NTP)**: Selezionare il tempo massimo di attesa del dispositivo prima di eseguire il polling del server NTP per ottenere un'ora aggiornata. **Min NTP poll time (Tempo min poll NTP)**: Selezionare il tempo minimo di attesa del dispositivo prima di eseguire il polling del server NTP per ottenere un'ora aggiornata. • **Custom date and time (Data <sup>e</sup> ora personalizzate)**: impostare manualmente la data <sup>e</sup> l'ora. Per recuperare una volta dal computer <sup>o</sup> dal dispositivo mobile le impostazioni di data <sup>e</sup> ora, fare clic su **Get from system (Ottieni dal sistema)**. **Time zone (Fuso orario)**: selezionare il fuso orario da utilizzare. L'ora legale <sup>e</sup> l'ora solare si alterneranno automaticamente. • **DHCP**: Adotta il fuso orario del server DHCP. Il dispositivo si deve connettere <sup>a</sup> un server DHCP prima di poter selezionare questa opzione. • **Manual (Manuale)**: Selezionare un fuso orario dall'elenco <sup>a</sup> discesa. Nota Il sistema utilizza le impostazioni di data <sup>e</sup> ora in tutte le registrazioni, i registri <sup>e</sup> le impostazioni di sistema.

#### **Ubicazione dei dispositivi**

Immettere la posizione del dispositivo. Il sistema di gestione video può utilizzare queste informazioni per posizionare il dispositivo su una mappa.

- **Latitude (Latitudine)**: i valori positivi puntano <sup>a</sup> nord dell'equatore.
- **Longitude (Longitudine)**: i valori positivi puntano <sup>a</sup> est del primo meridiano.
- •**Heading (Intestazione)**: Inserire la direzione della bussola verso cui è diretto il dispositivo. <sup>0</sup> punta <sup>a</sup> nord.
- •**Label (Etichetta)**: Inserire un nome descrittivo per il dispositivo.
- **Save (Salva)**: Fare clic per salvare la posizione del dispositivo.

# Interfaccia Web

### **Verifica della configurazione**

![](_page_39_Picture_961.jpeg)

### **Rete**

**IPv4 (IPv4)**

**Assign IPv4 automatically (Assegna automaticamente IPv4)**: Selezionare questa opzione per consentire al router di rete di assegnare automaticamente un indirizzo IP al dispositivo. Si consiglia l'IP automatico (DHCP) per la maggior parte delle reti.

**IP address (Indirizzo IP)**: Inserire un indirizzo IP univoco per il dispositivo. Gli indirizzi IP fissi possono essere assegnati casualmente in reti isolate, <sup>a</sup> condizione che ogni indirizzo sia univoco. Per evitare conflitti, si consiglia di contattare l'amministratore di rete prima di assegnare un indirizzo IP statico.

**Subnet mask**: Immetti la subnet mask per definire quali indirizzi sono all'interno della rete locale. Qualsiasi indirizzo fuori dalla rete locale passa attraverso il router.

**Router**: Inserire l'indirizzo IP del router predefinito (gateway) utilizzato per connettere i dispositivi collegati <sup>a</sup> reti diverse <sup>e</sup> <sup>a</sup> segmenti di rete.

Fallback to static IP address if DHCP isn't available (Fallback all'indirizzo IP fisso se DHCP non è disponibile): selezionalo se vuoi aggiungere un indirizzo IP statico da usare come fallback se DHCP non è disponibile <sup>e</sup> non è possibile assegnare in automatico un indirizzo IP.

Nota

Se DHCP non è disponibile e il dispositivo utilizza un fallback dell'indirizzo statico, l'indirizzo statico viene configurato con un ambito limitato.

#### **IPv6**

**Assign IPv6 automatically (Assegna automaticamente IPv6)**: Selezionare questa opzione per attivare IPv6 <sup>e</sup> consentire al router di rete di assegnare automaticamente un indirizzo IP al dispositivo.

#### **Hostname (Nome host)**

**Assign hostname automatically (Assegna automaticamente il nome host)**: Selezionare questa opzione per consentire al router di rete di assegnare automaticamente un nome host al dispositivo.

**Hostname (Nome host)**: Immetti manualmente il nome host da usare come metodo alternativo per accedere al dispositivo. Il report del server <sup>e</sup> il registro di sistema utilizzano il nome host. I caratteri consentiti sono A–Z, a–z, 0–9 <sup>e</sup> -.

#### **DNS servers (Server DNS)**

**Assign DNS automatically (Assegna automaticamente DNS)**: Selezionare questa opzione per consentire al server DHCP di assegnare automaticamente i domini di ricerca <sup>e</sup> gli indirizzi del server DNS al dispositivo. Si consiglia il DNS automatico (DHCP) per la maggior parte delle reti.

**Search domains (Domini di ricerca)**: Quando si utilizza un nome host non completo, fare clic su **Add search domain (Aggiungi dominio di ricerca)** <sup>e</sup> inserire un dominio in cui cercare il nome host utilizzato dal dispositivo.

**DNS servers (Server DNS)**: Fare clic su **Add DNS server (Aggiungi server DNS)** <sup>e</sup> inserire l'indirizzo IP del server DNS. Offre la conversione dei nomi host in indirizzi IP nella rete.

#### **HTTP and HTTPS (HTTP <sup>e</sup> HTTPS)**

HTTPS è un protocollo che fornisce la crittografia per le richieste di pagine da parte di utenti <sup>e</sup> per le pagine restituite dal server Web. Lo scambio di informazioni crittografate è regolato dall'utilizzo di un certificato HTTPS, che garantisce l'autenticità del server.

Per utilizzare HTTPS nel dispositivo, è necessario installare un certificato HTTPS. Andare <sup>a</sup> **System <sup>&</sup>gt; Security (Sistema <sup>&</sup>gt; Sicurezza)** per creare <sup>e</sup> installare i certificati.

**Allow access through (Consenti l'accesso tramite)**: Selezionare questa opzione se <sup>a</sup> un utente è consentito connettersi al dispositivo tramite **HTTP**, **HTTPS** <sup>o</sup> entrambi i protocolli **HTTP <sup>e</sup> HTTPS**.

Nota

Se si visualizzano pagine Web crittografate tramite HTTPS, è possibile che si verifichi un calo delle prestazioni, soprattutto quando si richiede una pagina per la prima volta.

**HTTP port (Porta HTTP)**: inserire la porta HTTP da utilizzare. Il dispositivo consente l'utilizzo della porta <sup>80</sup> <sup>o</sup> di qualsiasi porta nell'intervallo 1024-65535. Se è stato eseguito l'accesso come amministratore, è possibile inserire qualsiasi porta nell'intervallo da <sup>1</sup> <sup>a</sup> 1023. Se si utilizza una porta in questo intervallo, viene visualizzato un avviso.

**HTTPS port (Porta HTTPS)**: inserire la porta HTTPS da utilizzare. Il dispositivo consente l'utilizzo della porta <sup>443</sup> <sup>o</sup> di qualsiasi porta nell'intervallo 1024-65535. Se è stato eseguito l'accesso come amministratore, è possibile inserire qualsiasi porta nell'intervallo da <sup>1</sup> <sup>a</sup> 1023. Se si utilizza una porta in questo intervallo, viene visualizzato un avviso.

**Certificate (Certificato)**: selezionare un certificato per abilitare HTTPS per il dispositivo.

#### **Protocolli di rilevamento della rete**

**Bonjour**® : attivare per consentire il rilevamento automatico sulla rete.

**Bonjour name (Nome Bonjour)**: Inserire un nome descrittivo che deve essere visibile sulla rete. Il nome predefinito è il nome del dispositivo <sup>e</sup> l'indirizzo MAC.

**UPnP**® : attivare per consentire il rilevamento automatico sulla rete.

**UPnP name (Nome UPnP)**: Inserire un nome descrittivo che deve essere visibile sulla rete. Il nome predefinito è il nome del dispositivo <sup>e</sup> l'indirizzo MAC.

**WS-Discovery**: attivare per consentire il rilevamento automatico sulla rete.

**LLDP <sup>e</sup> CDP**: attivare per consentire il rilevamento automatico sulla rete. La disattivazione di LLDP <sup>e</sup> CDP può influire sulla negoziazione dell'alimentazione PoE. Per risolvere eventuali problemi con la negoziazione dell'alimentazione PoE, configurare lo switch PoE solo per la negoziazione dell'alimentazione PoE dell'hardware.

#### **One-click cloud connection (Connessione <sup>a</sup> cloud con un clic)**

One-Click Cloud Connect (O3C), utilizzato in combinazione con un servizio O3C, offre un accesso Internet facile <sup>e</sup> sicuro <sup>a</sup> video in diretta <sup>e</sup> registrati, accessibili da qualsiasi ubicazione. Per ulteriori informazioni, vedere *[axis.com/end-to-end-solutions/hosted-services](https://www.axis.com/end-to-end-solutions/hosted-services)*.

# Interfaccia Web

#### **Allow O3C (Consenti O3C)**:

- **One-click**: Questa è l'impostazione predefinita. Tenere premuto il pulsante di comando sul dispositivo per collegarsi <sup>a</sup> un servizio O3C via Internet. È necessario registrare il dispositivo con il servizio O3C entro <sup>24</sup> ore dopo aver premuto il pulsante di comando. In caso contrario, il dispositivo si disconnette dal servizio O3C. Una volta registrato il dispositivo, viene abilitata l'opzione **Always (Sempre)** <sup>e</sup> il dispositivo rimane collegato al servizio O3C.
- • **Always (Sempre)**: il dispositivo Axis tenta costantemente di collegarsi <sup>a</sup> un servizio O3C via Internet. Una volta registrato, il dispositivo rimane collegato al servizio O3C. Utilizzare questa opzione se il pulsante di comando del dispositivo non è disponibile.
	- •**No**: disabilita il servizio O3C.
- **Proxy settings (Impostazioni proxy)**: Se necessario, inserire le impostazioni proxy per collegarsi al server proxy.

**Host**: Inserire l'indirizzo del server del proxy.

**Port (Porta)**: inserire il numero della porta utilizzata per l'accesso.

**Login (Accesso)** <sup>e</sup> **Password**: se necessario, immettere un nome utente <sup>e</sup> una password per il server proxy.

**Authentication method (Metodo di autenticazione)**:

- **Basic (Base)**: questo metodo <sup>è</sup> lo schema di autenticazione maggiormente compatibile per HTTP. È meno sicuro del metodo **Digest** perché invia il nome utente <sup>e</sup> la password non crittografati al server.
- •**Digest**: questo metodo è più sicuro perché la password viene sempre trasferita crittografata nella rete.
- • **Auto (Automatica)**: questa opzione consente al dispositivo Axis di selezionare il metodo di autenticazione <sup>a</sup> seconda dei metodi supportati, dando priorità <sup>a</sup> **Digest** rispetto al metodo **Basic (Base)**.

**Owner authentication key (OAK) (Chiave di autenticazione proprietario (OAK)**: Fare clic su **Get key (Ottieni chiave)** per recuperare la chiave di autenticazione proprietario. Questo è possibile solo se il dispositivo è connesso <sup>a</sup> Internet senza un firewall <sup>o</sup> un proxy.

### **SNMP (SNMP)**

SNMP (Simple Network Management Protocol) consente il monitoraggio <sup>e</sup> la gestione in remoto dei dispositivi di rete.

**SNMP**: Selezionare la versione di SNMP da utilizzare.

- **v1 and v2c (v1 <sup>e</sup> v2c)**:
	- **Read community (Comunità con privilegi in lettura)**: Inserire il nome della comunità che dispone solo dell'accesso in lettura <sup>a</sup> tutti gli oggetti SNMP supportati. Il valore predefinito è **public (pubblico)**.
	- **Write community (Comunità con privilegi in scrittura)**: Specificare il nome della comunità che dispone di accesso in lettura <sup>o</sup> scrittura <sup>a</sup> tutti gli oggetti SNMP supportati (ad eccezione degli oggetti in sola lettura). Il valore predefinito è **write (scrittura)**.
	- **Activate traps (Attiva trap)**: Attivare la segnalazione di trap. Il dispositivo utilizza i trap per inviare messaggi per eventi importanti <sup>o</sup> cambi di stato <sup>a</sup> un sistema di gestione. Nell'interfaccia Web, è possibile impostare trap per SNMP v1 <sup>e</sup> v2c. I trap vengono disattivati automaticamente se si cambia in SNMP v3 <sup>o</sup> si disattiva SNMP. Se si utilizza SNMP v3, è possibile impostare i trap tramite l'applicazione di gestione SNMP v3.
	- **Trap address (Indirizzo trap)**: immettere l'indirizzo IP <sup>o</sup> il nome host del server di gestione.
	- **Trap community (Comunità trap)**: Immettere la comunità da utilizzare quando il dispositivo invia un messaggio trap al sistema di gestione.
	- **Traps (Trap)**:
	- **Cold start (Avvio <sup>a</sup> freddo)**: Invia un messaggio di trap all'avvio del dispositivo.
	- **Warm start (Avvio <sup>a</sup> caldo)**: Invia un messaggio trap quando si modifica un'impostazione SNMP.
	- **Link up**: invia un messaggio trap quando un collegamento cambia dal basso verso l'alto.
	- **Authentication fareled (Autenticazione non riuscita)**: invia un messaggio trap quando un tentativo di autenticazione non riesce.

#### Nota

Tutti i trap Axis Video MIB vengono abilitati quando si attivano i trap SNMP v1 <sup>e</sup> v2c. Per ulteriori informazioni, vedere *AXIS OS Portal <sup>&</sup>gt; SNMP (Poortale sistema [operativo](https://help.axis.com/en-us/axis-os#simple-network-management-protocol-snmp) AXIS <sup>&</sup>gt; SNMP)*.

• **v3**: SNMP v3 è una versione più sicura che fornisce crittografia <sup>e</sup> password sicure. Per utilizzare SNMP v3, si consiglia di attivare HTTPS poiché la password verrà successivamente inviata via HTTPS. Ciò impedisce inoltre alle parti non

autorizzate di accedere ai trap SNMP v1 <sup>e</sup> v2c non crittografati. Se si utilizza SNMP v3, è possibile impostare i trap tramite l'applicazione di gestione SNMP v3.

 **Password for the account "initial" (Password per l'account "iniziale")**: Immettere la password SNMP per l'account denominato "iniziale". Sebbene la password possa essere inviata senza attivare HTTPS, non è consigliabile. La password SNMP v3 può essere impostare solo una volta <sup>e</sup> preferibilmente solo quando è attivato HTTPS. Una volta impostata la password, il relativo campo non verrà più visualizzato. Per impostare di nuovo la password, il dispositivo deve essere ripristinato alle impostazioni predefinite di fabbrica.

#### **Connected clients (Client collegati)**

Mostra il numero di connessioni e client connessi.

**View details (Visualizza dettagli)**: Consente di visualizzare <sup>e</sup> aggiornare l'elenco dei client connessi. L'elenco mostra l'indirizzo IP, il protocollo, la porta, lo stato <sup>e</sup> il PID/processo di ogni connessione.

### **Sicurezza**

#### **Certificates (Certificati)**

I certificati sono utilizzati per autenticare i dispositivi in una rete. I tipi di certificati supportati da questo dispositivo sono due:

• **Client/server certificates (Certificati client/server)**

Un certificato client/server convalida l'identità del dispositivo <sup>e</sup> può essere autofirmato <sup>o</sup> emesso da un'autorità di certificazione (CA). Un certificato autofirmato offre una protezione limitata <sup>e</sup> può essere utilizzato prima che sia stato ottenuto un certificato emesso da un'autorità di certificazione.

•**Certificati CA**

È possibile utilizzare un certificato CA per autenticare un certificato peer, ad esempio per convalidare l'identità di un server di autenticazione nel caso in cui il dispositivo venga collegato <sup>a</sup> una rete protetta da IEEE 802.1X. Il dispositivo dispone di diversi certificati CA preinstallati.

Questi formati sono supportati:

- Formati dei certificati: .PEM, .CER <sup>e</sup> .PFX
- Formati delle chiavi private: PKCS#1 <sup>e</sup> PKCS#12

#### Importante

╅

Se il dispositivo viene ripristinato alle impostazione di fabbrica, tutti i certificati vengono eliminati. Qualsiasi certificato CA preinstallato viene reinstallato.

**Add certificate (Aggiungi certificato)**: fare clic sull'opzione per aggiungere un certificato.

- More... (Altro...)  $\bullet$  : mostra altri campi da compilare o selezionare.
- **Secure keystore (Archivio chiavi sicuro)**: selezionare questa opzione per utilizzare **Secure Element (Elemento sicuro)** <sup>o</sup> **Trusted Platform Module 2.0** per archiviare in modo sicuro la chiave privata. Per ulteriori informazioni su quale keystore sicuro selezionare, andare <sup>a</sup> *[help.axis.com/en-us/axis-os#cryptographic-support](https://help.axis.com/en-us/axis-os#cryptographic-support)*.
- • **Key type (Tipo chiave)**: selezionare l'algoritmo di crittografia predefinito <sup>o</sup> diverso dall'elenco <sup>a</sup> discesa per proteggere il certificato.

Il menu contestuale contiene:

- •**Certificate information (Informazioni certificato)**: visualizza le proprietà di un certificato installato.
- •**Delete certificate (Elimina certificato)**: Elimina il certificato.
- • **Create certificate signing request (Crea richiesta di firma certificato)**: Per fare richiesta di un certificato di identità digitale, crea una richiesta di firma del certificato da mandare <sup>a</sup> un'autorità di registrazione.

**Secure keystore (Archivio chiavi sicuro)** :

• **Secure element (CC EAL6+) (Elemento sicuro)**: Selezionare questa opzione per utilizzare un elemento sicuro per l'archivio chiavi sicuro.

• **Trusted Platform Module 2.0 (CC EAL4+, FIPS 140-2 Level 2)** Selezionare questa opzione per utilizzare TPM 2.0 per il keystore sicuro.

#### **Controllo degli accessi di rete <sup>e</sup> crittografia**

#### **IEEE 802.1x**

IEEE 802.1x è uno standard IEEE per il controllo di ammissione alla rete in base alla porta che fornisce un'autenticazione sicura di dispositivi di rete cablati <sup>e</sup> wireless. IEEE 802.1x è basato su EAP (Extensible Authentication Protocol).

Per accedere a una rete protetta da IEEE 802.1x, i dispositivi di rete devono autenticarsi. L'autenticazione viene eseguita da un server di autenticazione, generalmente un server RADIUS (ad esempio FreeRADIUS <sup>e</sup> Microsoft Internet Authentication Server).

#### **IEEE 802.1AE MACsec**

IEEE 802.1AE MACsec rappresenta uno standard IEEE per la sicurezza MAC (Media Access Control) che definisce la riservatezza <sup>e</sup> l'integrità dati senza connessione per i protocolli indipendenti di accesso ai media.

#### **Certificati**

Se configurato senza un certificato CA, la convalida del certificato del server verrà disabilitata <sup>e</sup> il dispositivo cercherà in questo caso di autenticarsi <sup>a</sup> prescindere dalla rete <sup>a</sup> cui è connesso.

Nell'implementazione di Axis, quando si utilizza un certificato, il dispositivo <sup>e</sup> il server di autenticazione si autenticano con certificati digitali mediante EAP-TLS (Extensible Authentication Protocol - Transport Layer Security).

Per consentire al dispositivo di accedere <sup>a</sup> una rete protetta tramite certificati, è necessario installare un certificato client firmato sul dispositivo.

**Metodo di autenticazione**: selezionare un tipo EAP impiegato per l'autenticazione.

**Certificato client**: selezionare un certificato client per utilizzare IEEE 802.1x. Il server di autenticazione utilizza il certificato per convalidare l'identità del client.

**Certificati CA**: selezionare i certificati CA per convalidare l'identità del server di autenticazione. Quando non ne viene selezionato nessun certificato, il dispositivo tenterà di autenticarsi <sup>a</sup> prescindere dalla rete <sup>a</sup> cui è connesso.

**EAP identity (Identità EAP)**: Immettere l'identità utente associata al certificato del client.

**EAPOL version (Versione EAPOL)**: selezionare la versione EAPOL utilizzata nello switch di rete.

**Use IEEE 802.1x (Usa IEEE 802.1x)**: selezionare questa opzione per utilizzare il protocollo IEEE 802.1x.

Le impostazioni sono <sup>a</sup> disposizione solo se si usa **IEEE 802.1x PEAP-MSCHAPv2** come metodo di autenticazione:

- •**Password**: immettere la password per l'identità utente.
- **Peap version (Versione Peap)**: selezionare la versione Peap utilizzata nello switch di rete.
- • **Label (Etichetta)**: Selezionare <sup>1</sup> per utilizzare la codifica EAP del client; selezionare <sup>2</sup> per utilizzare la crittografia PEAP del client. Selezionare l'etichetta usata dallo switch di rete quando si utilizza Peap versione 1.

Le impostazioni sono <sup>a</sup> disposizione solo se si usa **IEEE 802.1ae MACsec (chiave Static CAK/Pre-Shared)** come metodo di autenticazione:

- **Key agreement connectivity association key name (Nome della chiave di associazione della connettività del contratto chiave)**: immettere il nome dell'associazione della connettività (CKN). Deve essere composto da <sup>2</sup> <sup>a</sup> <sup>64</sup> caratteri esadecimali (divisibili per 2). Il CKN deve essere configurato manualmente nell'associazione della connettività <sup>e</sup> deve corrispondere su entrambe le estremità del collegamento per abilitare inizialmente MACsec.
- **Key agreement connectivity association key (Chiave di associazione della connettività del contratto chiave)**: immettere la chiave di associazione della connettività (CAK). Deve essere composta da <sup>32</sup> <sup>o</sup> <sup>64</sup> caratteri esadecimali. Il CAK deve essere configurato manualmente nell'associazione della connettività <sup>e</sup> deve corrispondere su entrambe le estremità del collegamento per abilitare inizialmente MACsec.

**Prevent brute-force attacks (Prevenire gli attacchi di forza bruta)**

# Interfaccia Web

**Blocking (Blocco)**: Attiva per bloccare gli attacchi di forza bruta. Un attacco di forza bruta usa tentativi ed errori per indovinare le informazioni di accesso <sup>o</sup> le chiavi di crittografia.

**Blocking period (Periodo di blocco)**: Immettere il numero di secondi per cui si blocca un attacco di forza bruta.

**Blocking conditions (Condizioni di blocco)**: Immettere il numero di errori di autenticazione consentiti al secondo prima dell'inizio del blocco. È possibile impostare il numero di errori consentiti <sup>a</sup> livello di pagina <sup>e</sup> di dispositivo.

#### **Firewall**

**Activate (Attivare)**: Attivare il firewall.

**Default Policy (Criterio predefinito)**: Selezionare lo stato predefinito per il firewall.

- **Allow: (Consenti)** Permette tutte le connessioni al dispositivo. Questa opzione è impostata per impostazione predefinita.
- •**Deny: (Rifiuta)** Nega tutte le connessioni al dispositivo.

Per eccezioni al criterio predefinito, si può eseguire la creazione di regole che permettono <sup>o</sup> negano le connessioni al dispositivo da indirizzi, protocolli <sup>e</sup> porte specifici.

- **Address (Indirizzo)**: inserire un indirizzo in formato IPv4/IPv6 <sup>o</sup> CIDR al quale si vuole permettere <sup>o</sup> rifiutare l'accesso.
- **Protocol (Protocollo)**: selezionare un protocollo al quale permettere <sup>o</sup> negare l'accesso.
- **Port (Porta)**: Inserire un numero di porta alla quale permettere <sup>o</sup> negare l'accesso. Si può aggiungere un numero di porta tra 1 <sup>e</sup> 65535.
- **Policy (Criteri)** Selezionare il criterio della regola.

: Fare clic per la creazione di un'altra regola.

**Add rules: (Aggiungi regole)** Fare clic per l'aggiunta di regole definite.

- **Time in seconds: (Tempo in secondi)** Impostare un limite di tempo al fine di mettere alla prova le regole. Il limite di tempo predefinito è impostato su **300** secondi. Per l'attivazione immediata delle regole, impostare il tempo su **0** secondi.
- • **Confirm rules: (Conferma regole)** Eseguire la conferma delle regole <sup>e</sup> il relativo limite di tempo. Se si è impostato un limite di tempo superiore <sup>a</sup> <sup>1</sup> secondo, le regole saranno attive durante tale periodo. Se il tempo è stato impostato su **0**, le regole saranno subito attive.

**Pending rules (Regole in sospeso)**: Una panoramica delle ultime regole testate da confermare.

#### Nota

╋

Le regole con un limite di tempo appaiono in **Active rules (Regole attive)** fino <sup>a</sup> quando non termina il conteggio del timer visualizzato <sup>o</sup> fino <sup>a</sup> quando non vengono confermate. Se non si confermano, appaiono in **Pending rules (Regole in sospeso)** fino <sup>a</sup> quando non termina il conteggio del timer visualizzato <sup>e</sup> il firewall torna alle impostazioni precedentemente definite. Se si confermano, sostituiranno le regole attive correnti.

**Confirm rules (Conferma regole)**: Fare clic per eseguire l'attivazione delle regole in sospeso.

**Active rules (Regole attive)**: una panoramica delle regole in esecuzione al momento sul proprio dispositivo.

![](_page_44_Picture_24.jpeg)

: Fare clic per eseguire l'eliminazione di una regola attiva.

: Fare clic per eseguire l'eliminazione di tutte le regole, sia in sospeso che attive.

#### **Certificato AXIS con firma personalizzata**

# Interfaccia Web

Serve un certificato AXIS OS con firma personalizzata per l'installazione di software di prova <sup>o</sup> software personalizzato di altro tipo di Axis sul dispositivo. Il certificato verifica che il software <sup>è</sup> stato approvato sia dal proprietario del dispositivo che da Axis. È possibile eseguire il software unicamente su uno specifico dispositivo identificabile tramite il suo numero di serie univoco <sup>e</sup> l'ID del chip. Solo Axis può creare certificati AXIS OS con firma personalizzata poiché Axis detiene la chiave per firmarli.

**Install (Installa)**: Fare clic per eseguire l'installazione del certificato. Il certificato deve essere installato prima del software.

Il menu contestuale contiene:

• **Delete certificate (Elimina certificato)**: Elimina il certificato.

### **Account**

**Account**

**Add account (Aggiungi account)**: Fare clic per aggiungere un nuovo account. Puoi aggiungere un massimo di <sup>100</sup> account.

**Account**: Inserire un nome account univoco.

**New password (Nuova password)**: inserire una password per l'account. La lunghezza delle password deve essere compresa tra <sup>1</sup> <sup>e</sup> <sup>64</sup> caratteri. La password può contenere solo caratteri ASCII stampabili (codice da <sup>32</sup> <sup>a</sup> 126), quali lettere, numeri, segni di punteggiatura <sup>e</sup> alcuni simboli.

**Repeat password (Ripeti password)**: inserire di nuovo la stessa password.

**Privileges (Privilegi)**:

•

•

- **Administrator (Amministratore)**: ha accesso completo <sup>a</sup> tutte le impostazioni. Gli amministratori possono anche aggiungere, aggiornare <sup>e</sup> rimuovere altri account.
	- **Operator (Operatore)**: ha accesso <sup>a</sup> tutte le impostazioni ad eccezione di: Tutte le impostazioni **System (Sistema)**.
		- L'aggiunta di app.
	- **Viewer (Visualizzatore)**: Ha accesso a:
		- Visione e scatto di istantanee di un flusso video.
		- Riproduci ed esporta le registrazioni.
		- Panoramica, inclinazione <sup>e</sup> zoom; con accesso utente PTZ.

Il menu contestuale contiene:

**Update account (Aggiorna account)**: Modifica le proprietà dell'account.

**Delete account (Elimina account)**: Elimina l'account. Non puoi cancellare l'account root.

#### **Anonymous access (Accesso anonimo)**

**Allow anonymous viewing (Consenti visualizzazione anonima)**: attiva questa opzione per permettere <sup>a</sup> chiunque l'accesso al dispositivo in qualità di visualizzatore senza accedere con un account utente.

**Allow anonymous PTZ operating (Consenti uso anonimo di PTZ)** : per permettere agli utenti anonimi di eseguire la panoramica, inclinazione <sup>e</sup> zoom dell'immagine, attiva questa opzione.

**Account SSH**

# Interfaccia Web

**Add SSH account (Aggiungi account SSH)**: Fare clic per aggiungere un nuovo account SSH.

- **Restrict root access (Limita accesso root)**: Attivare per limitare la funzionalità che richiede l'accesso root.
- **Abilita SSH**: Attivare per utilizzare il servizio SSH.

**Account**: Inserire un nome account univoco.

**New password (Nuova password)**: inserire una password per l'account. La lunghezza delle password deve essere compresa tra <sup>1</sup> <sup>e</sup> <sup>64</sup> caratteri. La password può contenere solo caratteri ASCII stampabili (codice da <sup>32</sup> <sup>a</sup> 126), quali lettere, numeri, segni di punteggiatura <sup>e</sup> alcuni simboli.

**Repeat password (Ripeti password)**: inserire di nuovo la stessa password.

**Commento**: Inserire un commenti (facoltativo).

Il menu contestuale contiene:

**Update SSH account (Aggiorna account SSH)**: Modifica le proprietà dell'account.

**Delete SSH account (Elimina account SSH)**: Elimina l'account. Non puoi cancellare l'account root.

**Virtual host (Host virtuale)**

 $\mathbf +$ **Add virtual host (Aggiungi host virtuale)**: fare clic su questa opzione per aggiungere un nuovo host virtuale.

**Enabled (Abilitato)**: selezionare questa opzione per utilizzare l'host virtuale.

**Server name (Nome del server)**: inserire il nome del server. Utilizzare solo i numeri da 0 <sup>a</sup> 9, le lettere dalla A alla Z <sup>e</sup> il trattino (-).

**Port (Porta)**: inserire la porta <sup>a</sup> cui è connesso il server.

**Type (Tipo)**: selezionare il tipo di autenticazione da utilizzare. Scegliere tra **Basic (Base)**, **Digest** <sup>e</sup> **Open ID**.

Il menu contestuale contiene:

- **Update (Aggiorna)**: aggiornare l'host virtuale.
- **Delete (Elimina)**: eliminare l'host virtuale.
- **Disabled (Disabilitato)**: il server è disabilitato.

**OpenID Configuration (Configurazione OpenID)**:

Importante

Se non è possibile utilizzare OpenID per eseguire l'accesso, utilizzare le credenziali Digest <sup>o</sup> Basic utilizzate quando è stato configurato OpenID per eseguire l'accesso.

**Client ID (ID client)**: inserire il nome utente OpenID.

**Outgoing Proxy (Proxy in uscita)**: inserire l'indirizzo proxy che può essere utilizzato dalla connessione OpenID.

**Admin claim (Richiesta amministratore)**: inserire un valore per il ruolo di amministratore.

**Provider URL (URL provider)**: inserire il collegamento Web per l'autenticazione dell'endpoint API. Il formato deve https://[inserire URL]/.well-known/openid-configuration

**Operator claim (Richiesta operatore)**: inserire un valore per il ruolo di operatore.

**Require claim (Richiesta obbligatoria)**: inserire i dati che devono essere contenuti nel token.

**Viewer claim (Richiesta visualizzatore)**: inserire il valore per il ruolo visualizzatore.

# Interfaccia Web

**Remote user (Utente remoto)**: inserire un valore per identificare gli utenti remoti. In questo modo sarà possibile visualizzare l'utente corrente nell'interfaccia Web del dispositivo.

**Scopes (Ambiti)**: Ambiti opzionali che potrebbero far parte del token.

**Client secret (Segreto client)**: inserire la password OpenID

**Save (Salva)**: Fare clic per salvare i valori OpenID.

**Enable OpenID (Abilita OpenID)**: attivare per chiudere la connessione corrente <sup>e</sup> consentire l'autenticazione del dispositivo dall'URL del provider.

### **Eventi**

#### **Regole**

Una regola consente di definire le condizioni che attivano il dispositivo per l'esecuzione di un'azione. L'elenco mostra tutte le regole correntemente configurate nel dispositivo.

#### Nota

┿

Puoi creare un massimo di 256 regole di azione.

### **Add <sup>a</sup> rule (Aggiungi una regola)**: Creare una regola.

**Name (Nome)**: Inserire un nome per la regola.

**Wait between actions (Attesa tra le azioni)**: Inserisci il periodo di tempo minimo (hh:mm:ss) che deve trascorrere tra le attivazioni della regola. Risulta utile se la regola si attiva, ad esempio, nelle condizioni della modalità diurna/notturna, per evitare che piccole variazioni di luce durante l'alba <sup>e</sup> il tramonto attivino ripetutamente la regola.

**Condition (Condizione)**: Selezionare una condizione dall'elenco. Una condizione che deve essere soddisfatta affinché il dispositivo esegua un'azione. Se vengono definite più condizioni, devono essere tutte soddisfatte per attivare l'azione. Vedere *[Introduzione](https://help.axis.com/get-started-with-rules-for-events#conditions) alle regole per gli eventi* per ottenere informazioni riguardo <sup>a</sup> condizioni specifiche.

**Use this condition as <sup>a</sup> trigger (Utilizza questa condizione come trigger)**: Selezionare questa opzione affinché questa prima condizione operi solo in qualità di trigger di avvio. Vuol dire che una volta attivata la regola, essa rimane attiva purché tutte le altre condizioni siano soddisfatte, <sup>a</sup> prescindere dallo stato della prima condizione. Se non selezioni questa opzione, la regola sarà semplicemente attiva quando tutte le condizioni sono soddisfatte.

**Invert this condition (Inverti questa condizione)**: Selezionala se desideri che la condizione sia l'opposto della tua selezione.

## ┭

**Add <sup>a</sup> condition (Aggiungi una condizione)**: fare clic per l'aggiunta di un'ulteriore condizione.

**Action (Azione)**: seleziona un'azione dalla lista <sup>e</sup> inserisci le informazioni necessarie. Vedere *[Introduzione](https://help.axis.com/get-started-with-rules-for-events#actions) alle regole per gli eventi* per ottenere informazioni riguardo ad azioni specifiche.

#### **Destinatari**

Hai la possibilità di configurare il dispositivo perché invii ai destinatari notifiche relative ad eventi <sup>o</sup> dei file. Nell'elenco vengono mostrati i destinatari configurati al momento nel dispositivo insieme alle varie informazioni sulla relativa configurazione.

### Nota

È possibile creare fino <sup>a</sup> <sup>20</sup> destinatari.

![](_page_48_Figure_2.jpeg)

# Interfaccia Web

![](_page_49_Picture_1428.jpeg)

### **Pianificazioni**

Le pianificazioni <sup>e</sup> gli impulsi possono essere utilizzati come condizioni nelle regole. Nell'elenco vengono mostrati le pianificazioni <sup>e</sup> gli impulsi configurati al momento nel dispositivo, insieme alle varie informazioni sulla relativa configurazione.

**Add schedule (Aggiungi pianificazione)**: Fare clic per la creazione di una pianificazione <sup>o</sup> un impulso.

#### **Trigger manuali**

È possibile utilizzare l'attivazione manuale per attivare manualmente una regola. L'attivazione manuale può, ad esempio, essere per convalidare le azioni durante l'installazione <sup>e</sup> la configurazione del dispositivo.

### **MQTT**

MQTT (Message Queuing Telemetry Transport) <sup>è</sup> un protocollo di messaggistica standard per l'Internet of Things (IoT). È stato progettato per un'integrazione IoT semplificata ed è utilizzato in una vasta gamma di settori per collegare dispositivi remoti con un'impronta di codice ridotta <sup>e</sup> una larghezza di banda di rete minima. Il client MQTT nel software del dispositivo Axis può semplificare l'integrazione di dati ed eventi prodotti nel dispositivo con sistemi che non sono software per la gestione video (VMS).

Configurare il dispositivo come client MQTT. La comunicazione MQTT si basa su due entità, i client <sup>e</sup> il broker. I client possono inviare <sup>e</sup> ricevere messaggi. Il broker è responsabile del routing dei messaggi tra i client.

Potrai trovare maggiori informazioni relative <sup>a</sup> MQTT consultando l'*AXIS OS [Portal](https://help.axis.com/axis-os#mqtt)*.

#### **ALPN (RETE ALPN)**

ALPN è un'estensione TLS/SSL che consente la selezione di un protocollo applicativo durante la fase di handshake della connessione tra client <sup>e</sup> server. Viene utilizzato per abilitare il traffico MQTT sulla stessa porta utilizzata per altri protocolli, ad esempio HTTP. In alcuni casi, potrebbe non esserci una porta dedicata aperta per la comunicazione MQTT. Una soluzione in tali casi consiste nell'utilizzare ALPN per trattare l'uso di MQTT come protocollo applicativo su una porta standard, consentito dai firewall.

#### **MQTT client (Client MQTT)**

**Connect (Connetti)**: Attivare <sup>o</sup> disattivare il client MQTT.

**Status (Stato)**: Visualizza lo stato corrente del client MQTT.

**Broker**

**Host**: immettere il nome host <sup>o</sup> l'indirizzo IP del server MQTT.

**Protocol (Protocollo)**: Selezionare il protocollo da utilizzare.

**Port (Porta)**: Immettere il numero di porta.

- 1883 è il valore predefinito per **MQTT su TCP**
- 8883 è il valore predefinito per **MQTT su SSL**
- 80 è il valore predefinito per **MQTT su WebSocket**
- 443 è il valore predefinito per **MQTT su WebSocket Secure**

**ALPN protocol (Protocollo ALPN)**: Inserire il nome del protocollo ALPN fornito dal provider MQTT. Ciò è applicabile solo con MQTT over SSL <sup>e</sup> MQTT over WebSocket Secure.

**Username (Nome utente)**: inserire il nome utente che il client utilizzerà per accedere al server.

**Password**: immettere una password per il nome utente.

**Client ID (ID client)**: Immettere un ID client. L'identificatore del client viene inviato al server al momento della connessione del client.

# Interfaccia Web

**Clean session (Sessione pulita)**: Controlla il comportamento al momento della connessione <sup>e</sup> della disconnessione. Se selezionate, le informazioni sullo stato vengono ignorate al momento della connessione <sup>e</sup> della disconnessione.

**HTTP proxy (Proxy HTTP)**: Un URL dotato di una lunghezza non superiore <sup>a</sup> <sup>255</sup> byte. È possibile lasciare il campo vuoto se non si vuole usare un proxy HTTP.

**HTTPS proxy (Proxy HTTPS)**: Un URL dotato di una lunghezza non superiore <sup>a</sup> <sup>255</sup> byte. È possibile lasciare il campo vuoto se non si vuole usare un proxy HTTPS.

**Keep alive interval (Intervallo keep alive)**: Consente al client di rilevare quando il server non è più disponibile senza dover attendere il lungo tempo di timeout TCP/IP.

**Timeout**: L'intervallo di tempo in secondi per consentire il completamento di una connessione. Valore predefinito: 60

**Device topic prefix (Prefisso argomento dispositivo)**: utilizzato nei valori predefiniti per l'argomento nel messaggio di connessione <sup>e</sup> nel messaggio Ultime volontà <sup>e</sup> testamento nella scheda **MQTT client (Client MQTT)** <sup>e</sup> nelle condizioni di pubblicazione nella scheda **MQTT publication (Pubblicazione MQTT)**.

**Reconnect automatically (Riconnetti automaticamente)**: specifica se il client deve riconnettersi automaticamente dopo una disconnessione.

**Connect message (Messaggio connessione)**

Specifica se un messaggio deve essere inviato quando viene stabilita una connessione.

**Send message (Invia messaggio)**: Attivare per inviare messaggi.

**Use default (Usa predefinito)**: Disattivare per immettere un messaggio predefinito.

**Topic (Argomento)**: Immettere l'argomento per il messaggio predefinito.

**Payload**: Immettere il contenuto per il messaggio predefinito.

**Retain (Conserva)**: Selezionare questa opzione per mantenere lo stato del client su questo **Topic (Argomento)**

**QoS**: Cambiare il livello QoS per il flusso di pacchetti.

**Last Will and Testament message (Messaggio di ultime volontà <sup>e</sup> testamento)**

Ultime volontà <sup>e</sup> testamento consente <sup>a</sup> un client di fornire un testamento insieme alle proprie credenziali quando si collega al broker. Se il client si disconnette in modo anomalo in un secondo momento (forse perché la sua sorgente di alimentazione non funziona), può lasciare che il broker recapiti un messaggio ad altri client. Questo messaggio Ultime volontà <sup>e</sup> testamento ha lo stesso formato di un messaggio ordinario <sup>e</sup> viene instradato tramite la stessa meccanica.

**Send message (Invia messaggio)**: Attivare per inviare messaggi.

**Use default (Usa predefinito)**: Disattivare per immettere un messaggio predefinito.

**Topic (Argomento)**: Immettere l'argomento per il messaggio predefinito.

**Payload**: Immettere il contenuto per il messaggio predefinito.

**Retain (Conserva)**: Selezionare questa opzione per mantenere lo stato del client su questo **Topic (Argomento)**

**QoS**: Cambiare il livello QoS per il flusso di pacchetti.

**MQTT publication (Pubblicazione MQTT)**

# Interfaccia Web

**Use default topic prefix (Usa prefisso di argomento predefinito)**: Selezionare questa opzione per usare il prefisso dell'argomento predefinito, definito nel prefisso argomento dispositivo nella scheda **MQTT client (Client MQTT)**.

**Include topic name (Includi nome argomento)**: selezionare questa opzione per l'inclusione dell'argomento che illustra la condizione nell'argomento MQTT.

**Include topic namespaces (Includi spazi dei nomi degli argomenti)**: Selezionare questa opzione per includere gli spazi dei nomi degli argomenti di ONVIF nell'argomento MQTT.

**Include serial number (Includi numero di serie)**: selezionare questa opzione per comprendere il numero di serie del dispositivo nel payload MQTT.

**Add condition (Aggiungi condizione)**: fare clic sull'opzione per aggiungere una condizione.

**Retain (Conserva)**: definire quali messaggi MQTT sono inviati come conservati.

- **None (Nessuno)**: inviare tutti i messaggi come non conservati.
- **Property (Proprietà)**: inviare solo messaggi con stato conservati.
- **All (Tutto)**: Invia messaggi sia con che senza stato come conservati.

**QoS**: Seleziona il livello desiderato per la pubblicazione MQTT.

**MQTT subscriptions (Sottoscrizioni MQTT)**

**Add subscription (Aggiungi sottoscrizione)**. Fai clic per aggiungere una nuova sottoscrizione MQTT.

**Subscription filter (Filtro sottoscrizione)**: Inserisci l'argomento MQTT per il quale desideri eseguire la sottoscrizione.

**Use device topic prefix (Usa prefisso argomento dispositivo)**: Aggiungi il filtro sottoscrizione come prefisso all'argomento MQTT.

**Subscription type (Tipo di sottoscrizione)**:

• **Stateless (Privo di stato)**: Seleziona per convertire i messaggi MQTT in messaggi senza stato.

• **Stateful (Dotato di stato)**: Seleziona per convertire i messaggi MQTT in una condizione. Il payload è usato come stato. **QoS**: Seleziona il livello desiderato per la sottoscrizione MQTT.

#### **MQTT overlays (Sovrapposizioni testo MQTT)**

#### Nota

Connetti <sup>a</sup> un broker MQTT prima dell'aggiunta dei campi di modifica di sovrapposizione testo MQTT.

**Add overlay modifier (Aggiungi campo di modifica sovrapposizione testo)**: Fare clic per l'aggiunta di un nuovo campo di modifica di sovrapposizione testo.

**Topic filter (Filtro argomenti)**: Aggiungi l'argomento MQTT contenente i dati che vuoi mostrare nella sovrapposizione testo.

**Data field (Campo dati)**: Specifica la chiave per il payload del messaggio che vuoi visualizzare nella sovrapposizione testo, purché il messaggio sia in formato JSON.

**Modifier (Campo di modifica)**: Usa il campo di modifica risultante quando crei la sovrapposizione testo.

- I campi di modifica che cominciano con **#XMP** mostrano tutti i dati ricevuti dall'argomento.
- I campi di modifica che cominciano con **#XMD** mostrano i dati specificati nel campo dati.

### **Archiviazione**

**Network storage (Archiviazione di rete)**

## Interfaccia Web

![](_page_53_Picture_1377.jpeg)

**Unmount (Smonta)**: fare clic su questa opzione per eseguire la rimozione sicura della scheda di memoria.

**Write protect (Proteggi da scrittura)**: attivare questa opzione per interrompere la scrittura nella scheda di memoria <sup>e</sup> proteggere le registrazioni dalla rimozione. Una scheda di memoria protetta da scrittura non può essere formattata.

**Autoformat (Formattazione automatica)**: Attiva per la formattazione automatica di una scheda di memoria appena inserita. Formatta il file system in ext4.

**Ignore (Ignora)**: attiva questa opzione per non archiviare più le registrazioni sulla scheda di memoria. Il dispositivo non riconosce più che la scheda di memoria esiste se la ignori. Solo gli amministratori hanno <sup>a</sup> disposizione questa impostazione.

# Interfaccia Web

**Retention time (Tempo di conservazione)**: Selezionare il periodo di conservazione delle registrazioni in modo da porre un limite al numero di vecchie registrazioni od ottemperare alle normative in merito alla conservazione dei dati. Le registrazioni precedenti sono cancellate prima della scadenza del periodo selezionato se la scheda di memoria diventa piena.

### **Tools (Strumenti)**

- **Check (Controlla)**: verificare la presenza di eventuali errori nella scheda di memoria. Questa opzione è valida solo per il file system ext4.
- **Repair (Ripara)**: corregge gli errori nel file system ext4. Per correggere gli errori in una scheda di memoria con file system VFAT, espellere la scheda di memoria, inserirla in un computer ed eseguire un riparazione degli errori del disco.
- • **Format (Formatta)**: formatta la scheda di memoria, ad esempio quando necessario per modificare il file system <sup>o</sup> per cancellare rapidamente tutti i dati. VFAT <sup>e</sup> ext4 sono le due opzioni di file system disponibili. Il formato consigliato è ext4, grazie alla relativa resilienza rispetto alla perdita di dati se la scheda viene espulsa <sup>o</sup> in caso di drastica perdita di alimentazione. Tuttavia, avrai bisogno di un'applicazione <sup>o</sup> un driver ext4 di terze parti per accedere al file system da Windows®.
- **Encrypt (Codifica)**: Utilizza questo strumento per la formattazione della scheda di memoria <sup>e</sup> l'abilitazione della crittografia. **Encrypt (Codifica)** risulta nell'eliminazione di tutti i dati archiviati sulla scheda di memoria. Dopo aver usato **Encrypt (Codifica)**, i dati archiviati nella scheda di memoria saranno protetti da crittografia.
- **Decrypt (Decodifica)**: Usa questo strumento per la formattazione della scheda di memoria senza crittografia. **Decrypt (Decodifica)** risulta nell'eliminazione di tutti i dati archiviati sulla scheda di memoria. Dopo aver usato **Decrypt (Decodifica)**, i dati archiviati nella scheda di memoria non saranno protetti da crittografia.
- **Change password (Cambia password)**: modifica la password che serve per la crittografia della scheda di memoria. **Use tool (Utilizza strumento)**: Fare clic per attivare lo strumento selezionato.

**Wear trigger (Trigger usura)**: Imposta un valore per il livello di usura della scheda di memoria in corrispondenza del quale desideri che sia attivata un'azione. Il livello di usura spazia da 0 <sup>a</sup> 200%. Una nuova scheda di memoria mai usata è dotata di un livello di usura pari allo 0%. Un livello di usura pari al 100% indica che la scheda di memoria è vicina alla fine del suo ciclo di vita previsto. Quando il livello di usura raggiunge il 200%, sussiste un rischio elevato di malfunzionamento della scheda di memoria. Consigliamo l'impostazione dell'intervallo del trigger di usura tra 80% <sup>e</sup> 90%. Così avrai il tempo di scaricare tutte le registrazioni <sup>e</sup> sostituire la scheda di memoria prima che si usuri del tutto. Il trigger di usura permette di impostare un evento <sup>e</sup> ricevere una notifica quando il livello di usura raggiunge il valore che hai impostato.

### **Profili di streaming**

╉

Un profilo di streaming è un gruppo di impostazioni che incidono sul flusso video. Puoi usare i profili di streaming in situazioni diverse, ad esempio quando crei eventi <sup>e</sup> usi regole per registrare.

**Add stream profile (Aggiungi profilo di streaming)**: Fare clic per creare un nuovo profilo di streaming.

**Preview (Anteprima)**: Un'anteprima del flusso video con le impostazioni del profilo di streaming che selezioni. L'anteprima si aggiorna quando cambi le impostazioni nella pagina. Se il dispositivo ha aree di visione diverse, puoi cambiare l'area di visione nell'elenco <sup>a</sup> discesa nell'angolo in basso <sup>a</sup> sinistra dell'immagine.

**Name (Nome)**: aggiungi un nome per il tuo profilo.

**Description (Descrizione)**: aggiungi una descrizione del tuo profilo.

**Video codec (Codec video)**: selezionare il codec video che va applicato al profilo.

**Resolution (Risoluzione)**: Consulta *[Flusso](#page-28-0) alla pagina [29](#page-28-0)* per vedere una descrizione di questa impostazione.

**Frame rate (Velocità in fotogrammi)**: Consulta *[Flusso](#page-28-0) alla pagina [29](#page-28-0)* per vedere una descrizione di questa impostazione.

**Compression (Compressione)**: Consulta *[Flusso](#page-28-0) alla pagina [29](#page-28-0)* per vedere una descrizione di questa impostazione.

**Zipstream** : Consulta *[Flusso](#page-28-0) alla pagina [29](#page-28-0)* per vedere una descrizione di questa impostazione.

# Interfaccia Web

![](_page_55_Picture_881.jpeg)

### **ONVIF**

### **Account ONVIF**

ONVIF (Open Network Video Interface Forum) è uno standard di interfaccia globale che rende più semplice <sup>a</sup> utenti finali, integratori, consulenti <sup>e</sup> produttori di avvalersi delle possibilità offerte dalla tecnologia video di rete. ONVIF consente interoperabilità tra dispositivi di fornitori differenti, massima flessibilità, costi ridotti <sup>e</sup> sistemi <sup>a</sup> prova di futuro.

Quando si crea un account ONVIF, la comunicazione ONVIF è abilitata automaticamente. Utilizzare il nome account <sup>e</sup> la password per tutte le comunicazioni ONVIF con il dispositivo. Per ulteriori informazioni, visitare l'Axis Developer Community sul sito Web *[axis.com](https://www.axis.com/developer-community-intro)*.

╅ **Add accounts (Aggiungi account)** Per creare un nuovo account ONVIF.

**Account**: Inserire un nome account univoco.

**New password (Nuova password)**: inserire una password per l'account. La lunghezza delle password deve essere compresa tra <sup>1</sup> <sup>e</sup> <sup>64</sup> caratteri. La password può contenere solo caratteri ASCII stampabili (codice da <sup>32</sup> <sup>a</sup> 126), quali lettere, numeri, segni di punteggiatura <sup>e</sup> alcuni simboli.

**Repeat password (Ripeti password)**: immettere di nuovo la stessa password.

**Role (Ruolo)**:

- **Administrator (Amministratore)**: ha accesso completo <sup>a</sup> tutte le impostazioni. Gli amministratori possono anche aggiungere, aggiornare <sup>e</sup> rimuovere altri account.
- • **Operator (Operatore)**: ha accesso <sup>a</sup> tutte le impostazioni ad eccezione di:
	- Tutte le impostazioni **System (Sistema)**.
	- L'aggiunta di app.
- •**Media account (Account multimediale)**: Permette di accedere solo al flusso video.
- $\ddot{\cdot}$
- Il menu contestuale contiene:

**Update account (Aggiorna account)**: Modifica le proprietà dell'account.

**Delete account (Elimina account)**: Elimina l'account. Non puoi cancellare l'account root.

# Interfaccia Web

#### **Profili di supporti ONVIF**

Un profilo di supporti ONVIF è costituito da una serie di configurazioni utilizzabili per modificare le impostazioni di flusso dei supporti. Puoi creare nuovi profili con il tuo set di configurazioni <sup>o</sup> utilizzare profili preconfigurati per una configurazione rapida.

![](_page_56_Picture_4.jpeg)

**Cancel (Annulla)**: Fare clic per annullare la configurazione <sup>e</sup> cancellare tutte le impostazioni.

**profile\_x (profilo\_x)**: Fare clic sul nome del profilo per aprire <sup>e</sup> modificare il profilo preconfigurato.

### **Metadati Analytics**

**Metadata producers (Produttori di metadati)**

Elenca le app che riproducono in streaming i metadati <sup>e</sup> i canali che utilizzano.

**Producer (Produttore)**: L'app che produce i metadati. Sotto l'app è possibile visualizzare un elenco dei tipi di metadati che l'app riproduce in streaming dal dispositivo.

**Channel (Canale)**: il canale utilizzato dall'app. Selezionare per abilitare il flusso di metadati. Deselezionare per ragioni di compatibilità <sup>o</sup> gestione delle risorse.

### **Rilevatori**

#### **Camera tampering (Manomissione telecamera)**

Il rilevatore di manomissione telecamera genera un allarme quando avviene un cambiamento nella scena, ad es. quando l'obiettivo è coperto, soggetto <sup>a</sup> spruzzi <sup>o</sup> ne viene gravemente alterata la relativa messa <sup>a</sup> fuoco <sup>e</sup> il tempo in **Trigger delay (Ritardo attivazione)** è trascorso. Il rilevatore di manomissione viene attivato unicamente in caso di mancanza di movimento della telecamera per almeno 10 secondi. Durante questo periodo, tramite il rilevatore viene configurato un modello di scena da utilizzare come confronto per rilevare manomissioni nelle immagini correnti. Per poter configurare correttamente il modello di scena, verificare che la messa <sup>a</sup> fuoco della telecamera <sup>e</sup> le condizioni di illuminazione siano corrette <sup>e</sup> che la telecamera non punti su una scena priva di contorni, ad esempio una parete bianca. La manomissione della telecamera può essere utilizzata come condizione per attivare le azioni.

**Trigger delay (Ritardo attivazione)**: Inserisci il tempo minimo di attività delle condizioni di manomissione che deve trascorrere prima che l'allarme si attivi. In questo modo è possibile evitare falsi allarmi per condizioni note che influiscono sull'immagine.

**Trigger on dark images (Attiva sulle immagini scure)**: È molto difficile generare un allarme quando l'obiettivo della telecamera è soggetto <sup>a</sup> spruzzi poiché è impossibile distinguere l'evento dalle altre situazioni in cui l'immagine diventa così scura, ad esempio quando cambiano le condizioni di illuminazione. Attivare questo parametro per generare gli allarmi per tutti i casi in cui l'immagine diventa scura. Quando è disattivato, il dispositivo non genera alcun allarme quando l'immagine diventa scura.

#### Nota

Per il rilevamento di tentativi di manomissione in scene statiche e non affollate.

#### **Audio detection (Rilevamento di suoni)**

Queste impostazioni sono disponibili per ogni ingresso audio.

**Sound level (Volume sonoro)**: Regolare il volume sonoro su un valore da <sup>0</sup> <sup>a</sup> 100, dove <sup>0</sup> è la sensibilità massima <sup>e</sup> <sup>100</sup> quella minima. Quando si l'imposta il volume sonoro, utilizzare l'indicatore relativo all'attività come riferimento. Quando crei eventi, puoi usare il volume sonoro come condizione. Puoi scegliere di attivare un'azione se il volume sonoro è superiore, inferiore <sup>o</sup> corrispondente al valore impostato.

#### **Shock detection (Rilevamento urti)**

**Shock detector (Rilevatore urti)**: Attiva per generare un allarme se il dispositivo viene colpito da un oggetto <sup>o</sup> manomesso.

**Sensitivity level (Livello di sensibilità)**: Sposta il cursore per regolare il livello di sensibilità in base al quale il dispositivo deve generare un allarme. Un valore basso indica che il dispositivo genera un allarme solo se l'urto è potente. Un valore elevato significa che il dispositivo genera un allarme anche solo con un urto di media entità.

# Interfaccia Web

### **Uscita video**

#### **HDMI**

![](_page_58_Picture_4.jpeg)

## Interfaccia Web

**Mirror image (Immagine speculare)**: Fai clic per eseguire l'inversione dell'immagine.

### **Accessori**

**I/O ports (Porte I/O)**

Utilizzare l'input digitale per collegare i dispositivi esterni che possono passare da un circuito aperto <sup>a</sup> un circuito chiuso, ad esempio i sensori PIR, i contatti porta <sup>o</sup> finestra <sup>e</sup> i rivelatori di rottura del vetro.

Utilizzare l'uscita digitale per collegare dispositivi esterni come relè <sup>e</sup> LED. È possibile attivare <sup>i</sup> dispositivi collegati tramite l'API VAPIX® <sup>o</sup> l'interfaccia Web.

![](_page_59_Picture_1118.jpeg)

### **Registri**

#### **Report <sup>e</sup> registri**

#### **Reports (Report)**

- **View the device server report (Visualizza il report del server del dispositivo)**: Visualizzare informazioni sullo stato del dispositivo in una finestra pop-up. Il registro degli accessi viene automaticamente incluso nel report del server.
- • **Download the device server report (Scarica il report del server del dispositivo)**: Crea un file .zip che contiene un file di testo del report del server completo in formato UTF-8 <sup>e</sup> un'istantanea dell'immagine corrente della visualizzazione in diretta. Includere sempre il file .zip del report del server quando si contatta l'assistenza.
- • **Download the crash report (Scarica il report dell'arresto anomalo)**: Scaricare un archivio con le informazioni dettagliate sullo stato del server. Il report di arresto anomalo contiene le informazioni presenti nel report del server <sup>e</sup> le informazioni dettagliate sul debug. Questo report potrebbe contenere informazioni riservate, ad esempio l'analisi della rete. Possono volerci alcuni minuti per generare il report.

**Logs (Registri)**

- **View the system log (Visualizza il registro di sistema)**: Fare clic per visualizzare le informazioni sugli eventi di sistema come l'avvio del dispositivo, gli avvisi <sup>e</sup> i messaggi critici.
- • **View the access log (Visualizza il registro degli accessi)**: Fare clic per mostrare tutti i tentativi non riusciti di accedere al dispositivo, ad esempio quando si utilizza una password di accesso errata.

#### **Network trace (Analisi della rete)**

### Importante

È possibile che un file di analisi della rete contenga informazioni riservate, ad esempio certificati <sup>o</sup> password.

Un file di analisi della rete può facilitare la risoluzione dei problemi registrando l'attività sulla rete.

**Trace time (Tempo di analisi)**: Selezionare la durata dell'analisi in secondi <sup>o</sup> minuti <sup>e</sup> fare clic su **Download**.

#### **Registro di sistema remoto**

Syslog è uno standard per la registrazione dei messaggi. Consente di separare il software che genera messaggi, il sistema che li archivia <sup>e</sup> il software che li riporta <sup>e</sup> li analizza. Ogni messaggio è contrassegnato con un codice struttura che indica il tipo di software che genera il messaggio. Inoltre viene assegnato un livello di gravità <sup>a</sup> tutti i messaggi.

╈ **Server**: Fare clic per aggiungere un nuovo server.

**Host**: inserire il nome host <sup>o</sup> l'indirizzo IP del server proxy.

**Format (Formatta)**: selezionare il formato del messaggio syslog da utilizzare.

- Axis
- RFC 3164
- RFC 5424

**Protocol (Protocollo)**: Selezionare il protocollo da utilizzare:

- UDP (la porta predefinita è 514)
- TCP (la porta predefinita è 601)
- TLS (la porta predefinita è 6514)

**Port (Porta)**: Cambiare il numero di porta per impiegare una porta diversa.

**Severity (Gravità)**: Seleziona quali messaggi inviare al momento dell'attivazione.

**CA certificate set (Certificato CA impostato)**: Visualizza le impostazioni correnti <sup>o</sup> aggiungi un certificato.

### **Configurazione normale**

La configurazione normale è per utenti avanzati con esperienza nella configurazione di dispositivi Axis. La maggior parte dei parametri può essere impostata <sup>e</sup> modificata da questa pagina.

### **Manutenzione**

**Restart (Riavvia)**: Riavviare il dispositivo. Non avrà effetti su nessuna delle impostazioni correnti. Le applicazioni in esecuzione verranno riavviate automaticamente.

**Restore (Ripristina)**: Riporta la *maggior parte* delle impostazioni ai valori predefiniti di fabbrica. In seguito dovrai riconfigurare il dispositivo <sup>e</sup> le app, reinstallare tutte le app non preinstallate <sup>e</sup> ricreare eventuali eventi <sup>e</sup> preset.

# Interfaccia Web

### Importante

Dopo il ripristino, le uniche impostazioni salvate sono:

- Protocollo di avvio (DHCP <sup>o</sup> statico)
- Static IP address (Indirizzo IP statico)
- Default router (Router predefinito)
- Subnet mask
- Impostazioni 802.1X
- Impostazioni O3C
- Indirizzo IP server DNS

**Factory default (Valori predefiniti di fabbrica)**: Riporta *tutte* le impostazioni ai valori predefiniti di fabbrica. Dopo, per rendere accessibile il dispositivo, devi reimpostare l'indirizzo IP.

#### Nota

Tutti i software per dispositivi Axis sono firmati digitalmente per assicurare di installare solo software verificato sul dispositivo. Ciò aumenta ulteriormente il livello di sicurezza informatica minimo globale dei dispositivi Axis. Per ulteriori informazioni, visitare il white paper "Axis Edge Vault" su *[axis.com](https://www.axis.com/learning/white-papers)*.

**AXIS OS upgrade (Aggiornamento di AXIS OS)**: Aggiorna <sup>a</sup> una versione nuova di AXIS OS. nuove versioni possono contenere funzionalità migliorate, correzioni di bug <sup>e</sup> funzionalità completamente nuove. Si consiglia di utilizzare sempre l'ultima versione di AXIS OS. Per scaricare l'ultima versione, andare <sup>a</sup> *[axis.com/support](https://www.axis.com/support/firmware)*.

Quando conduci l'aggiornamento, puoi scegliere fra tre opzioni:

- **Standard upgrade (Aggiornamento standard)**: Aggiorna <sup>a</sup> una nuova versione di AXIS OS.
- • **Factory default (Valori predefiniti di fabbrica)**: Aggiorna <sup>e</sup> riporta tutte le impostazioni ai valori predefiniti di fabbrica. Se selezioni questa opzione, dopo l'aggiornamento non puoi eseguire il ripristino della versione precedente di AXIS OS.
- • **Autorollback (Rollback automatico)**: Aggiorna <sup>e</sup> conferma l'aggiornamento entro il tempo impostato. Se non dai la conferma, il dispositivo tornerà alla precedente versione di AXIS OS.

**AXIS OS rollback (Rollback AXIS OS)**: Eseguire il ripristino alla versione di AXIS OS installata precedentemente.

## Ulteriori informazioni

### Ulteriori informazioni

# **Voice over IP (VoIP)**

Voice over IP (VoIP) è un gruppo di tecnologie che consente la comunicazione vocale <sup>e</sup> sessioni multimediali su reti IP, come Internet. Nelle tradizionali chiamate telefoniche, i segnali analogici vengono inviati attraverso le trasmissioni del circuito tramite la rete telefonica pubblica commutata (PSTN). In una chiamata VoIP, i segnali analogici vengono trasformati in segnali digitali per consentire di inviarli in pacchetti di dati attraverso reti IP locali <sup>o</sup> Internet.

Nel dispositivo Axis, VoIP è abilitato tramite SIP (Session Initiation Protocol) <sup>e</sup> segnalazione DTMF (Dual-Tone Multi-Frequency).

**Esempio:**

![](_page_62_Picture_7.jpeg)

Quando si preme il pulsante di chiamata su una Axis door station, viene avviata una chiamata <sup>a</sup> uno <sup>o</sup> più destinatari predefiniti. Quando un destinatario risponde, viene stabilita una chiamata. La voce <sup>e</sup> il video vengono trasferiti tramite le tecnologie VoIP.

### **Session Initiation Protocol (SIP)**

Il protocollo SIP (Session Initiation Protocol) viene utilizzato per impostare, gestire <sup>e</sup> terminare le chiamate VoIP. È possibile effettuare chiamate tra due <sup>o</sup> più parti, denominate agenti utente SIP. Per effettuare una chiamata SIP è possibile utilizzare, ad esempio, telefoni SIP, softphone <sup>o</sup> dispositivi Axis abilitati SIP.

L'audio <sup>o</sup> il video effettivo viene scambiato tra gli agenti utente SIP con un protocollo di trasporto, ad esempio RTP (Real-Time Transport Protocol).

È possibile effettuare chiamate su reti locali utilizzando una configurazione peer-to-peer <sup>o</sup> attraverso reti che utilizzano un PBX.

### **Peer-to-peer SIP (P2PSIP)**

Il tipo più semplice di comunicazione SIP avviene direttamente tra due <sup>o</sup> più agenti utente SIP. Questo è chiamato SIP peer-to-peer (P2PSIP). Se si verifica su una rete locale, sono sufficienti solo gli indirizzi SIP degli agenti utente. Un tipico indirizzo SIP in questo caso può essere sip:<local-ip>.

## Ulteriori informazioni

![](_page_63_Figure_2.jpeg)

- *1 Agente utente A: videocitofono. Indirizzo SIP: sip:192.168.1.101*
- *2 Agente utente B: telefono abilitato SIP. Indirizzo SIP: sip:192.168.1.100*

È possibile impostare Axis door station affinché chiami un telefono abilitato SIP, ad esempio, sulla stessa rete utilizzando un'impostazione SIP peer-to-peer.

### **Private Branch Exchange (PBX)**

Quando si effettuano chiamate SIP al di fuori della propria rete IP locale, un Private Branch Exchange (PBX) può fungere da hub centrale. Il componente principale di un PBX è un server SIP, che viene anche definito proxy SIP <sup>o</sup> registrar. Un PBX funziona come un centralino tradizionale, mostrando lo stato corrente del client <sup>e</sup> consentendo ad esempio trasferimenti di chiamata, posta vocale <sup>e</sup> reindirizzamenti.

Il server PBX SIP può essere impostato come entità locale <sup>o</sup> fuori sede. Può essere ospitato su una intranet <sup>o</sup> da un fornitore di terze parti. Quando si effettuano chiamate SIP tra reti, le chiamate vengono instradate attraverso un gruppo di PBX che interrogano la posizione dell'indirizzo SIP da raggiungere.

Ogni agente utente SIP si registra con il PBX <sup>e</sup> può quindi raggiungere gli altri componendo l'estensione corretta. Un tipico indirizzo SIP in questo caso potrebbe essere sip:<user>@<dominio>o sip:<user>@<registrar-ip>. L'indirizzo SIP è indipendente dal suo indirizzo IP <sup>e</sup> il PBX rende il dispositivo accessibile purché sia registrato sul PBX.

**Esempio:**

![](_page_63_Figure_11.jpeg)

*2 sip:myspeaker@company.com*

# Ulteriori informazioni

- *3 PBX sip.company.com*
- *<sup>4</sup> sip:office@company.com*

Quando si preme il pulsante di chiamata su una door station Axis, la chiamata viene inoltrata attraverso uno <sup>o</sup> più PBX <sup>a</sup> un indirizzo SIP sulla rete IP locale <sup>o</sup> su Internet.

## **Imposta regole per eventi**

È possibile creare delle regole per fare sì che il dispositivo esegua un'azione quando si verificano determinati eventi. Una regola consiste in condizioni <sup>e</sup> azioni. Le condizioni possono essere utilizzate per attivare le azioni. Ad esempio, il dispositivo può avviare una registrazione <sup>o</sup> inviare un e-mail quando rileva un movimento oppure può mostrare un testo in sovraimpressione mentre il dispositivo registra.

Consulta la nostra guida *[Introduzione](https://help.axis.com/get-started-with-rules-for-events) alle regole per gli eventi* per ottenere maggiori informazioni.

# **Applicazioni**

Le applicazioni permettono di ottenere di più dal proprio dispositivo Axis. AXIS Camera Application Platform (ACAP) è una piattaforma aperta che permette <sup>a</sup> terze parti di sviluppare analisi <sup>e</sup> altre applicazioni per i dispositivi Axis. Le applicazioni possono essere preinstallate sul dispositivo oppure è possibile scaricarle gratuitamente <sup>o</sup> pagando una licenza.

Per trovare i manuali per l'utente delle applicazioni Axis, visitare *[help.axis.com](https://help.axis.com)*

# Utilizzo quotidiano

# Utilizzo quotidiano

# **Utilizzo del tastierino**

![](_page_65_Picture_177.jpeg)

## <span id="page-66-0"></span>Risoluzione di problemi

## Risoluzione di problemi

### **Ripristino delle impostazioni predefinite di fabbrica**

#### Importante

Il ripristino dei valori predefiniti di fabbrica deve essere effettuato con cautela. Tale operazione consentirà di ripristinare i valori predefiniti di fabbrica per tutte le impostazioni, incluso l'indirizzo IP.

Per ripristinare il dispositivo ai valori predefiniti di fabbrica:

- 1. Scollegare l'alimentazione dal dispositivo.
- 2. Tenere premuto il pulsante di comando quando si ricollega l'alimentazione. Consultare *Panoramica del [dispositivo](#page-3-0) alla [pag](#page-3-0)ina [4](#page-3-0)* .
- 3. Tenere premuto il pulsante di comando per 15-30 secondi finché l'indicatore LED di stato non lampeggia in giallo.
- 4. Rilasciare il pulsante di comando. Il processo è completo quando l'indicatore del LED di stato diventerà verde. Il dispositivo è stato reimpostato alle impostazioni di fabbrica predefinite. Se nessun server DHCP è disponibile sulla rete, l'indirizzo IP predefinito è 192.168.0.90.
- 5. Utilizzare gli strumenti per l'installazione <sup>e</sup> la gestione del software per assegnare un indirizzo IP, impostare la password <sup>e</sup> accedere al dispositivo.

Gli strumenti per l'installazione <sup>e</sup> la gestione del software sono disponibili nelle pagine dedicate all'assistenza sul sito Web *[axis.com/support](https://www.axis.com/support)*.

È inoltre possibile reimpostare <sup>i</sup> parametri ai valori predefiniti di fabbrica mediante l'interfaccia Web del dispositivo. Andare <sup>a</sup> **Maintenance (Manutenzione)** <sup>&</sup>gt; **Factory default (Impostazione di fabbrica)** <sup>e</sup> fare clic su **Default (Predefinito)**.

## **Controllo della versione corrente del AXIS OS**

AXIS OS determina la funzionalità dei nostri dispositivi. Quando ti occupi della risoluzione di problemi, consigliamo di cominciare controllando la versione AXIS OS corrente. L'ultima versione potrebbe contenere una correzione che risolve il tuo particolare problema.

Per controllare la versione corrente di AXIS OS:

- 1. Andare all'interfaccia Web del dispositivo <sup>&</sup>gt; **Status (Stato)**.
- 2. Consultare la versione AXIS OS in **Device info (Informazioni dispositivo)**.

## **Aggiornare AXIS OS**

### Importante

- Le impostazioni preconfigurate <sup>e</sup> personalizzate vengono salvate quando aggiorni il software del dispositivo (a condizione che le funzioni siano disponibili nel AXIS OS), sebbene ciò non sia garantito da Axis Communications AB.
- Assicurarsi che il dispositivo rimanga collegato alla fonte di alimentazione durante il processo di aggiornamento.

#### Nota

Quando si aggiorna il dispositivo con la versione più recente di AXIS OS nella traccia attiva, il dispositivo riceve le ultime funzionalità disponibili. Leggere sempre le istruzioni di aggiornamento <sup>e</sup> le note di rilascio disponibili con ogni nuova versione prima dell'aggiornamento. Per la versione AXIS OS più aggiornata <sup>e</sup> le note sul rilascio, visitare il sito Web *[axis.com/support/device-software](https://www.axis.com/support/device-software)*.

- 1. Scarica il file AXIS OS sul tuo computer, disponibile gratuitamente su *[axis.com/support/device-software](https://www.axis.com/support/device-software)*.
- 2. Accedi al dispositivo come amministratore.

## Risoluzione di problemi

### 3. Andare <sup>a</sup> **Maintenance <sup>&</sup>gt; AXIS OS upgrade (Manutenzione <sup>&</sup>gt; Aggiornamento AXIS OS)** <sup>e</sup> fare clic su **Upgrade (Aggiorna)**.

Al termine dell'operazione, il dispositivo viene riavviato automaticamente.

### **Problemi tecnici, indicazioni <sup>e</sup> soluzioni**

Se non si riesce <sup>a</sup> individuare qui ciò che si sta cercando, provare <sup>a</sup> vedere la sezione relativa alla risoluzione dei problemi all'indirizzo *[axis.com/support](https://www.axis.com/support)*.

![](_page_67_Picture_1098.jpeg)

### **L'accesso al dispositivo può essere eseguito in locale ma non esternamente**

Per accedere al dispositivo esternamente, si consiglia di utilizzare una delle seguenti applicazioni per Windows® :

• AXIS Companion: gratuito, ideale per piccoli sistemi con esigenze di sorveglianza di base.

• AXIS Camera Station: versione di prova di 30 giorni gratuita, ideale per sistemi di piccole <sup>e</sup> medie dimensioni. Per istruzioni <sup>e</sup> download, visitare *[axis.com/vms](https://www.axis.com/vms)*.

## Risoluzione di problemi

### **Considerazioni sulle prestazioni**

Durante l'impostazione del sistema, è importante considerare come le varie impostazioni <sup>e</sup> situazioni influiscono sulle prestazioni. Alcuni fattori influiscono sulla quantità di larghezza di banda (velocità di trasmissione) richiesta, altri possono influire sul frame rate <sup>e</sup> alcuni influiscono su entrambe. Se il carico sulla CPU raggiunge il relativo valore massimo, tale valore influisce anche sul frame rate.

I fattori seguenti sono i più importanti di cui tener conto:

- Una risoluzione elevata dell'immagine <sup>o</sup> livelli di compressione inferiori generano immagini con più dati che, <sup>a</sup> loro volta, influiscono sulla larghezza di banda.
- L'accesso da parte di numerosi client Motion JPEG <sup>o</sup> unicast H.264 influisce sulla larghezza di banda.
- • La vista simultanea di flussi differenti (risoluzione, compressione) di client diversi influisce sia sulla velocità in fotogrammi che sulla larghezza di banda.

Utilizzare flussi identici quando possibile per mantenere un frame rate elevato. Per garantire che i flussi siano identici, è possibile utilizzare i profili di streaming.

- • L'accesso simultaneo <sup>a</sup> flussi video Motion JPEG <sup>e</sup> H.264 influisce sia sulla velocità in fotogrammi che sulla larghezza di banda.
- L'uso eccessivo di impostazioni evento influisce sul carico CPU del dispositivo che, <sup>a</sup> sua volta, influisce sul frame rate.
- •L'uso di HTTPS può ridurre il frame rate, in particolare se streaming Motion JPEG.
- •Un utilizzo eccessivo della rete dovuto <sup>a</sup> una scarsa infrastruttura influisce sulla larghezza di banda.
- La visualizzazione in client computer con prestazioni scarse abbassa la qualità delle prestazioni percepite <sup>e</sup> influisce sul frame rate.
- L'esecuzione simultanea di più applicazioni di AXIS Camera Application Platform (ACAP) potrebbe influire sul frame rate <sup>e</sup> <sup>e</sup> sulle prestazioni generali.

## Specifiche

## Specifiche

### **Indicatori <sup>e</sup> comandi del pannello anteriore**

Quando colleghi il dispositivo all'alimentazione, le icone dell'indicatore <sup>e</sup> la striscia dell'indicatore si accendono per alcuni secondi.

### **Icone degli indicatori**

![](_page_69_Picture_541.jpeg)

### **Striscia indicatore lettore di schede**

La striscia indica il feedback del lettore.

### **Pulsante di chiamata**

È possibile utilizzare la luce integrata attorno al pulsante di chiamata per illuminare <sup>i</sup> volti dei visitatori.

## **Indicatori LED**

![](_page_69_Picture_542.jpeg)

## **Slot per schede di memoria**

### *AVVISO*

- Rischio di danneggiamento della scheda di memoria. Non utilizzare strumenti appuntiti oppure oggetti metallici <sup>e</sup> non esercitare eccessiva forza durante l'inserimento <sup>o</sup> la rimozione della scheda di memoria. Utilizzare le dita per inserire <sup>e</sup> rimuovere la scheda.
- Rischio di perdita di dati <sup>e</sup> danneggiamento delle registrazioni. Smontare la scheda di memoria dall'interfaccia Web del dispositivo prima di rimuoverla. Non rimuovere la scheda di memoria mentre il dispositivo è in funzione.

Questo dispositivo supporta schede microSD/microSDHC/microSDXC.

Visitare *[axis.com](https://www.axis.com)* per i consigli sulla scheda di memoria.

Ingree migree migree microSD, microSDHC, e microSDXC sono tutti marchi registrati di SD-3C LLC. microSD, microSDHC, microSDXC sono marchi di fabbrica <sup>o</sup> marchi registrati di SD-3C, LLC negli Stati Uniti e/o in altri Paesi.

# Specifiche

## **Pulsanti**

### **Pulsante di comando**

Il pulsante di comando viene utilizzato per:

• Ripristino del dispositivo alle impostazioni predefinite di fabbrica. Consultare *Ripristino delle [impostazioni](#page-66-0) predefinite di [fabbrica](#page-66-0) alla pagina [67](#page-66-0)*.

### **Connettori**

### **Connettore HDMI**

Utilizzare il connettore microHDMI™ per collegare un display o un monitor dedicato alla visualizzazione pubblica

### **Connettore di rete**

Connettore Ethernet RJ45 con Power over Ethernet Plus (PoE+).

### **Connettore audio**

Morsettiera <sup>a</sup> 4 pin per ingresso <sup>e</sup> uscita audio.

$$
\begin{array}{|c|c|}\n\hline\n0 & 0 & 0 \\
\hline\n1 & 2 & 3 & 4\n\end{array}
$$

![](_page_70_Picture_381.jpeg)

### **Connettore relè**

Morsettiera <sup>a</sup> 8 pin per relè <sup>a</sup> stato solido che può essere utilizzato nei seguenti modi:

- Come relè standard che apre <sup>e</sup> chiude i circuiti ausiliari.
- Per controllare direttamente un blocco.
- Per controllare un blocco tramite un relè di sicurezza. L'uso di un relè di sicurezza sul lato sicuro della porta impedisce la manomissione.

![](_page_70_Picture_382.jpeg)

# Specifiche

![](_page_71_Picture_883.jpeg)

1. Se alimentato tramite Power over Ethernet IEEE 802.3af/802.3at Tipo 1 Classe 3.<br>2. Se alimentato tramite Power over Ethernet Plus (PoE+) IEEE 802.3at Tipo 2 Classe

2. Se alimentato tramite Power over Ethernet Plus (PoE+) IEEE 802.3at Tipo 2 Classe 4 o ingresso alimentazione CC.<br>3. Se alimentato tramite Power over Ethernet IEEE 802.3af/802.3at Tipo 1 Classe 3.<br>4. Se alimentato tramite

3. Se alimentato tramite Power over Ethernet IEEE 802.3af/802.3at Tipo <sup>1</sup> Classe 3. 4. Se alimentato tramite Power over Ethernet Plus (PoE+) IEEE 802.3at Tipo <sup>2</sup> Classe <sup>4</sup> <sup>o</sup> ingresso alimentazione CC.

### **Connettore lettore**

Morsettiera <sup>a</sup> 4 pin per collegare il lettore esterno.

![](_page_71_Picture_884.jpeg)

### **Connettore I/O**

Utilizzare il connettore I/O con dispositivi esterni in combinazione con, ad esempio, rilevamento movimento, attivazione di eventi <sup>e</sup> notifiche di allarme. Oltre al punto di riferimento <sup>0</sup> V CC <sup>e</sup> all'alimentazione (output <sup>12</sup> V CC), il connettore I/O fornisce l'interfaccia per:

**Ingresso digitale -** Per il collegamento di dispositivi che possono passare da un circuito chiuso ad uno aperto, ad esempio i sensori PIR, i contatti porta/finestra <sup>e</sup> i rilevatori di rottura.

**Uscita digitale -** Per il collegamento di dispositivi esterni come relè <sup>e</sup> LED. I dispositivi collegati possono essere attivati tramite l'API (interfaccia per la programmazione di applicazioni) VAPIX® attraverso un evento oppure dall'interfaccia Web del dispositivo.
# AXIS A8207-VE Mk II Network Video Door Station

# Specifiche

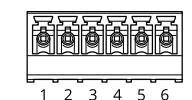

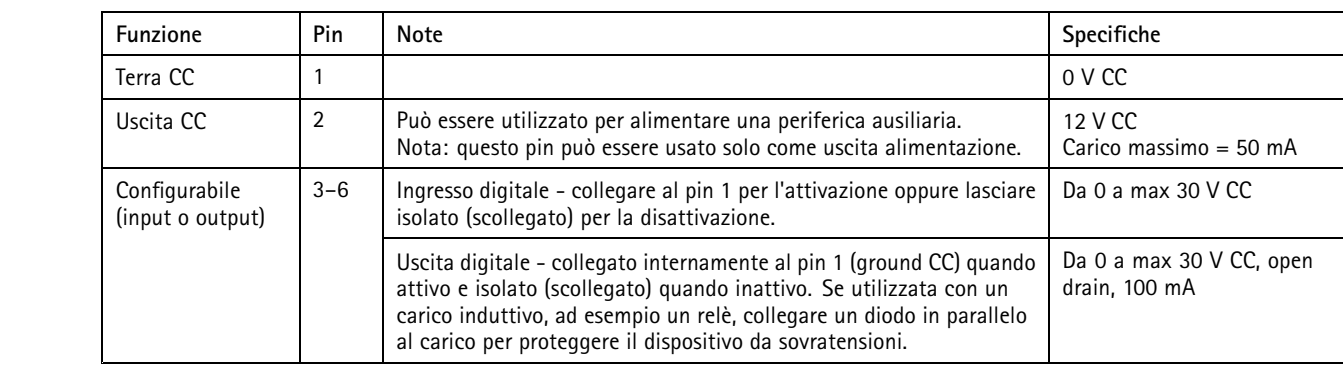

**Esempio:**

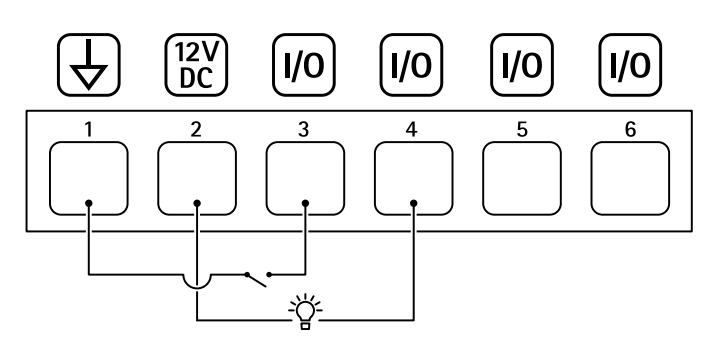

- *1 Ground CC*
- *2 Output CC 12 V, max 50 mA*
- *<sup>3</sup> I/O configurato come input*
- *<sup>4</sup> I/O configurato come output*
- 
- *<sup>5</sup> I/O configurabile <sup>6</sup> I/O configurabile*

#### **Connettore di alimentazione**

Morsettiera <sup>a</sup> <sup>2</sup> pin per ingresso alimentazione CC. Utilizzare una sorgente di alimentazione limitata (LPS) compatibile con una bassissima tensione di sicurezza (SELV) con una potenza di output nominale limitata <sup>a</sup> <sup>≤</sup><sup>100</sup> W <sup>o</sup> una corrente nominale di output limitata <sup>a</sup> <sup>≤</sup>5 A.

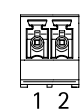

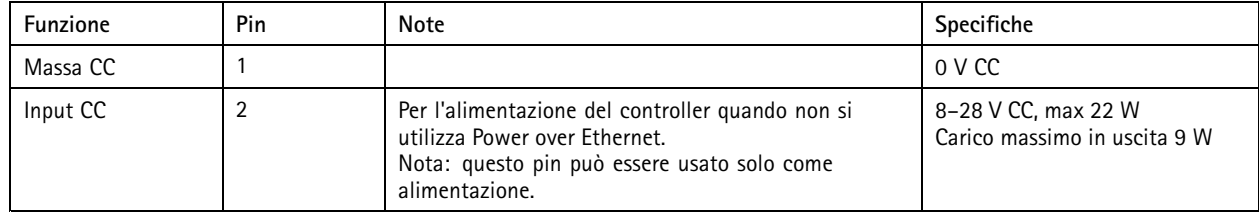

# Informazioni di sicurezza

## Informazioni di sicurezza

# **Livelli di pericolo**

#### **PERICOLO**

Indica una situazione pericolosa che, se non evitata, provoca morte <sup>o</sup> lesioni gravi.

#### AAVVISO

Indica una situazione pericolosa che, se non evitata, potrebbe provocare la morte <sup>o</sup> lesioni gravi.

#### **ATTENZIONE**

Indica una situazione pericolosa che, se non evitata, potrebbe provocare lesioni medie <sup>o</sup> minori.

#### *AVVISO*

Indica una situazione che, se non evitata, potrebbe danneggiare la proprietà.

### **Altri livelli di messaggio**

#### Importante

Indica informazioni importanti, essenziali per il corretto funzionamento del dispositivo.

#### Nota

Indica informazioni utili che aiutano <sup>a</sup> ottenere il massimo dal dispositivo.

Manuale per l'utente AXIS A820 7 -VE Mk II Network Video Door Station Data: Giugno 2024 © Axis Communications AB, 20 2 1 -

Ver . M10.2 2024 Codice art. T1 0176599